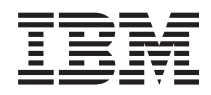

IBM BladeCenter S Tipo 7779/8886 Guida all'assistenza e all'individuazione dei problemi

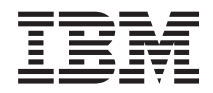

IBM BladeCenter S Tipo 7779/8886

Guida all'assistenza e all'individuazione dei problemi

#### **Nota**

**Nota:** rima di utilizzare queste informazioni e il relativo prodotto, leggere le informazioni generali riportate in ["Notifiche" a pagina 131](#page-146-0) e consultare il documento *Informazioni sulla sicurezza IBM* e il manuale *Guida per l'utente e Informazioni ambientali di IBM Systems* nel *CD Documentazione* IBM.

# **Indice**

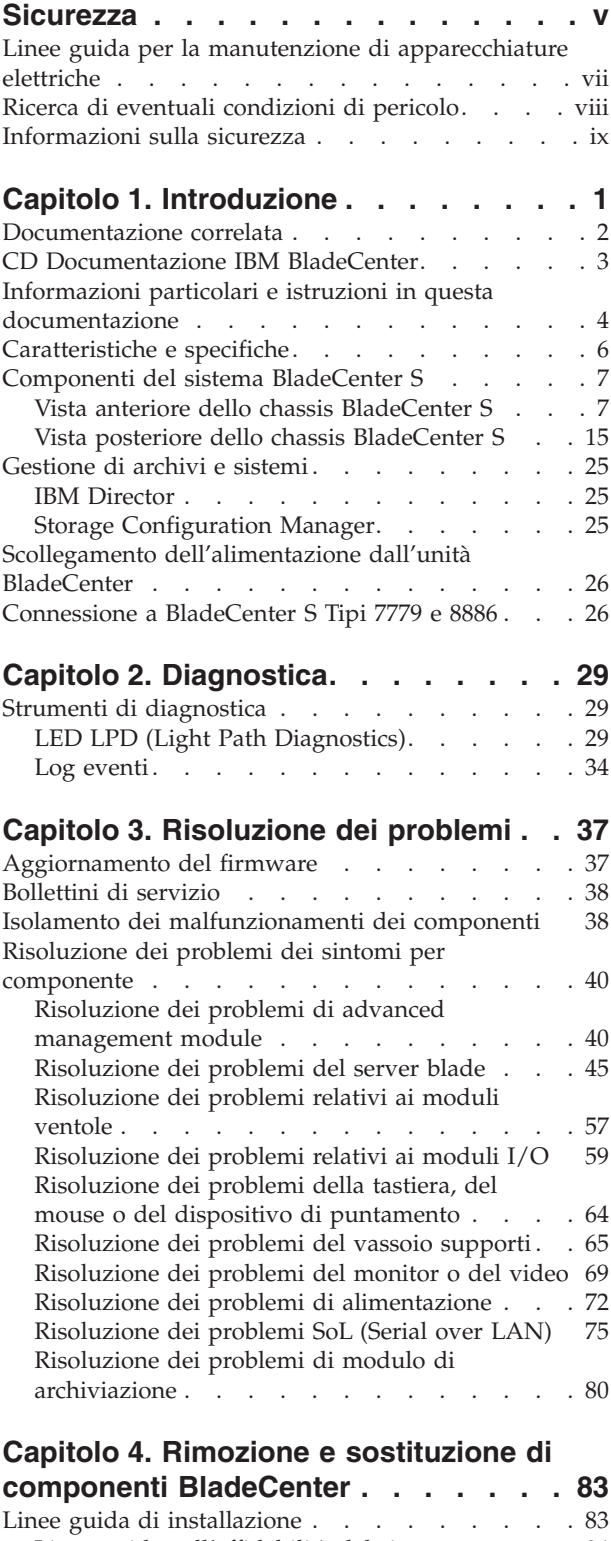

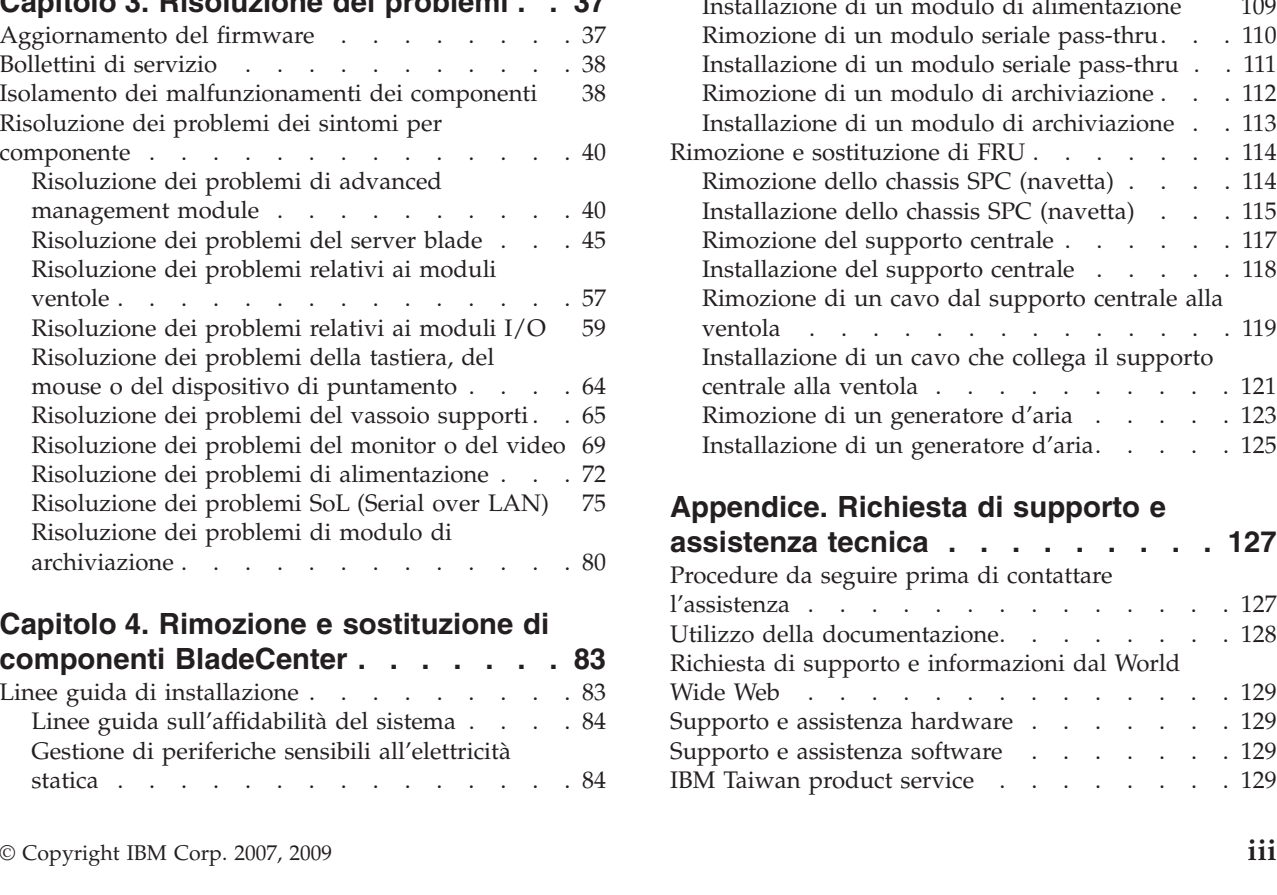

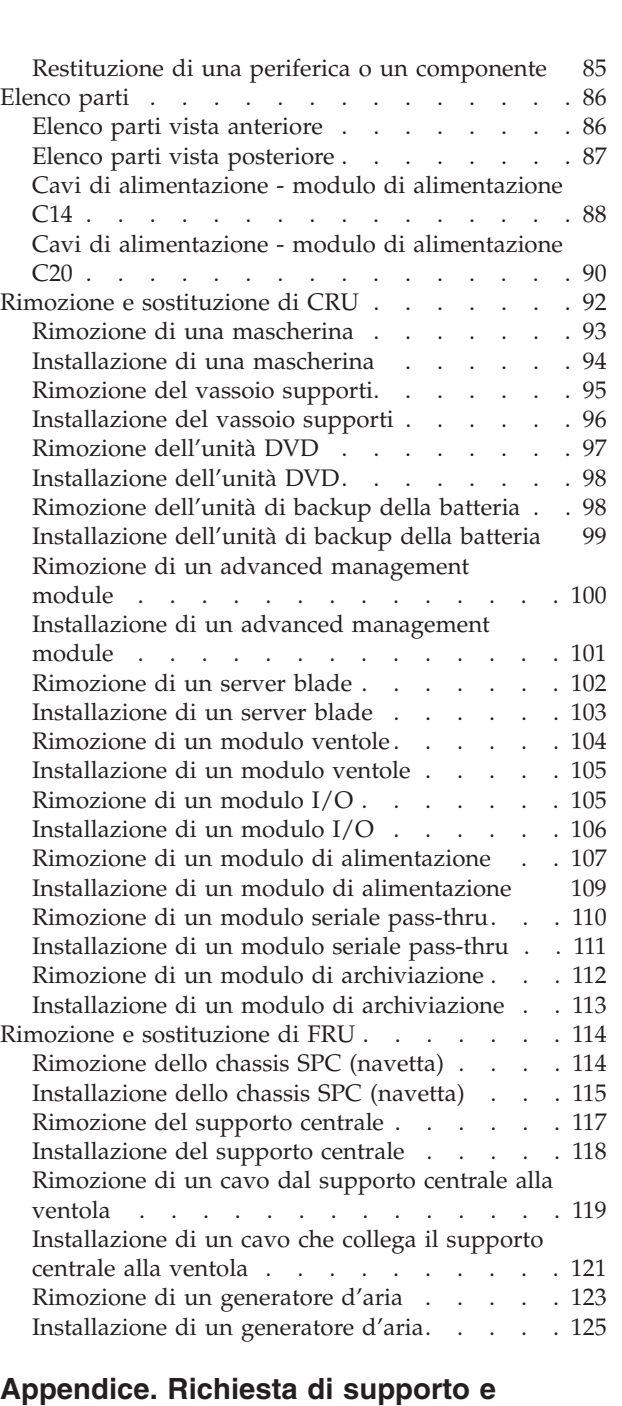

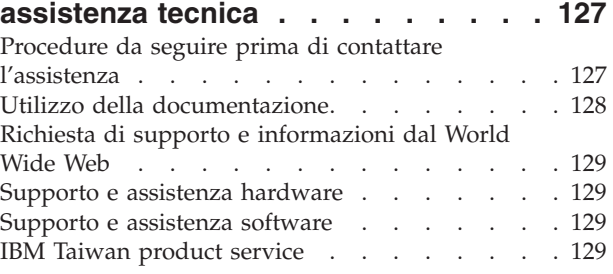

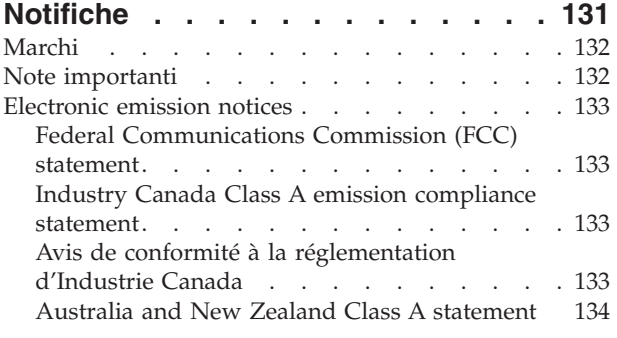

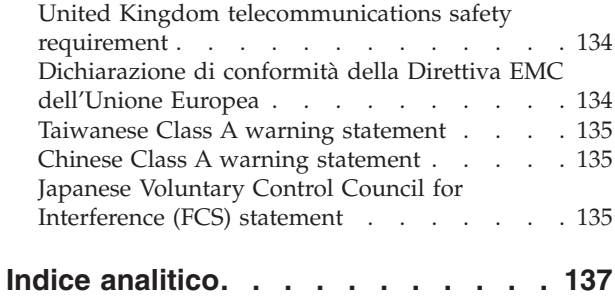

# <span id="page-6-0"></span>**Sicurezza**

Prima di installare questo prodotto, consultare le Informazioni sulla sicurezza.

قبل تركيب هذا المنتج، يجب قراءة الملاحظات الآمنية

Antes de instalar este produto, leia as Informações de Segurança.

在安装本产品之前, 请仔细阅读 Safety Information (安全信息)。

安裝本產品之前,請先閱讀「安全資訊」。

Prije instalacije ovog produkta obavezno pročitajte Sigurnosne Upute.

Před instalací tohoto produktu si přečtěte příručku bezpečnostních instrukcí.

Læs sikkerhedsforskrifterne, før du installerer dette produkt.

Lees voordat u dit product installeert eerst de veiligheidsvoorschriften.

Ennen kuin asennat tämän tuotteen, lue turvaohjeet kohdasta Safety Information.

Avant d'installer ce produit, lisez les consignes de sécurité.

Vor der Installation dieses Produkts die Sicherheitshinweise lesen.

Πριν εγκαταστήσετε το προϊόν αυτό, διαβάστε τις πληροφορίες ασφάλειας (safety information)

לפני שתתקינו מוצר זה, קראו את הוראות הבטיחות.

A termék telepítése előtt olvassa el a Biztonsági előírásokat!

Prima di installare questo prodotto, leggere le Informazioni sulla Sicurezza.

製品の設置の前に、安全情報をお読みください。

본 제품을 설치하기 전에 안전 정보를 읽으십시오.

Пред да се инсталира овој продукт, прочитајте информацијата за безбедност.

Les sikkerhetsinformasjonen (Safety Information) før du installerer dette produktet.

Przed zainstalowaniem tego produktu, należy zapoznać się z książką "Informacje dotyczące bezpieczeństwa" (Safety Information).

Antes de instalar este produto, leia as Informações sobre Segurança.

Перед установкой продукта прочтите инструкции по технике безопасности.

Pred inštaláciou tohto zariadenia si pečítaje Bezpečnostné predpisy.

Pred namestitvijo tega proizvoda preberite Varnostne informacije.

Antes de instalar este producto, lea la información de seguridad.

Läs säkerhetsinformationen innan du installerar den här produkten.

# <span id="page-8-0"></span>**Linee guida per la manutenzione di apparecchiature elettriche**

Durante la manutenzione di apparecchiature elettriche, attenersi alle indicazioni riportate di seguito.

- v Controllare che nell'area non siano presenti condizioni che possano causare scosse elettriche, come pavimenti umidi, prolunghe dell'alimentazione non dotate di messa a terra e collegamenti a massa di protezione mancanti.
- v Utilizzare esclusivamente apparecchiature di prova e strumenti approvati. I manici di alcuni attrezzi manuali sono ricoperti di materiale morbido che non isola dalla corrente elettrica.
- v Esaminare regolarmente gli strumenti elettrici manuali e mantenerli in buone condizioni, in modo che siano sicuri. Non utilizzare strumenti o tester rotti o usurati.
- v Non mettere a contatto la superficie riflettente di uno specchietto con un circuito elettrico attivo. La superficie è conduttiva e può provocare lesioni alla persona e danni all'apparecchiatura se messa a contatto con un circuito elettrico attivo.
- v Alcuni tappetini in gomma contengono minuscole fibre conduttive per ridurre le scariche elettrostatiche. Non utilizzare questo tipo di tappetini per proteggersi da scosse elettriche.
- Non lavorare da soli in condizioni di pericolo né in prossimità di apparecchiature che presentano livelli pericolosi di tensione.
- v Individuare l'interruttore di spegnimento d'emergenza, l'interruttore di alimentazione o la presa elettrica in modo da poter disattivare velocemente l'alimentazione nel caso di un incidente causato da corrente elettrica.
- v Scollegare l'alimentazione prima di eseguire un controllo meccanico, prima di lavorare in prossimità di alimentatori o prima di rimuovere o installare unità principali.
- v Prima di lavorare sull'apparecchiatura, scollegare il cavo di alimentazione. Se non è possibile scollegare il cavo di alimentazione, chiedere al cliente di spegnere la presa a muro che alimenta l'apparecchiatura e bloccarla in posizione disinserita.
- v Non presupporre mai che l'alimentazione sia stata scollegata da un circuito. Verificarlo personalmente.
- v Quando si lavora su apparecchiature che presentano circuiti elettrici esposti, rispettare le seguenti misure cautelative:
	- Lavorare insieme a un'altra persona che sia conoscenza dei controlli di spegnimento e che possa disattivare l'alimentazione in caso di necessità.
	- Quando si lavora con apparecchiature elettriche accese, utilizzare solo una mano. Tenere l'altra mano in tasca o dietro la schiena per non creare un circuito chiuso che potrebbe causare una scossa elettrica.
	- Quando si utilizza un tester, impostare correttamente i controlli e utilizzare sonde e accessori compatibili con quel tester.
	- Poggiare i piedi su un tappetino in gomma adatto, per isolare il proprio corpo da eventuali materiali metallici disposti sul pavimento e dalla struttura delle apparecchiature.
- v Utilizzare estrema cautela durante la misurazione di tensioni elevate.
- v Per garantire un'adeguato collegamento a terra di componenti quali alimentatori, pompe, ventilatori, ventole e gruppi convertitori, non eseguire alcun intervento su tali componenti se non nei luoghi adatti a tale scopo.
- v In caso di incidente causato da corrente elettrica, usare prudenza, disattivare l'alimentazione e chiedere a un'altra persona di chiamare un medico.

# <span id="page-9-0"></span>**Ricerca di eventuali condizioni di pericolo**

Utilizzare le informazioni contenute in questa sezione per identificare potenziali condizioni di pericolo in un prodotto IBM® su cui si sta lavorando.

Tutti i prodotti IBM, al momento della progettazione e della fabbricazione, vengono dotati di dispositivi di sicurezza per proteggere utenti e tecnici da eventuali lesioni. Le informazioni contenute in questa sezione riguardano esclusivamente questi dispositivi. Valutare accuratamente eventuali condizioni di pericolo che potrebbero essere causate da modifiche non IBM o dal collegamento di dispositivi o opzioni non IBM, non trattati in questa sezione. Se si identificano condizioni di pericolo, determinarne la gravità e stabilire se risolvere o meno il problema prima di utilizzare il prodotto.

Tenere in considerazione le seguenti condizioni e i rischi per la sicurezza che rappresentano:

- v Rischi di scosse elettriche, in particolare dall'alimentazione primaria. La tensione primaria sulla struttura può causare scosse elettriche gravi o letali.
- v Pericoli di esplosione, come la superficie di un tubo a raggi catodici (CRT) danneggiata o un condensatore sporgente.
- v Rischi meccanici, quali bulloni allentati o mancanti.

Per esaminare il prodotto alla ricerca di potenziali condizioni di pericolo, completare le seguenti operazioni:

- 1. Assicurarsi che l'alimentazione e i cavi di alimentazione siano disconnessi.
- 2. Accertarsi che il pannello di copertura esterno non sia danneggiato, allentato o rotto e ricercare eventuali bordi affilati.
- 3. Controllare i cavi di alimentazione:
	- v Assicurarsi che il filo di massa del connettore sia in buone condizioni. Utilizzare un misuratore per verificare che la continuità della massa sul filo sia pari o inferiore a 0,1 ohm tra il pin di massa esterno e la massa della struttura.
	- v Assicurarsi che i cavi di alimentazione siano del tipo corretto.
	- v Accertarsi che il materiale isolante non sia logoro né usurato.
- 4. Rimuovere il pannello di copertura.
- 5. Ricercare evidenti modifiche non IBM. Valutare attentamente la sicurezza di eventuali modifiche non IBM.
- 6. Controllare che all'interno del computer non ci siano evidenti condizioni di pericolo, quali limature di metallo, contaminazione, acqua o altri liquidi o segni di danni provocati da fumo o fiamme.
- 7. Verificare non vi siano cavi usurati, logori o schiacciati.
- 8. Accertarsi che i dispositivi di fissaggio (viti o rivetti) del pannello di copertura dell'alimentatore non siano stati rimossi o manomessi.

# <span id="page-10-0"></span>**Informazioni sulla sicurezza**

Queste istruzioni forniscono le informazioni di avvertenza e pericolo utilizzate nella presente documentazione.

#### **Importante:**

Ciascuna indicazione di avvertenza e pericolo contenuta nella documentazione è corredata da un numero. Tale numero può essere utilizzato per ricercare l'indicazione di avvertenza o pericolo in lingua inglese con le versioni tradotte di tale indicazione nel documento *Informazioni sulla sicurezza*.

Ad esempio, se un'avvertenza di attenzione inizia con "Istruzione 1", le relative traduzioni verranno visualizzate nel documento *Informazioni sulla sicurezza* nell'"Istruzione 1".

Leggere attentamente tutte le istruzioni contenute nella documentazione prima di eseguire le istruzioni. Consultare eventuali informazioni sulla sicurezza aggiuntive incluse nel sistema BladeCenter S prima di installare la periferica.

# **Istruzione 1**

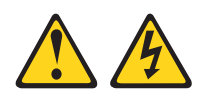

#### **Pericolo**

**La corrente elettrica circolante nei cavi di alimentazione, del telefono e dei cavi di connessione è pericolosa.**

**Per evitare il rischio di scosse elettriche:**

- v **Non collegare o scollegare i cavi né effettuare l'installazione, la manutenzione o la riconfigurazione di questo prodotto durante una tempesta elettromagnetica.**
- v **Collegare tutti i cavi di alimentazione ad una presa correttamente cablata e dotata di messa a terra.**
- v **Collegare le apparecchiature che verranno collegate a questo prodotto a prese cablate correttamente.**
- v **Laddove possibile, utilizzare solo una mano per collegare o scollegare i cavi dedicati alla trasmissione dei segnali.**
- v **Non accendere mai un'apparecchiatura in presenza di fuoco, acqua o danni strutturali.**
- v **Scollegare i cavi di alimentazione collegati, i sistemi di telecomunicazione, le reti e i modem prima di aprire i pannelli di copertura del dispositivo a meno che non venga richiesto esplicitamente nelle procedure di configurazione e installazione.**
- v **Collegare e scollegare i cavi nel modo descritto nella seguente tabella durante l'installazione, lo spostamento o l'apertura dei pannelli di copertura in questo prodotto o nei dispositivi collegati.**

#### **Per connettere: Per disconnettere:**

- 1. Spegnere tutte le apparecchiature.
- 2. Per prima cosa, collegare tutti i cavi alle periferiche.
- 3. Collegare i cavi dedicati alla trasmissione 3. Rimuovere i cavi dedicati alla dei segnali ai rispettivi connettori.
- 4. Collegare i cavi di alimentazione alle prese.
- 5. Accendere la periferica.

### 1. Spegnere tutte le apparecchiature.

- 2. Innanzitutto, rimuovere i cavi di alimentazione dalle prese.
- trasmissione dei segnali dai rispettivi connettori.
- 4. Rimuovere tutti i cavi dalle periferiche.

### **Istruzione 2**

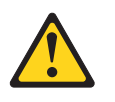

#### **Avvertenza:**

**durante la sostituzione della batteria al litio, utilizzare esclusivamente una batteria con numero parte IBM 33F8354 o un tipo equivalente consigliato dal produttore. Se il sistema è dotato di un modulo contenente una batteria al litio, sostituirlo esclusivamente con lo stesso tipo di modulo fabbricato dal medesimo produttore. La batteria contiene litio e può esplodere se non utilizzata, maneggiata o smaltita correttamente.**

#### *Evitare di:*

- v **Gettare oppure immergere in acqua**
- v **Sottoporre ad una temperatura superiore ai 100°C**
- v **Riparare o smontare**

**Smaltire la batteria secondo le ordinanze o le normative locali.**

#### **Istruzione 3**

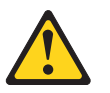

#### **Avvertenza:**

**in caso di prodotti laser (quali CD-ROM, unità DVD, dispositivi in fibra ottica o trasmettitori), tenere presente quanto segue:**

- v **Non rimuovere i pannelli di copertura. Rimuovendo i pannelli di copertura di prodotti laser, si corre il rischio di esporsi a radiazioni laser pericolose. La periferica non contiene parti da sottoporre a manutenzione.**
- v **L'uso di comandi o regolazioni o l'esecuzione di procedure diverse da quelle qui presenti può comportare il rischio di esposizione a radiazioni nocive.**

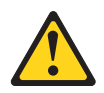

#### **Pericolo**

**alcuni prodotti laser contengono un diodo laser incorporato di Classe 3A o Classe 3B. Tenere presente quanto segue.**

**Raggi laser all'apertura. Non fissare il raggio né osservarlo direttamente con strumenti ottici ed evitare l'esposizione diretta al raggio.**

Class 1 Laser Product Laser Klasse 1 Laser Klass 1 Luokan 1 Laserlaite Appareil A Laser de Classe 1 `

**Istruzione 8**

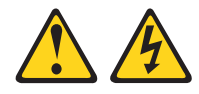

#### **Avvertenza:**

**non rimuovere mai il pannello di copertura da un alimentatore o da qualsiasi parte contrassegnata dalla seguente etichetta.**

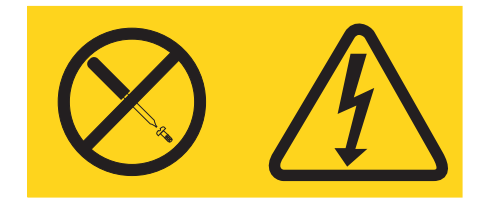

**All'interno dei componenti su cui è apposta questa etichetta, sono presenti livelli pericolosi di tensione, corrente ed energia. Tali componenti non contengono parti da sottoporre a manutenzione. Se si ritiene che sia presente un problema in una di queste parti, contattare un tecnico dell'assistenza.**

## **Istruzione 13**

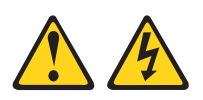

#### **Pericolo**

**in determinate condizioni, il sovraccarico di un circuito derivato può provocare un incendio e scosse pericolose. Per evitare questi pericoli, verificare che i requisiti elettrici del sistema non superino i requisiti di protezione dei circuiti derivati. Fare riferimento alle informazioni fornite con la periferica per le specifiche elettriche.**

# **Istruzione 21**

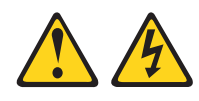

**Avvertenza:**

**quando il server blade è collegato all'alimentazione, trasporta elettricità pericolosa. Prima di installare il server blade, reinserire sempre il pannello di copertura.**

### **Istruzione 32**

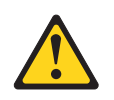

#### **Avvertenza:**

**per evitare lesioni personali, prima di sollevare l'unità, rimuovere tutti i server blade, gli alimentatori e i moduli rimovibili per ridurre il peso.**

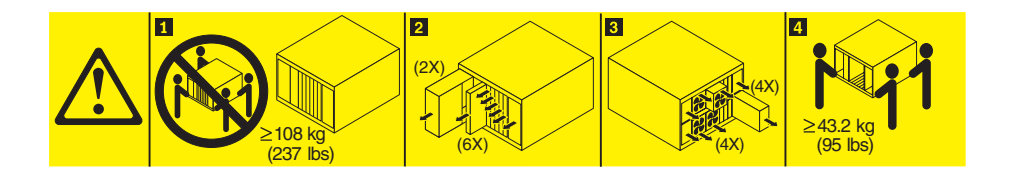

**Istruzione 33**

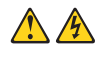

### **Avvertenza:**

**questa periferica non dispone di un controllo di controllo alimentazione. La rimozione dei moduli di alimentazione o lo spegnimento dei server blade non interrompe la corrente elettrica fornita alla periferica. La periferica potrebbe disporre di più cavi di alimentazione. Per eliminare completamente la corrente elettrica dalla periferica, assicurarsi che tutti i cavi di alimentazione siano scollegati dalla presa.**

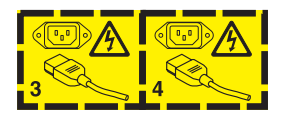

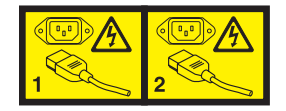

# **Informazioni sulla sicurezza del rack, Istruzione 2**

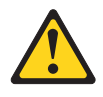

**Pericolo**

- v **Abbassare sempre i piedini di regolazione del cabinet rack.**
- v **Installare sempre barre stabilizzatrici sul cabinet rack.**
- v **Installare sempre server e periferiche di opzione partendo dalla base del cabinet rack.**
- v **Installare sempre le periferiche più pesanti nella parte inferiore del cabinet rack.**

# <span id="page-16-0"></span>**Capitolo 1. Introduzione**

Il BladeCenter S tipo 8886 è un sistema server montato nel rack, ad alte prestazioni e ad elevata densità. Supporta fino a sei server blade in grado di condividere risorse comuni, tra cui alimentazione, raffreddamento, gestione e risorse I/O all'interno di un singolo chassis BladeCenter S. Inoltre, fornisce supporto per un massimo di 12 unità disco fisso SAS o SATA hot-swap, da 3,5 pollici.

Il sistema BladeCenter S fornisce le seguenti funzioni:

#### v **IBM Enterprise X-Architecture Technology**

IBM Enterprise X-Architecture Technology offre innovative tecnologie IBM comprovate per creare server blade potenti, scalabili e affidabili. Fornisce funzioni quali, ad esempio IBM PFA (Predictive Failure Analysis) e diagnostica in tempo reale.

**Capacità di espansione server** 

È possibile aggiungere fino a sei server blade allo chassis BladeCenter S. Alcuni server blade hanno dei connettori per periferiche di opzione facoltative che è possibile utilizzare per aggiungere capacità a tali server. Ad esempio, è possibile collegare un'unità di espansione archivio o PCI ad un server blade. In alternativa, è possibile aggiungere schede di espansione I/O per aggiungere interfacce di rete o archivio tramite moduli I/O. Le schede di espansione SAS forniscono accesso tramite i moduli di connettività SAS o moduli controller RAID SAS installati nei vani I/O3e4 delle unità disco fisso SAS o SATA nello chassis BladeCenter S.

**Nota:** I moduli di connettività SAS supportano l'uso di unità disco fisso SAS o SATA. I moduli controller RAID SAS supportano soltanto l'uso di unità disco fisso SAS o SATA.

#### v **Capacità hot-swap**

I vani nello chassis BladeCenter S possono essere sostituiti a caldo. Ad esempio, è possibile aggiungere, rimuovere o sostituire un server blade o un'unità disco fisso SAS o SATA senza rimuovere l'alimentazione dallo chassis BladeCenter S.

Il supporto centrale fornisce connettori collegabili a caldo per i seguenti componenti:

- Sei server blade
- Quattro moduli I/O
- Un advanced management module
- Un modulo seriale pass-thru
- Quattro moduli di alimentazione
- Quattro moduli ventole
- Due moduli di archiviazione
- Un vassoio supporti
- v **Design ad alta disponibilità**

I componenti nel sistema BladeCenter S consentono un'attività continua in caso di malfunzionamento di uno dei componenti:

– **Moduli di alimentazione**. Nelle consuete attività, i moduli di alimentazione forniscono alimentazione per condividere il carico di sistema. In caso di malfunzionamento di un modulo di alimentazione, i moduli di alimentazione <span id="page-17-0"></span>funzionanti possono continuare a gestire l'intero carico. È possibile sostituire un modulo di alimentazione senza arrestare il sistema BladeCenter S.

**Nota:** La politica di gestione alimentazione implementata per il sistema BladeCenter S determina il risultato di un malfunzionamento del modulo di alimentazione.

i moduli di alimentazione forniscono inoltre ventole di raffreddamento per i moduli di archiviazione. Di conseguenza, se si utilizza il modulo di archiviazione 1, è necessario installare i moduli di alimentazione 1 e 2. Se si utilizza il modulo di archiviazione 2, è necessario installare i moduli di alimentazione 3 e 4.

- **Moduli ventole**. Nelle normali attività, i moduli ventole condividono il raffreddamento nel sistema BladeCenter S. In caso di malfunzionamento di un modulo ventole, gli altri tre moduli gestiscono l'intero carico. È possibile sostituire un modulo ventole senza arrestare il sistema BladeCenter S.
- **Supporto centrale del sistema BladeCenter S** Il supporto centrale ha le seguenti caratteristiche:
	- Interconnessioni ridondanti SERDES (serialize/deserialize) ad alta velocità tra server blade e switch
	- Comunicazione I2C tra advanced management module e tutti i moduli (eccetto i server blade)
	- Comunicazione RS-485 (EIA 485) tra advanced management module e i server blade
	- Connettori video analogici dai server blade al advanced management module
	- Connessioni USB tra i server blade e l'advanced management module
- **Accesso archivio ridondante**. L'installazione di una coppia di moduli di connettività SAS o moduli controller RAID SAS nei vani per moduli I/O3e4 fornisce supporto per l'accesso ridondante al moduli di archiviazione nello chassis BladeCenter S (se sono installati entrambi i moduli di archiviazione).
- v **Gestione sistemi**

advanced management module è utilizzato per comunicare con il processore di servizio in ciascun server blade per fornire monitoraggio di sistema, registrazione eventi e avvisi. È possibile gestire lo chassis BladeCenter S, i relativi dispositivi e server blade in remoto.

# **Documentazione correlata**

Oltre a questo documento, il CD IBM *Documentazione BladeCenter* fornito con lo chassis BladeCenter S contiene la documentazione correlata, riportata di seguito, in formato PDF (Portable Document Format).

**Nota:** le informazioni più recenti e aggiornate sul prodotto per BladeCenter S Tipi 7779 e 8886 sono disponibili nel Centro informazioni di IBM Systems, all'indirizzo [http://publib.boulder.ibm.com/infocenter/systems/index.jsp.](http://publib.boulder.ibm.com/infocenter/systems/index.jsp) Per accedere alla documentazione del sistema BladeCenter S da tale sito, fare clic su **Systems hardware** → **BladeCenter information** → **Chassis** → **BladeCenter S (8886)**.

In aggiunta alla documentazione del prodotto, in tale contesto è inoltre disponibile la formazione in linea.

v *Guida alla pianificazione di BladeCenter S Tipi 7779 e 8886*

Questo documento contiene informazioni per pianificare l'installazione fisica e la configurazione di BladeCenter S Tipi 7779 e 8886.

- <span id="page-18-0"></span>v *Guida per l'utente e all'installazione di BladeCenter S Tipi 7779 e 8886* Questo documento contiene informazioni sull'impostazione e configurazione di BladeCenter S Tipi 7779 e 8886 e dei relativi componenti.
- Serial over LAN Setup Guide

Questa guida fornisce informazioni di configurazione dettagliate di Serial over LAN per il sistema BladeCenter S.

v *Informazioni sulla sicurezza*

Questo documento contiene istruzioni di avvertenza e di pericolo. Ogni indicazione presente nella documentazione ha un numero, che è possibile utilizzare per individuare la corrispondente indicazione nella propria lingua, contenuta nel documento *Informazioni sulla sicurezza*.

v *Garanzia e supporto*

Questo documento contiene informazioni sui termini della garanzia e sulla modalità di richiesta di assistenza e supporto.

Ulteriore documentazione potrebbe essere inclusa sul CD IBM *Documentazione BladeCenter*.

Lo chassis BladeCenter S potrebbe disporre di funzioni non descritte nella documentazione fornita con lo chassis BladeCenter S. La documentazione potrebbe venire aggiornata di tanto in tanto per includere informazioni su tali funzioni oppure potrebbero essere disponibili aggiornamenti tecnici per fornire ulteriori informazioni non incluse nella documentazione BladeCenter. Tali aggiornamenti sono disponibili sul sito Web IBM. Per ricercare la documentazione aggiornata, visitare il sito [http://publib.boulder.ibm.com/infocenter/bladectr/documentation/](http://publib.boulder.ibm.com/infocenter/bladectr/documentation/index.jsp) [index.jsp.](http://publib.boulder.ibm.com/infocenter/bladectr/documentation/index.jsp)

# **CD Documentazione IBM BladeCenter**

Il CD *Documentazione BladeCenter* IBM contiene la documentazione per lo chassis BladeCenter S in PDF (Portable Document Format) e include il browser Documentazione IBM per trovare più rapidamente le informazioni.

# **Requisiti hardware e software**

Il CD *Documentazione BladeCenterIBM* richiede i seguenti requisiti hardware e software:

- Microsoft<sup>®</sup> Windows NT<sup>®</sup> XP, Windows 2000 o Red Hat Linux<sup>®</sup>
- Microprocessore da 100 MHz
- v 32 MB di RAM
- Adobe<sup>®</sup> Acrobat Reader 3.0 (o successiva) o xpdf, fornito con sistemi operativi Linux

# <span id="page-19-0"></span>**Utilizzo del CD Documentazione**

Utilizzare il browser Documentazione per esplorare il contenuto del CD, consultare brevi descrizioni dei documenti e visualizzare i documenti tramite Adobe Acrobat Reader o xpdf. Il browser Documentazione rileva automaticamente le impostazioni internazionali in uso nel sistema e presenta le informazioni nella lingua per tale area, se disponibile. Se un argomento non è disponibile nella lingua per tale area, viene visualizzata la versione in lingua inglese.

Utilizzare una delle seguenti procedure per avviare il browser Documentazione:

- v Se l'avvio automatico è abilitato, inserire il CD nell'unità. Il browser Documentazione viene avviato automaticamente.
- v Se l'avvio automatico è disabilitato o non è abilitato per tutti gli utenti:
	- Se si sta utilizzando un sistema operativo Windows®, inserire il CD nell'unità; quindi, fare clic su **Start** → **Esegui**. Nel campo **Apri**, immettere: *e*:\win32.bat
		- dove *e* è la lettera dell'unità DVD e fare clic su **OK**.
	- Se si sta utilizzando un sistema Red Hat Linux, inserire il CD nell'unità DVD e immettere il seguente comando dalla directory /mnt/cdrom: sh runlinux.sh

Selezionare lo chassis BladeCenter S in uso dal menu **Prodotto**. L'elenco **Argomenti disponibili** visualizza tutti i documenti per il prodotto BladeCenter. Alcuni documenti potrebbero essere contenuti in cartelle. Il segno più (+) indica che la cartella o il documento dispone di argomenti aggiuntivi al suo interno. Fare clic sul segno più per visualizzarli.

Quando si seleziona un documento, la relativa descrizione viene visualizzata nella sezione **Descrizione argomento**. Per selezionare più di un documento, tenere premuto il tasto Ctrl mentre si selezionano i documenti. Fare clic su **Visualizza documento** per visualizzare il documento o i documenti selezionati in Acrobat Reader o xpdf. Se è stato selezionato più di un documento, tutti quelli prescelti verranno aperti in Acrobat Reader o xpdf.

Per ricercare in tutti i documenti, immettere una parola o una stringa di parole nel campo **Ricerca** e fare clic su **Ricerca**. I documenti in cui compare la parola o la stringa di parole vengono elencati ordinati in base al numero di ricorrenze individuate in ciascun documento. Fare clic sul documento per visualizzarlo, quindi premere Ctrl+F per utilizzare la funzione di ricerca Acrobat o premere Alt+F per utilizzare la ricerca xpdf all'interno del documento.

Fare clic su **?** per informazioni dettagliate sull'utilizzo del browser Documentazione.

# **Informazioni particolari e istruzioni in questa documentazione**

Le indicazioni di avvertenza e pericolo contenute in questa documentazione sono presenti anche nel documento multilingue *Informazioni sulla sicurezza*, presente sul CD *Documentazione BladeCenter* IBM. Ogni indicazione è numerata per riferimento alla corrispondente indicazione nella propria lingua, contenuta nel documento *Informazioni sulla sicurezza*.

In questa documentazione vengono utilizzate le seguenti informazioni particolari e istruzioni:

- v **Nota:** queste informazioni particolari forniscono consigli, indicazioni o suggerimenti importanti.
- v **Importante:** tali informazioni particolari forniscono consigli o indicazioni utili per evitare situazioni sconvenienti o problematiche.
- v **Attenzione:** queste informazioni particolari indicano un potenziale danno a programmi, periferiche o dati. Prima della descrizione di una situazione o di un'operazione di una procedura potenzialmente pericolosa, viene inserita un'indicazione di avvertenza.
- v **Avvertenza:** queste istruzioni indicano situazioni potenzialmente pericolose per l'utente. Prima della descrizione di una situazione o di un'operazione di una procedura potenzialmente pericolosa, viene inserita un'indicazione di avvertenza.
- v **Pericolo:** queste istruzioni indicano situazioni potenzialmente letali o estremamente pericolose per l'utente. Prima della descrizione di una situazione o di un'operazione di una procedura potenzialmente letale o estremamente pericolosa, viene inserita un'indicazione di pericolo.

# <span id="page-21-0"></span>**Caratteristiche e specifiche**

La tabella seguente riassume le caratteristiche e le specifiche dello chassis BladeCenter S.

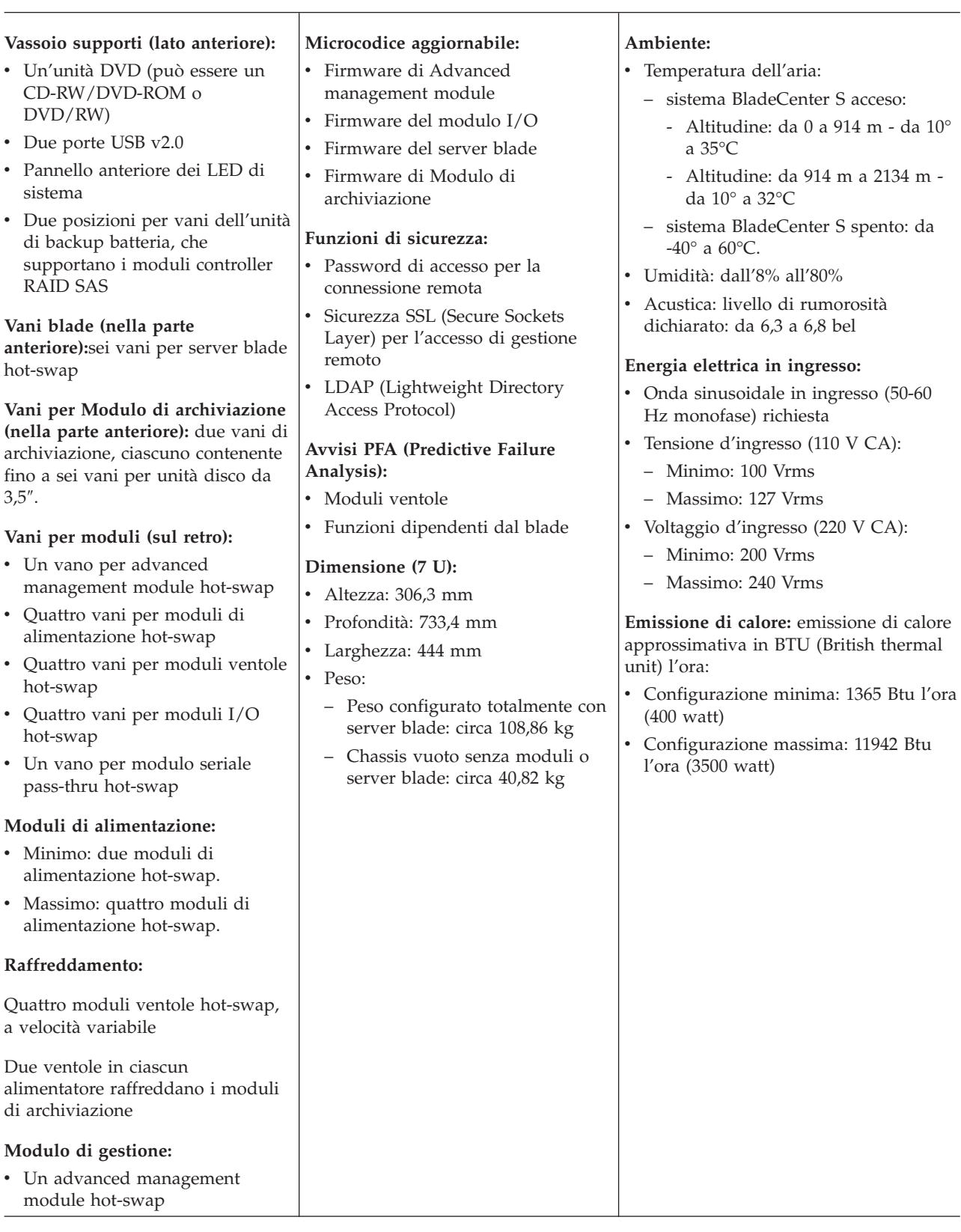

# <span id="page-22-0"></span>**Componenti del sistema BladeCenter S**

I componenti di sistema BladeCenter S includono un advanced management module, server blade, moduli I/O, moduli di archiviazione, moduli di alimentazione, moduli ventole, un modulo seriale pass-thru e un vassoio supporti.

# **Vista anteriore dello chassis BladeCenter S**

I server blade, il moduli di archiviazione e il vassoio supporti sono installati nella parte anteriore dello chassis BladeCenter S.

**Nota:** per un adeguato raffreddamento, ciascun vano nello chassis BladeCenter S deve disporre di una periferica o di un pannello di riempimento installato.

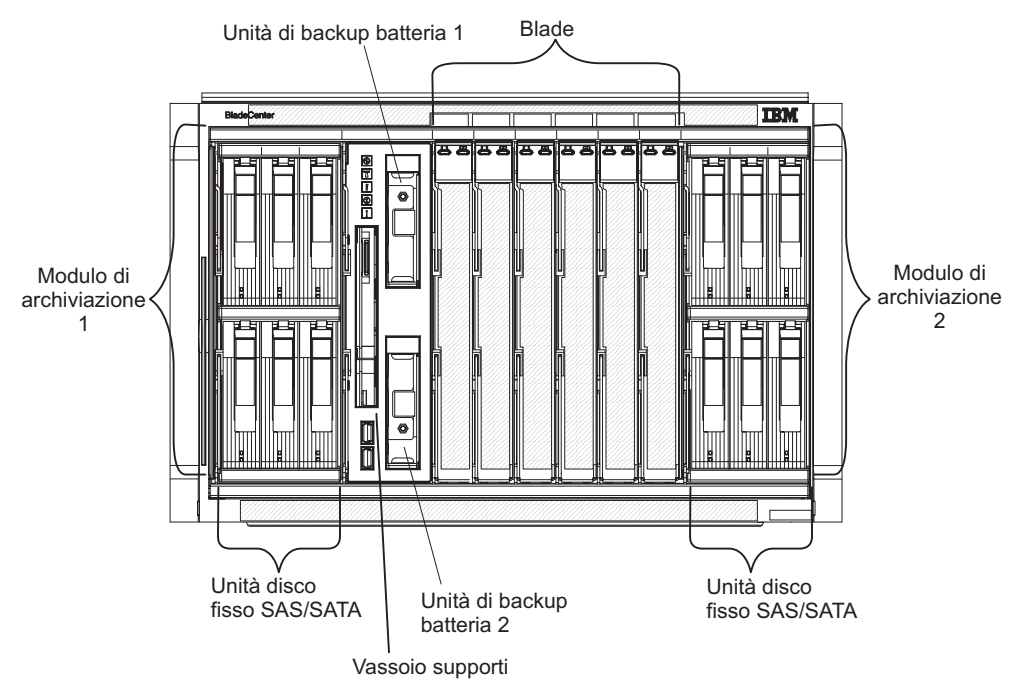

La seguente figura mostra la parte anteriore dello chassis BladeCenter S.

## **moduli di archiviazione**

È possibile installare al massimo due moduli di archiviazione nello chassis BladeCenter S e ciascun modulo di archiviazione contiene unità disco fisso hot-swap. Un modulo di archiviazione e le unità disco fisso installate in tale modulo di archiviazione vengono comunemente indicati con la dicitura *archivio condiviso integrato* poiché tale archivio è integrato nello chassis BladeCenter S e condiviso tra i server blade nel sistema BladeCenter S.

Ogni modulo di archiviazione può supportare fino a sei unità disco fisso hot-swap da 3,5″. Se si installano moduli di connettività SAS, sono supportate sia unità disco fisso SAS che SATA ed è possibile utilizzare entrambi i tipi di unità disco fisso in ciascun modulo di archiviazione. Se si installano moduli controller RAID SAS, è necessario installare unità disco fisso SAS.

All'interno di ciascun modulo di archiviazione, le unità disco fisso sono numerate da 1 a 6 da sinistra a destra e dall'alto verso il basso.

**Nota:** ogni vano per unità disco fisso deve contenere un'unità disco fisso o un pannello di riempimento per vani unità.

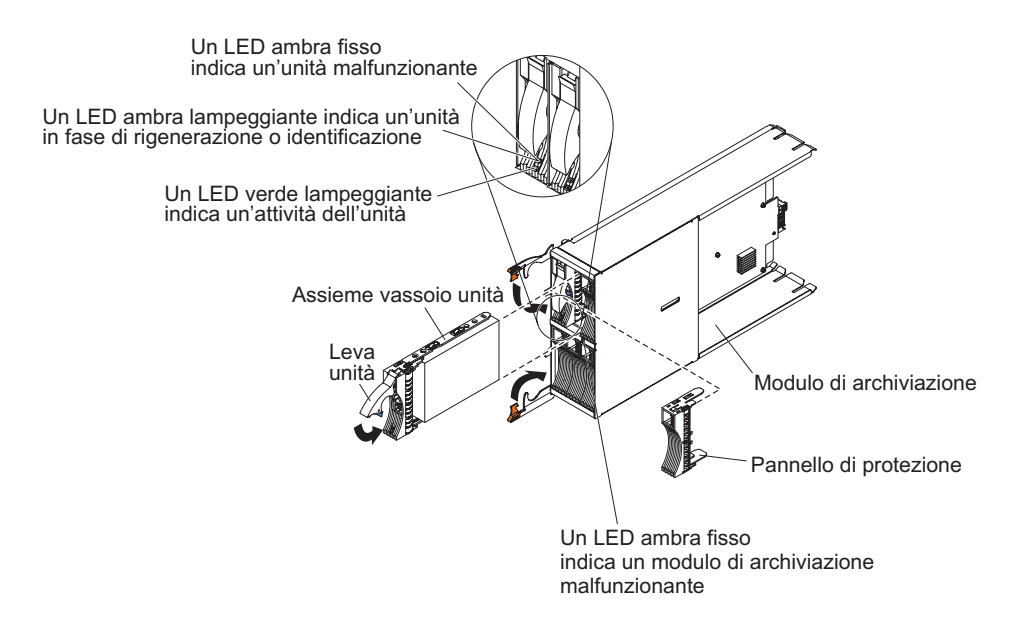

**Nota:** Nello chassis BladeCenter S sono richiesti quattro moduli di alimentazione se sono installati entrambi i moduli di archiviazione.

Per accedere alle unità disco fisso nel modulo di archiviazione, è necessario installare le seguenti periferiche:

v Moduli I/O SAS. È possibile scegliere di installare moduli di connettività SAS o moduli controller RAID SAS.

**Nota:** non è possibile combinare questi tipi di moduli nello stesso chassis BladeCenter S.

- modulo di connettività SAS. È necessario installare almeno un modulo di connettività SAS. Se è installato un singolo modulo di connettività SAS, controlla l'accesso ad entrambi i moduli di archiviazione nello chassis BladeCenter S. Se sono installati due moduli di connettività SAS, il modulo nel vano del modulo I/O 3 controlla l'accesso al modulo di archiviazione 1 e il modulo nel vano del modulo I/O 4 controlla l'accesso al modulo di archiviazione 2.
- modulo controller RAID SAS. È necessario installare due moduli controller RAID SAS, uno nel vano del modulo I/O 3 e l'altro nel vano 4. Ciascun modulo controller RAID SAS avrà accesso ad entrambi i moduli di archiviazione (per l'alta disponibilità).
- v Una scheda di espansione SAS in ciascuno dei server blade, che fornisce accesso tramite i moduli I/O SAS nei vani per moduli I/O 3 e 4 per le unità disco fisso SAS o SATA in ciascun modulo di archiviazione.

Ciascun modulo di archiviazione dispone di un LED:

#### **Guasto**

Fisso (ambra) in presenza di un guasto ad un modulo di archiviazione.

Ciascun unità disco fisso dispone di due LED:

**Verde** Lampeggiante quando in attività, ad esempio durante una lettura o scrittura.

#### **Ambra**

Lampeggiante quando l'unità disco fisso è in fase di ricostruzione (lampeggiamento rapido) o di identificazione (lampeggiamento lento).

**Nota:** quando viene ripristinata l'alimentazione allo chassis BladeCenter S dopo una perdita di alimentazione completa e una volta implementate le unità disco fisso come array sottoposto a mirroring, l'indicatore luminoso di guasto lampeggerà durante la risincronizzazione dell'unità disco fisso.

Tale risincronizzazione viene poiché viene tentata l'accensione dei server blade prima che tutti i moduli di archiviazione e moduli di connettività SAS vengano accesi e resi disponibili. L'array sottoposto a mirroring è accessibile durante la risincronizzazione; tuttavia, le prestazioni potrebbero risentirne negativamente.

Fisso in presenza di un guasto all'unità.

# **Vassoio supporti**

Il vassoio supporti contiene l'unità DVD (che può essere CD-RW/DVD-ROM o DVD/RW) e due porte USB v2.0, condivise dai server blade. Il suddetto vassoio contiene inoltre due unità di backup batteria, che forniscono backup per la cache dei moduli controller RAID SAS.

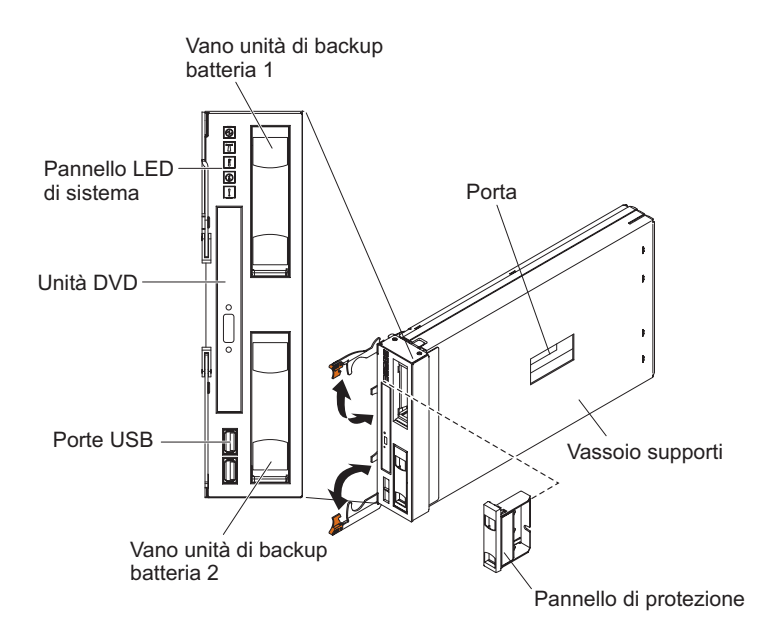

**Nota:** la porta sul lato del vassoio supporti è riservata per un uso futuro.

# **Controlli e indicatori**

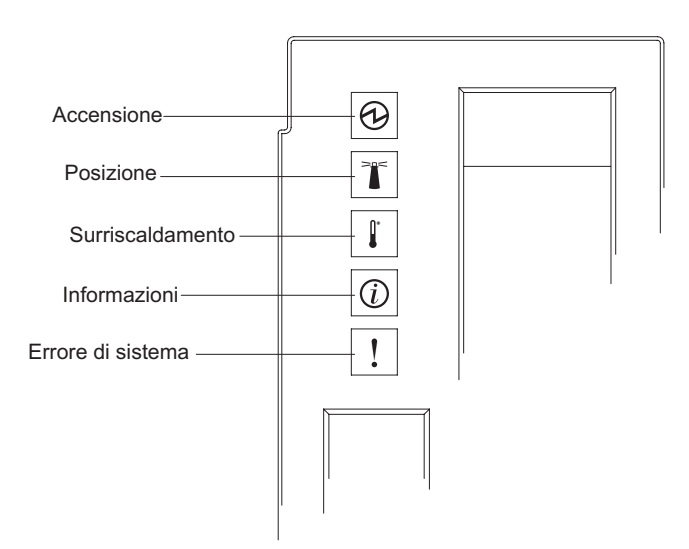

Il vassoio supporti fornisce i seguenti controlli e indicatori:

### **Pannello dei LED di sistema**

I LED su tale pannello forniscono informazioni di stato per lo chassis BladeCenter S.

**Nota:** tali LED vengono visualizzati anche sul retro dello chassis BladeCenter S.

#### **Accensione**

Acceso (verde). Lo chassis BladeCenter S è collegato all'alimentazione.

Spento. Si è verificato un errore nel sottosistema di alimentazione, nell'alimentazione CA o nel LED.

**Nota:** anche se il LED di accensione è spento, rimuovere sempre i cavi di alimentazione da tutti i moduli di alimentazione prima di eseguire la manutenzione dello chassis BladeCenter S.

#### **Posizione**

Acceso o lampeggiante (blu). È stato acceso dall'amministratore di sistema per consentire all'utente di visualizzare lo chassis BladeCenter S. È possibile disattivare il LED di posizione tramite l'interfaccia Web o IBM Director Console.

#### **Surriscaldamento**

Acceso (ambra). La temperatura nello chassis BladeCenter S supera il livello di soglia o il server blade riporta una condizione di surriscaldamento. È possibile che lo chassis BladeCenter S abbia già eseguito un'azione correttiva, ad esempio un incremento nella velocità delle ventole. Tale LED si spegne automaticamente quando termina la condizione di surriscaldamento.

### **Informazioni**

Acceso (ambra). Si è verificato un evento non critico che richiede attenzione, ad esempio è stato inserito un modulo I/O errato in un vano o le richieste di alimentazione all'interno dello chassis BladeCenter S superano la capacità dei moduli di alimentazione installati.

È possibile disattivare il LED di informazioni tramite l'interfaccia Web o IBM Director Console.

#### **Errore di sistema**

Acceso (ambra). Si è verificato un errore del sistema, ad esempio un malfunzionamento di un modulo o un errore in un server blade. Sul componente malfunzionante è accesso un LED che consentirà l'isolamento dell'errore.

# **LED di attività dell'unità DVD**

Acceso (verde). L'unità è in uso.

#### **Pulsante di espulsione dell'unità DVD**

Premere questo pulsante per aprire l'unità DVD.

#### **Porte USB**

Collegare le periferiche USB a tali porte.

#### **Unità di backup batteria:**

Le Unità di backup batteria forniscono un backup per la cache dei moduli controller RAID SAS.

Le Unità di backup batteria sono installate in appositi vani situati nel vassoio supporti quando si installano i moduli controller RAID SAS. L'unità di backup batteria nel vano di backup batteria 1 fornisce supporto di backup per il modulo controller RAID SAS nel vano del modulo I/O 3; l'unità di backup batteria nel vano di backup batteria 2 fornisce supporto di backup per il modulo controller RAID SAS nel vano del modulo I/O 4.

**Nota:** entrambe le unità di backup batteria sono necessarie se si installano i moduli controller RAID SAS.

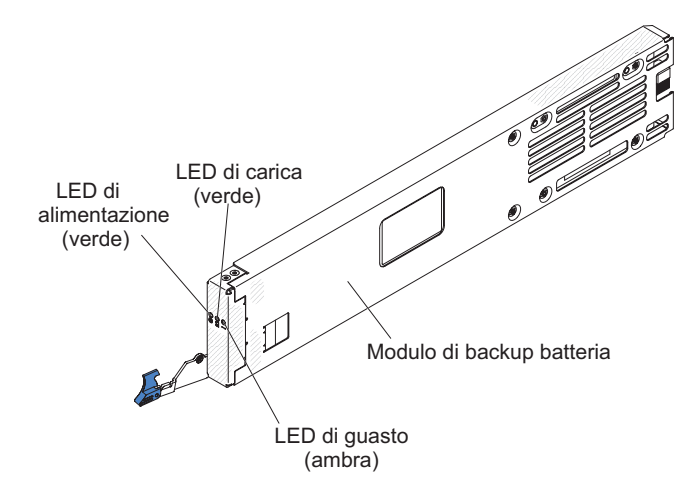

#### **Controlli e indicatori**

L'unità di backup batteria fornisce i seguenti indicatori:

#### **Alimentazione**

Acceso (verde). L'unità di backup batteria è collegata all'alimentazione.

#### **In carica**

Acceso (verde). L'unità di backup batteria è in carica.

#### **Guasto**

Acceso (ambra). Si è verificato un guasto nell'unità di backup batteria. Se il LED di guasto è acceso, sostituire l'unità di backup batteria.

# **Server blade**

I server blade possono contenere componenti quali, ad esempio, microprocessori, memoria, controller Ethernet e unità disco fisso. Tali server ricevono alimentazione, connessione di rete e periferiche I/O (ad esempio unità DVD, tastiera, mouse, porta video, porte USB e porta di monitoraggio remoto) dallo chassis BladeCenter S.

In ciascun server blade che accederà all'archivio condiviso integrato, è necessario installare una scheda di espansione SAS.

**Nota:** nella figura seguente, lo sportello del pannello di controllo viene mostrato nella posizione chiusa. Per accedere al pulsante di controllo alimentazione, è necessario aprire tale sportello.

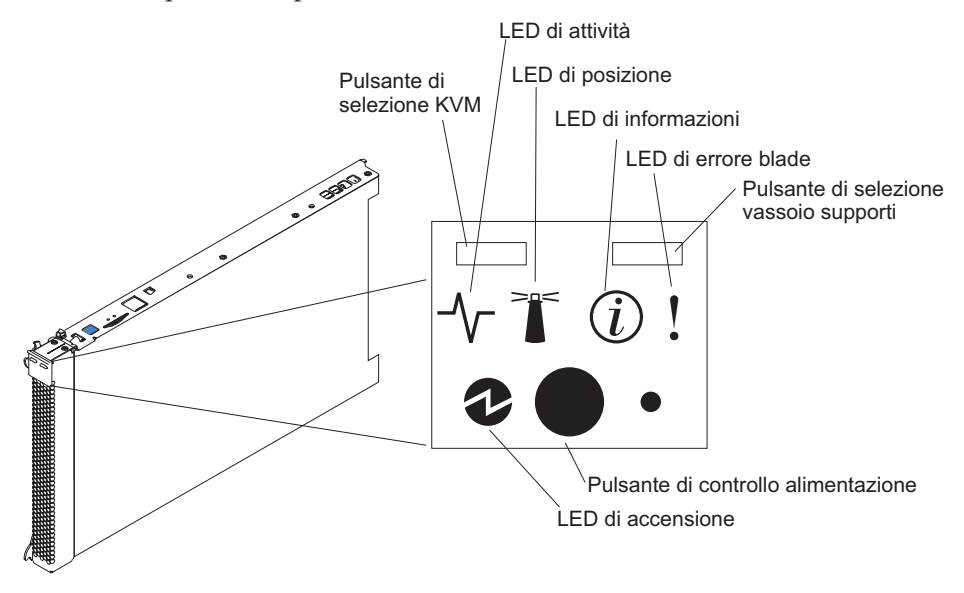

La documentazione per il server blade è disponibile nel Centro informazioni di IBM Systems, all'indirizzo [http://publib.boulder.ibm.com/infocenter/systems/](http://publib.boulder.ibm.com/infocenter/systems/index.jsp) [index.jsp.](http://publib.boulder.ibm.com/infocenter/systems/index.jsp) Per accedere alla documentazione dei server blade da questo sito, fare clic su **Systems hardware** → **BladeCenter information** → **Blade servers**.

Per determinare i server blade compatibili con lo chassis BladeCenter S, consultare il sito Web IBM ServerProven all'indirizzo [http://www.ibm.com/servers/eserver/](http://www.ibm.com/servers/eserver/serverproven/compat/us/eserver.html) [serverproven/compat/us/eserver.html.](http://www.ibm.com/servers/eserver/serverproven/compat/us/eserver.html)

### **Controlli e indicatori**

Generalmente, i server blade forniscono i seguenti controlli e indicatori:

#### **Pulsante di selezione KVM**

Quando si utilizza un sistema operativo che supporta una console locale e una tastiera, premere questo pulsante per associare le porte video e la tastiera dello chassis BladeCenter S condivisa al server blade.

#### **LED di attività**

Quando tale LED verde è acceso, indica che è in esecuzione l'unità disco fisso o che vi è attività sulla rete.

#### **LED di posizione**

Questo LED blu viene acceso dall'amministratore di sistema per consentire all'utente di individuare visivamente il server blade. Il LED di posizione

può essere spento tramite l'interfaccia Web di advanced management module o tramite IBM Director Console.

#### **LED di informazioni**

Quando tale LED ambra è acceso, indica che le informazioni su un errore di sistema per il server blade sono state registrate nel log eventi di advanced management module. Il LED di informazioni può essere spento tramite l'interfaccia Web di advanced management module o tramite IBM Director Console.

#### **LED di errore blade**

Quando tale LED ambra è acceso, indica che si è verificato un errore di sistema nel server blade. Tale LED si spegnerà dopo uno dei seguenti eventi:

- Correzione dell'errore
- v Ricollocazione del server blade nello chassis BladeCenter S
- v Spegnimento e accensione dello chassis BladeCenter S

#### **Pulsante di selezione del vassoio supporti**

Premere questo pulsante per associare il vassoio supporti condiviso dello chassis BladeCenter S (porte USB pannello anteriore e unità supporti rimovibile) al server blade. Il LED sul pulsante lampeggia durante l'elaborazione della richiesta e rimane acceso fisso non appena la proprietà del vassoio supporti viene trasferita al server blade. Il sistema operativo nel server blade potrebbe impiegare fino a 20 secondi per riconoscere il vassoio supporti.

In assenza di risposta quando si preme il pulsante di selezione del vassoio supporti, utilizzare l'advanced management module per determinare se il controllo locale è stato disabilitato sul server blade.

#### **Pulsante di controllo alimentazione**

Questo pulsante si trova dietro allo sportello del pannello di controllo. Premerlo per accendere o spegnere il server blade.

Il pulsante di controllo alimentazione ha effetto soltanto se è abilitato il controllo alimentazione locale per il server blade. Tale controllo viene abilitato e disabilitato tramite l'interfaccia Web di advanced management module.

Tenere premuto il suddetto pulsante per 5 secondi per spegnere il server blade.

### **LED di accensione**

Questo LED verde indica lo stato di alimentazione del server blade nel seguente modo:

- v Lampeggiamento rapido: il processore di servizio (BMC) sta inizializzando il server blade.
- v Lampeggiamento lento: il server blade ha completato l'inizializzazione ed è in attesa di un comando di accensione.
- v Acceso fisso: il server blade è collegato ad una presa ed è acceso.

# <span id="page-30-0"></span>**Vista posteriore dello chassis BladeCenter S**

I moduli ventole, moduli I/O, moduli di alimentazione, advanced management module e modulo seriale pass-thru si trovano nel retro dello chassis BladeCenter S.

**Nota:** Ciascun vano nello chassis BladeCenter S deve disporre di una periferica o di un pannello di riempimento installato.

La seguente figura mostra il retro dello chassis BladeCenter S.

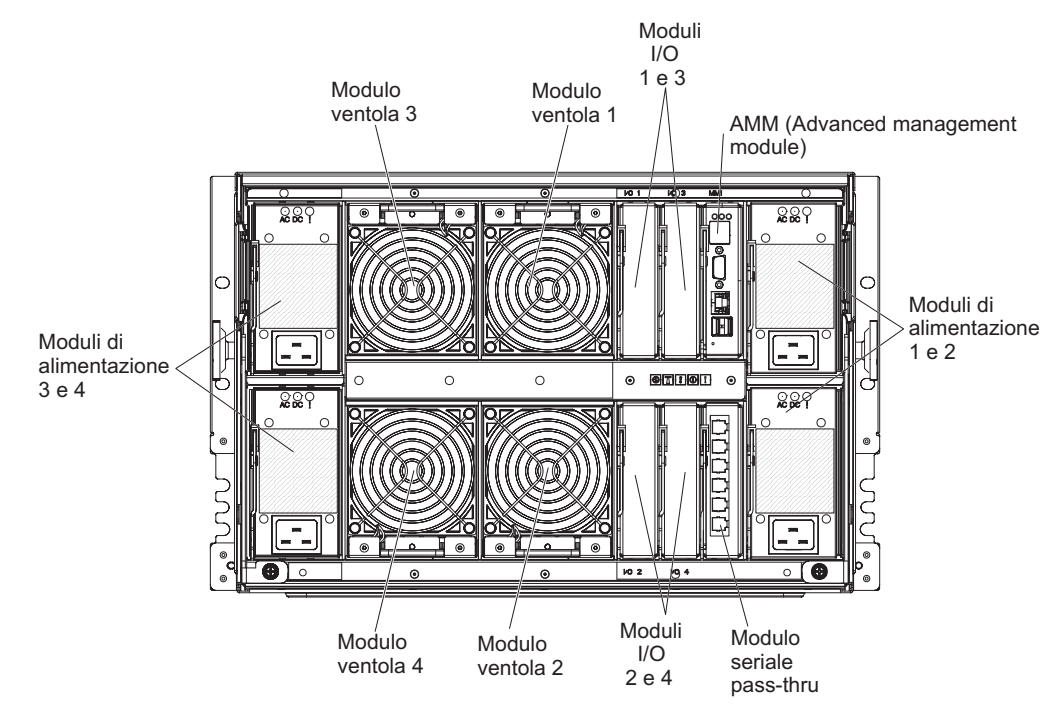

## **Advanced management module**

advanced management module è un modulo hot-swap da utilizzare per configurare e gestire tutti i componenti BladeCenter installati. Lo chassis BladeCenter S è dotato di un advanced management module nel vano per advanced management module.

L'advanced management module fornisce funzioni di gestione sistemi e multiplexing KVM (keyboard/video/mouse) per tutti i server blade nello chassis BladeCenter S che supportano KVM. Controlla le seguenti connessioni:

- v Una porta seriale per una connessione locale ad un altro computer, ad esempio un computer notebook
- v Le connessioni USB e video esterne per tastiera e mouse
- Una connessione Ethernet da 10/100 Mbps

L'advanced management module comunica con ciascun processore di servizio, denominato anche BMC (baseboard management controller) in ciascun server blade per supportare funzioni quali, ad esempio, richieste di accensione del server blade, notifica errori ed eventi, richieste KVM e richieste di utilizzo del vassoio supporti condiviso dello chassis BladeCenter S.

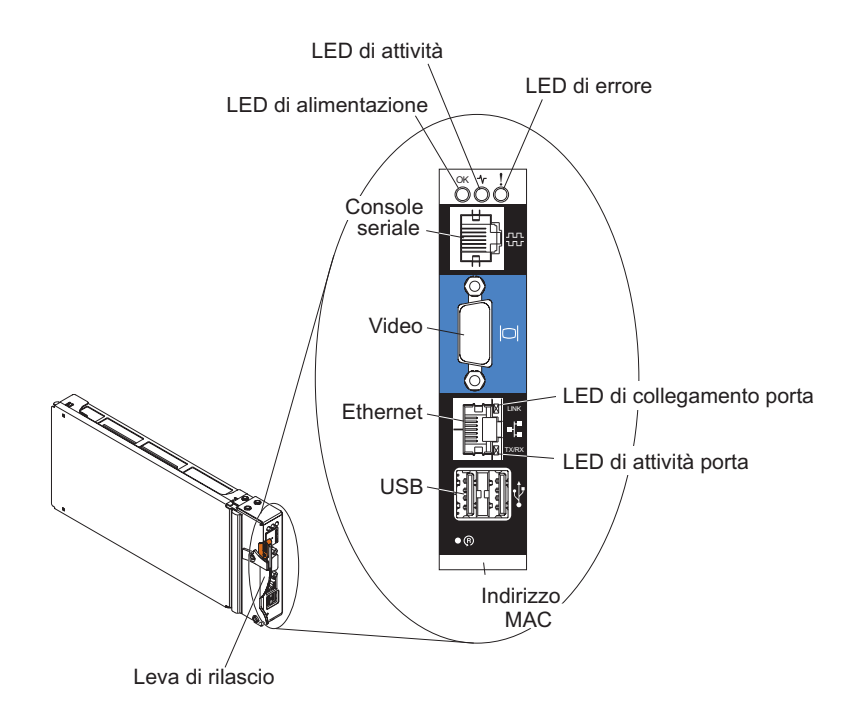

Lo chassis BladeCenter S supporta un singolo advanced management module e deve essere installato nel vano per advanced management module.

#### **Indicatori e controlli di Advanced management module:**

advanced management module dispone di diversi LED che è possibile utilizzare per ottenere lo stato su advanced management module e sulla connessione Ethernet.

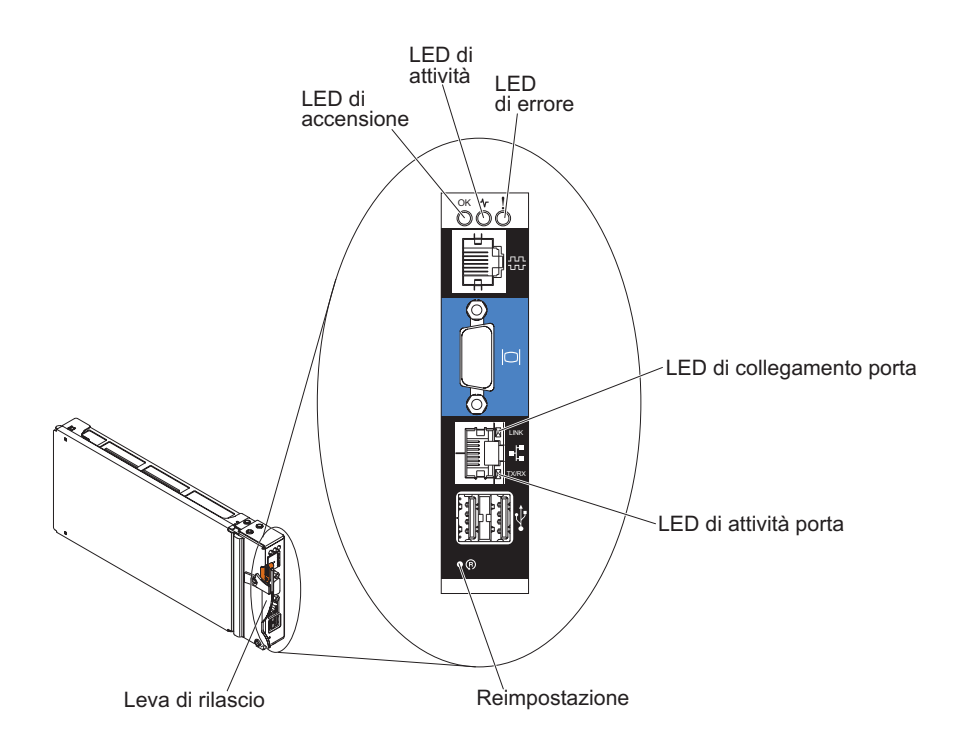

I seguenti LED di advanced management module forniscono informazioni di stato sull'advanced management module e sulla connessione Ethernet:

#### **Accensione**

Acceso (verde). advanced management module è collegato all'alimentazione.

#### **Attività**

Acceso (verde). advanced management module controlla attivamente il sistema BladeCenter S.

**Errore** Acceso (ambra). È stato rilevato un errore in advanced management module. Quando il LED di errore è acceso, è acceso anche il LED di errore del sistema BladeCenter.

#### **Collegamento porta**

Acceso (verde). È presente una connessione attiva tramite la porta Ethernet alla rete.

#### **Attività porta**

Lampeggiante (verde). Vi è attività tramite la porta Ethernet sul link di rete.

#### **Reimpostazione**

Inserire una graffetta raddrizzata nel foro di reimpostazione e rimuoverla per riavviare advanced management module. I moduli ventole operano alla velocità massima durante l'inizializzazione di advanced management module.

**Attenzione:** se si spinge completamente la graffetta fino alla fine e la si tiene in questa posizione per circa 10 secondi, l'advanced management module verrà reimpostato alla configurazione predefinita. Di conseguenza, è sempre consigliabile verificare di avere salvato la configurazione corrente prima di reimpostare advanced management module.

Per ulteriori informazioni sul salvataggio e ripristino delle configurazioni, consultare il manuale *IBM BladeCenter Advanced Management Module User's Guide*.

#### **Connettori di input e output di Advanced management module:**

L'advanced management module dispone di un connettore seriale, un connettore video, due connettori USB per tastiera e mouse e un connettore Ethernet per la gestione remota.

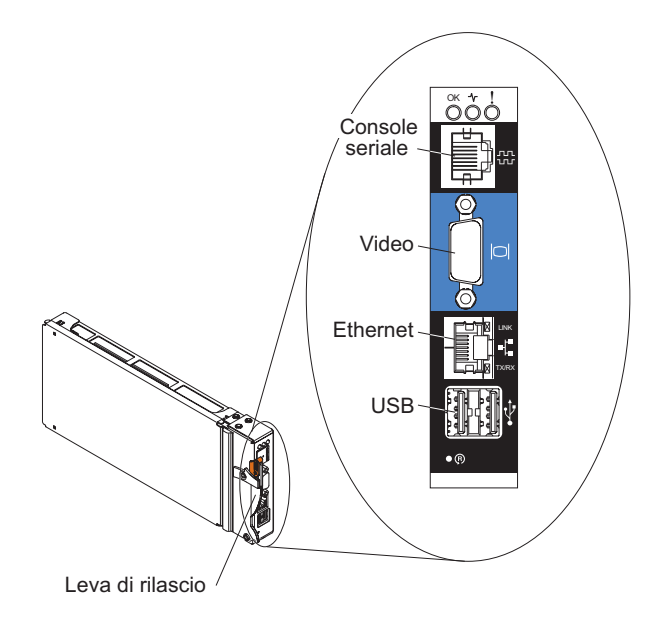

#### **Console seriale**

Utilizzare questa connessione per configurare e gestire i componenti BladeCenter tramite la CLI (command-line interface) dell'advanced management module. Ad esempio, è possibile collegare un computer notebook al connettore seriale e utilizzare un programma di emulazione terminale per configurare gli indirizzi IP, account utente e altre impostazioni.

Il pinout seriale per l'advanced management module è EIA-561, come mostrato nella seguente tabella:

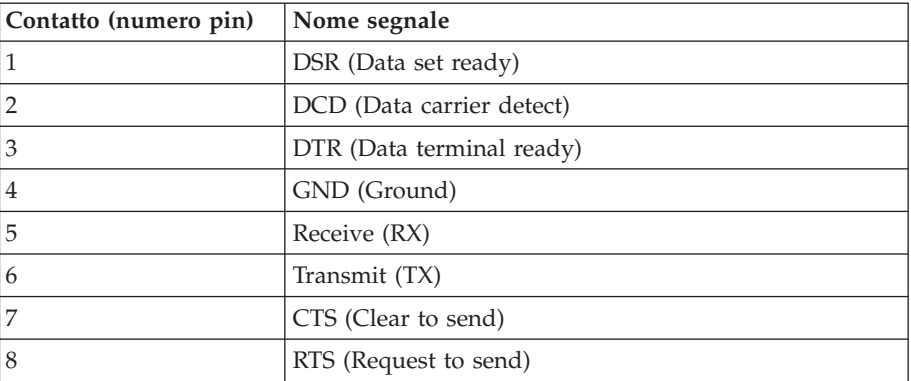

**Video** Utilizzare questo connettore per collegare un monitor video SVGA o VGA compatibile al sistema BladeCenter S.

#### **Ethernet**

Utilizzare questo connettore per collegare il sistema BladeCenter S alla stazione di gestione, tramite un cavo Ethernet o sulla rete.

#### **Connettori USB**

Utilizzare tali connettori per collegare un mouse e una tastiera (o altre periferiche USB). A differenza dei connettori USB sul vassoio supporti, tali connettori sono condivisi dai server blade tramite l'interfaccia KVM (Keyboard, Video, Mouse) BladeCenter. L'interfaccia KVM possiede tali porte.

**Nota:** Se si collega una periferica di archiviazione USB a tali connettori, il server blade dispone della proprietà del vassoio supporti e può accedere alla periferica. Per passare la proprietà del vassoio supporti ad uno

specifico server blade, premere il pulsante  $CD$  su tale server.

# **Modulo seriale pass-thru**

Il modulo seriale pass-thru dispone di sei porte seriali che è possibile utilizzare per collegare direttamente un connettore RJ-45 seriale a quattro fili a ciascuno dei server blade nello chassis BladeCenter S. Se si utilizza il modulo seriale pass-thru, è necessario installarlo nel vano per il modulo seriale pass-thru.

**Nota:** consultare la documentazione per il server blade in uso per garantire che supporti questo tipo di accesso seriale.

I connettori sono numerati da 1 a 6, dall'alto al basso e corrispondono a server blade in vani da 1 a 6.

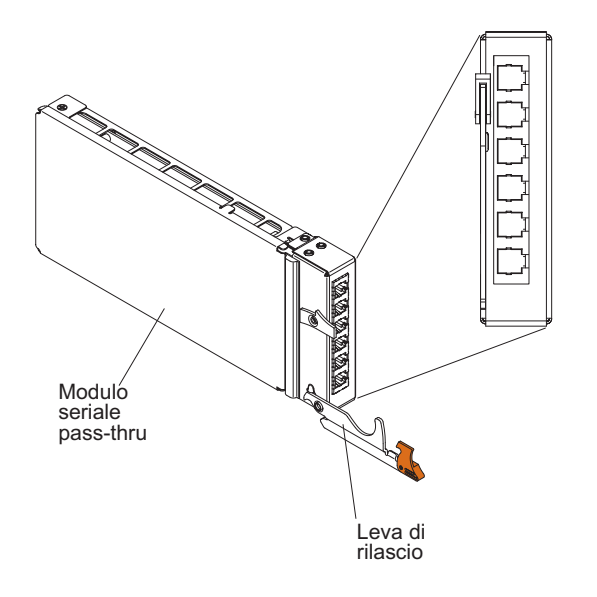

### **Pinout connettore seriale pass-thru**

Sono presenti 8 pin su ciascuna porta RJ-45, numerati da 1 a 8, dal basso verso l'alto.

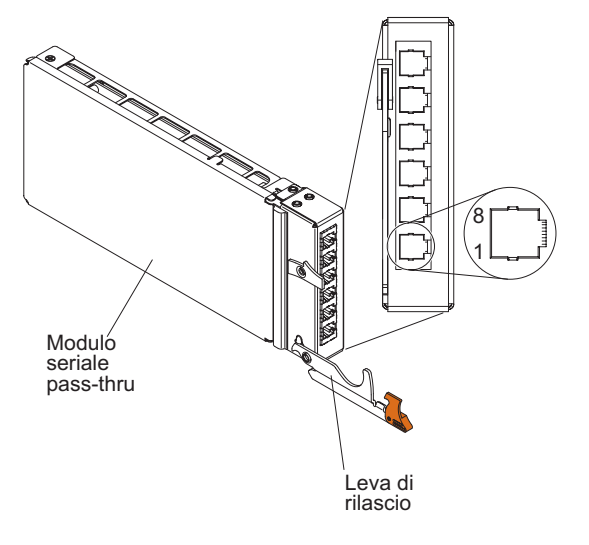

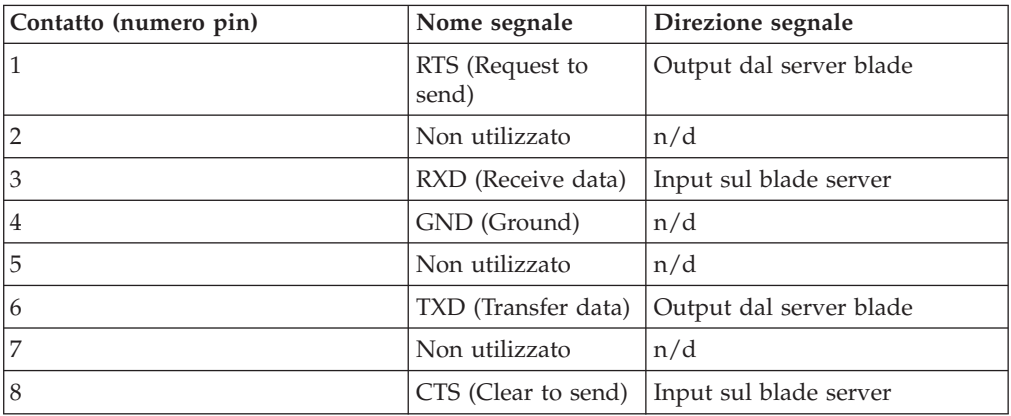

**Nota:** il modulo seriale pass-thru utilizza la convenzione DTE.
### **Moduli I/O**

È possibile installare fino a quattro moduli I/O nello chassis BladeCenter S, inclusi moduli switch Ethernet, moduli switch Fiber Channel, moduli pass-thru (ottici e in rame), moduli di connettività SAS e moduli controller RAID SAS.

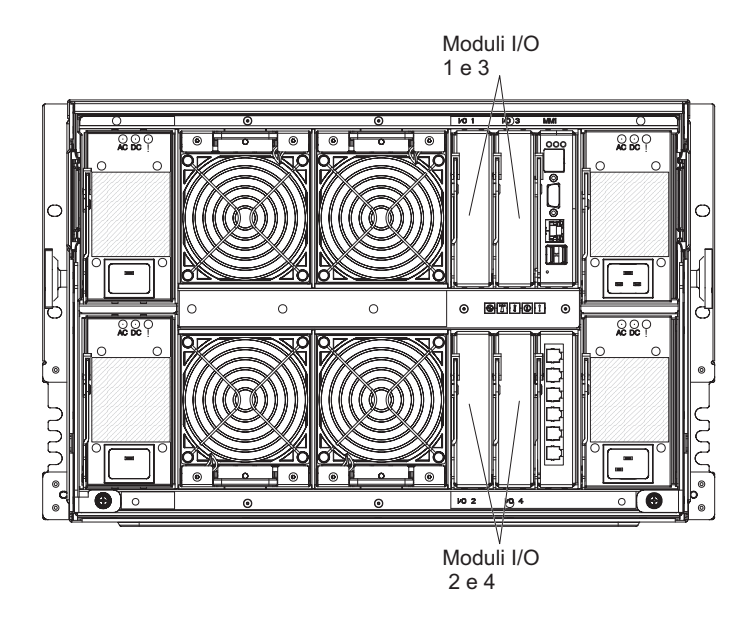

### **Nota:**

La documentazione per moduli I/O è disponibile nel Centro informazioni di IBM Systems, all'indirizzo [http://publib.boulder.ibm.com/infocenter/systems/](http://publib.boulder.ibm.com/infocenter/systems/index.jsp) [index.jsp.](http://publib.boulder.ibm.com/infocenter/systems/index.jsp) Per accedere alla documentazione dei moduli I/O da questo sito, fare clic su **Systems hardware** → **BladeCenter information** → **I/O modules**.

Per determinare i moduli I/O compatibili con lo chassis BladeCenter S, consultare il sito Web IBM ServerProven all'indirizzo [http://www.ibm.com/servers/eserver/](http://www.ibm.com/servers/eserver/serverproven/compat/us/eserver.html) [serverproven/compat/us/eserver.html.](http://www.ibm.com/servers/eserver/serverproven/compat/us/eserver.html)

### **vano per moduli I/O 1**

Il vano del modulo I/O 1 supporta qualsiasi modulo pass-thru o Ethernet standard che si connette ai due controller Ethernet integrati in ciascuno dei server blade.

**Nota:** tale vano del modulo I/O è cablato in modo differente dal vano del modulo I/O 1 in uno chassis BladeCenter E o BladeCenter H.

### **Vano per moduli I/O 2**

Il vano del modulo I/O 2 supporta un modulo I/O di opzione, ad esempio un modulo pass-thru o uno switch Ethernet che si connette ai due controller Ethernet integrati in ciascuno dei server blade.

**Nota:** se si installa un modulo I/O nel vano per modulo I/O 2, è necessario installare anche un'opzione di scheda di espansione, ad esempio una scheda di espansione Ethernet porta 2/4, in ciascun server blade che accederà alla rete Ethernet esterna tramite il modulo switch nel vano per modulo I/O 2.

### **Vani per moduli I/O3e4**

I vani per moduli I/O3e4 supportano i moduli di connettività SAS o i moduli controller RAID SAS.

- v Se si utilizza la soluzione di archiviazione RAID, è necessario installare due moduli controller RAID SAS: uno nel vano per modulo I/O 3 e uno nel vano per modulo I/O 4. I moduli controller RAID SAS richiedono un'opzione di scheda di espansione SAS in ciascun server blade che accederà all'archivio condiviso integrato.
- v Se si utilizza un solo modulo di connettività SAS, installare il modulo nel vano per modulo I/O 3. È possibile installare un ulteriore modulo di connettività SAS nel vano 4. Un modulo di connettività SAS richiede un'opzione di scheda di espansione SAS in ciascun server blade che accederà all'archivio condiviso integrato.

I due vani supportano anche moduli switch Ethernet, Fibre Channel e moduli pass-thru (ottici e in rame) se i moduli di archiviazione non vengono utilizzati.

**Importante:** entrambi i vani per moduli I/O 3 e 4 devono contenere lo stesso tipo di switch (moduli di connettività SAS, moduli controller RAID SAS, moduli switch Ethernet, moduli pass-thru o moduli switch Fibre Channel).

### **Moduli di alimentazione**

Il sistema BladeCenter S supporta fino a quattro moduli di alimentazione con autoranging in grado di supportare CA da 110 V o da 220 V.

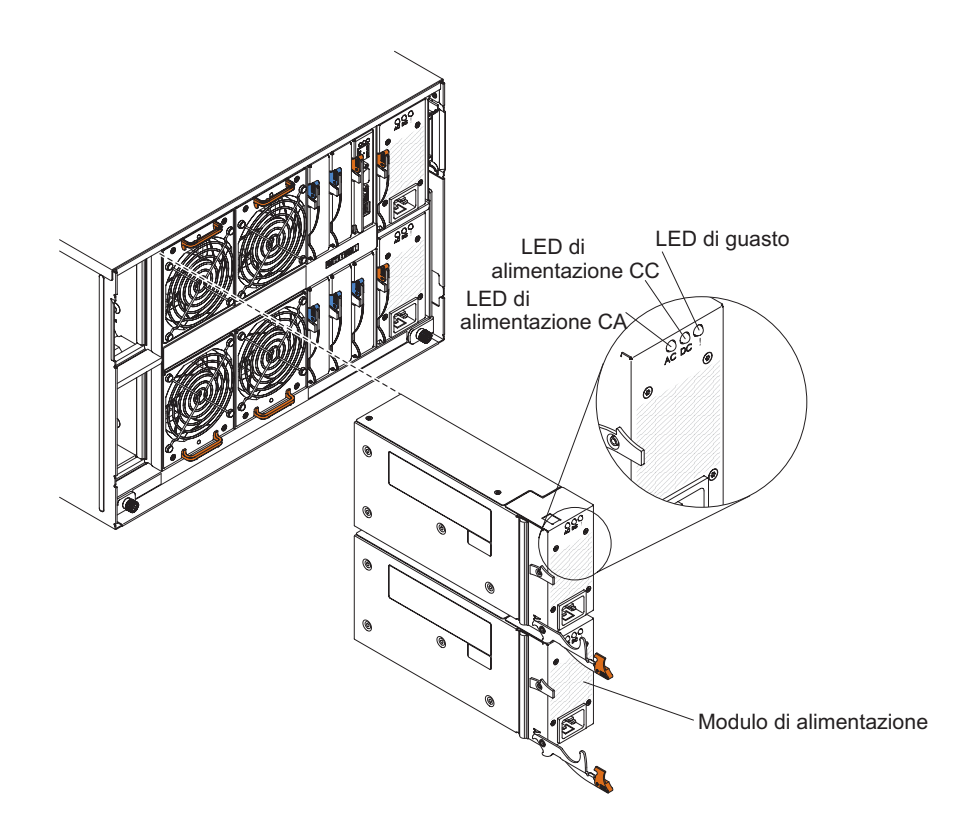

Esistono due tipi di moduli di alimentazione. Tali moduli sono identici eccetto per il connettore del cavo di alimentazione; un modulo di alimentazione ha un connettore C14 e l'altro ha un connettore C20.

*Tabella 1. Moduli di alimentazione utilizzati nel sistema BladeCenter S*

Modulo di alimentazione con connettore C14 Modulo di alimentazione con connettore C20

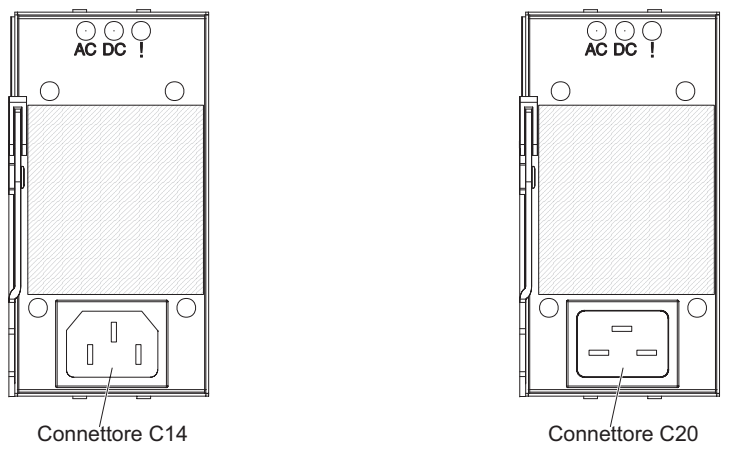

All'interno dello chassis BladeCenter S, tutti gli alimentatori sono combinati in un singolo dominio di alimentazione, che distribuisce l'alimentazione a ciascuno dei server blade e moduli tramite il supporto centrale del sistema.

È necessario installare almeno due moduli di alimentazione. Se si installano soltanto due moduli di alimentazione, installarli nei vani per moduli di alimentazione 1 e 2 (i vani per moduli di alimentazione superiore e inferiore sulla destra guardando il retro dello chassis BladeCenter S).

**Nota:** è necessario installare tutti e quattro i moduli di alimentazione se si utilizzano entrambi i moduli di archiviazione.

Se si scollegano o si rimuovono tutte le periferiche dalla parte anteriore dello chassis BladeCenter S (vassoio supporti, server blade e moduli di archiviazione), i moduli di alimentazione verranno disabilitati.

### **Indicatori e controlli**

Ciascun modulo di alimentazione contiene tre LED:

#### **Alimentazione CA**

Acceso (verde). Il modulo di alimentazione è collegato ad una presa di corrente.

#### **Alimentazione CC**

Acceso (verde). L'alimentazione viene fornita dal modulo di alimentazione al supporto centrale dello chassis BladeCenter S.

#### **Guasto**

Acceso (ambra). Si è verificato un guasto nel modulo di alimentazione.

**Nota:** prima di scollegare il cavo di alimentazione CA dal modulo di alimentazione o di rimuovere il modulo di alimentazione dallo chassis BladeCenter S, verificare che la capacità dei moduli di alimentazione funzionanti sia sufficiente per soddisfare i requisiti di alimentazione minimi per tutti i componenti nello chassis BladeCenter S. È possibile visualizzare lo stato dell'alimentazione e i requisiti tramite advanced management module.

Per informazioni sull'accesso e l'utilizzo di advanced management module, consultare il manuale *Advanced Management Module User's Guide*.

- 1. Verificare che i moduli di alimentazione siano collegati correttamente ad una fonte di alimentazione CA. Tutti i moduli di alimentazione nello chassis BladeCenter S devono essere collegati allo stesso voltaggio di input di alimentazione (da 110 V CA o 220 V CA). Non combinare i voltaggi di input di alimentazione.
- 2. Scollegare il cavo di alimentazione CA dal modulo di alimentazione e ricollegarlo.
- 3. Reinserire l'alimentatore.
- 4. Scambiare il cavo di alimentazione CA con un cavo di alimentazione funzionante.
- 5. Spostare il modulo di alimentazione in un altro vano nello chassis BladeCenter S.

### **Moduli ventole**

Lo chassis BladeCenter S è dotato di quattro moduli ventole hot-swap installati.

I moduli ventole (talvolta chiamati *pacchetti ventole*) sono concepiti per fornire un flusso d'aria di raffreddamento ai server blade e moduli I/O. Ogni modulo ventole contiene due ventole.

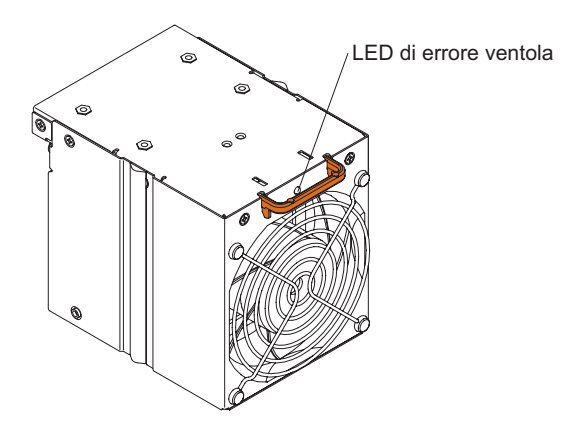

#### **Indicatori e controlli**

Ogni modulo ventole ha un singolo LED:

**Errore** Acceso (ambra). Una delle ventole nel modulo ventole non funziona.

**Nota:** in caso di malfunzionamento di una delle ventole nel modulo ventole, l'altra inizia a funzionare alla massima velocità.

# **Gestione di archivi e sistemi**

IBM fornisce prodotti che è possibile utilizzare per gestire sistema BladeCenter S e l'archivio condiviso integrato disponibile.

# **IBM Director**

IBM Director fornisce un esauriente gestore hardware di gruppi di lavoro di base. Include funzioni di gestione automatica avanzate per garantire la massima disponibilità del sistema e supporto per più sistemi operativi, inclusi Microsoft Windows, AIX, Linux e i5/OS.

Con IBM Director, un amministratore di sistemi o di rete può svolgere le seguenti attività:

- v Visualizzare e modificare la configurazione hardware di sistemi remoti
- v Monitorare l'utilizzo, lo stato e le prestazioni di componenti critici, tra cui microprocessori, dischi e memoria
- v Gestire centralmente singoli o grandi gruppi di server basati su processore x-86 non IBM, computer desktop, workstation e computer portatili, IBM e non, con processore computer notebook su diverse piattaforme
- v Eseguire un inventario del proprio ambiente
- v Eseguire aggiornamenti ai sistemi gestiti, ad esempio a driver di periferica e firmware
- v Eseguire automaticamente un'azione basata su eventi o pianificazioni, se IBM è configurato per svolgere tale operazione

Con la distribuzione di IBM Director, è possibile ridurre i costi di proprietà con i seguenti vantaggi:

- v Diminuzione dei tempi di inattività
- v Aumento della produttività di utenti e personale IT
- v Riduzione dei costi di supporto e dell'assistenza

Per ulteriori informazioni su IBM Director e per scaricare la versione più recente di IBM Director, visitare il sito [http://www.ibm.com/systems/management/](http://www.ibm.com/systems/management/director/) [director/.](http://www.ibm.com/systems/management/director/)

# **Storage Configuration Manager**

Storage Configuration Manager è un'applicazione di gestione periferiche basata sul Web.

Storage Configuration Manager fornisce interfacce utente e programmatiche necessarie per configurare e monitorare più istanze di differenti tipi di periferiche correlate agli archivi, inclusi i moduli di connettività SAS o i moduli controller RAID SAS e i controller SAS sulle schede di espansione in ciascun server blade. Include una GUI basata sul Web. Può essere installato come applicazione autonoma o come estensione di IBM Director 5.20.2.

È possibile connettersi al componente Storage Configuration Manager Manager dell'applicazione da qualsiasi computer sulla rete su cui è installato, utilizzando un browser Web standard (Internet Explorer 6.x o successivo, Firefox 1.0 o successivo).

Anziché utilizzare Storage Configuration Manager, è possibile configurare l'archivio condiviso integrato dalla procedura guidata di configurazione dell'advanced management module se si sceglie una delle configurazioni

predefinite fornite. Tuttavia, è necessario installare Storage Configuration Manager se si decide di modificare una configurazione esistente o di creare la propria configurazione personalizzata.

Per scaricare Storage Configuration Manager, visitare il sito [http://www.ibm.com/](http://www.ibm.com/systems/support/management) [systems/support/management](http://www.ibm.com/systems/support/management) e selezionare **IBM Storage Configuration Manager**.

### **Scollegamento dell'alimentazione dall'unità BladeCenter**

Scollegare l'alimentazione dallo chassis BladeCenter S arrestando tutti i server blade e scollegando lo chassis BladeCenter S da tutte le fonti di alimentazione.

- 1. Arrestare ciascun server blade. Per istruzioni relative all'arresto del sistema operativo del server blade, consultare la documentazione fornita con il server blade.
- 2. Scollegare tutti i cavi di alimentazione sull'unità BladeCenter dai connettori di alimentazione.

**Nota:** dopo avere scollegato lo chassis BladeCenter S dall'alimentazione, attendere almeno 5 secondi prima di collegare nuovamente lo chassis BladeCenter S all'alimentazione.

# **Connessione a BladeCenter S Tipi 7779 e 8886**

Per eseguire la configurazione iniziale, generalmente si collega advanced management module tramite la porta Ethernet su advanced management module. Utilizzando la porta Ethernet di advanced management module, è possibile collegare un computer client, ad esempio un computer notebook tramite un cavo Ethernet oppure advanced management module alla rete.

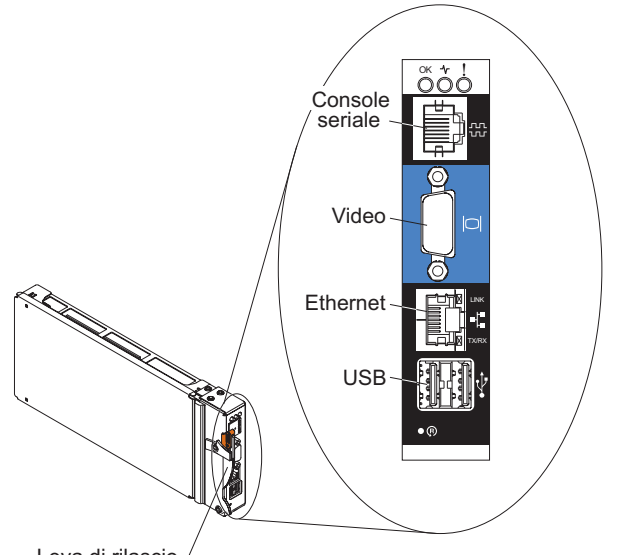

Leva di rilascio

**Nota:** è inoltre possibile collegarsi ad advanced management module tramite la porta seriale su advanced management module (utilizzando un programma di emulazione terminale come Telnet, PuTTY o Hyperterm).

Se la connessione avviene tramite un computer client, è necessario impostare il computer client su un indirizzo IP statico e verificare che il computer si trovi sulla stessa IP subnet (255.255.255.0) di advanced management module. Quando si

sceglie un indirizzo IP, accertarsi di scegliere un indirizzo (ad esempio, 192.168.70.120) che non sia in conflitto con alcuno dei componenti installati nello chassis BladeCenter S.

È possibile utilizzare due interfacce per la connessione ad advanced management module tramite una porta Ethernet:

v **Interfaccia basata sul Web**. Da un browser, immettere l'indirizzo IP (o il nome host se si utilizza DHCP) e accedere tramite ID utente e password.

Per impostazione predefinita, advanced management module viene configurato per rispondere a DHCP alla prima accensione. Se non si trova un server DHCP, advanced management module utilizza il relativo indirizzo IP statico.

In caso di connessione ad una rete su cui è implementato DHCP, è possibile accedere ad advanced management module utilizzando il relativo nome host. Il nome host per advanced management module viene fornito nel tag dell'indirizzo MAC di advanced management module:

advanced management module ha le seguenti impostazioni predefinite:

- Indirizzo IP: 192.168.70.125
- Subnet: 255.255.255.0
- ID utente: USERID (tutte lettere maiuscole)
- Password: PASSW0RD (notare il numero zero e non la lettera O, in PASSW0RD)
- v **CLI (command-line interface)**. Da una finestra della console, accedere al nome host o all'indirizzo IP di advanced management module utilizzando Telnet o SSH. Accedere poi tramite l'ID utente e la password.

# **Capitolo 2. Diagnostica**

Questo capitolo illustra gli strumenti di diagnostica disponibili, necessari a risolvere eventuali problemi riscontrati nel BladeCenter S Tipi 7779 e 8886.

# **Strumenti di diagnostica**

Utilizzare i LED LPD e il log eventi per diagnosticare e risolvere problemi correlati all'hardware.

È inoltre possibile utilizzare lo strumento di dati del servizio advanced management module per raccogliere una serie completa di diagnostica che può essere utilizzata dal personale di servizio IBM per l'analisi. Per accedere a tale strumento dall'interfaccia Web di advanced management module, fare clic su **Service Tools** → **MM Service Data**.

# **LED LPD (Light Path Diagnostics)**

I LED LPD costituiscono un sistema di indicatori presenti sullo chassis BladeCenter S e componenti da poter utilizzare per identificare gli errori di sistema. Se il LED di errore di sistema anteriore o posteriore dello chassis BladeCenter S è acceso, potrebbero essere accesi anche uno o più LED di errore su un componente. Questi LED consentono di identificare la causa del problema.

### **Pannello dei LED di sistema dello chassis BladeCenter S**

I LED di sistema vengono visualizzati nella parte anteriore e sul retro dello chassis BladeCenter S.

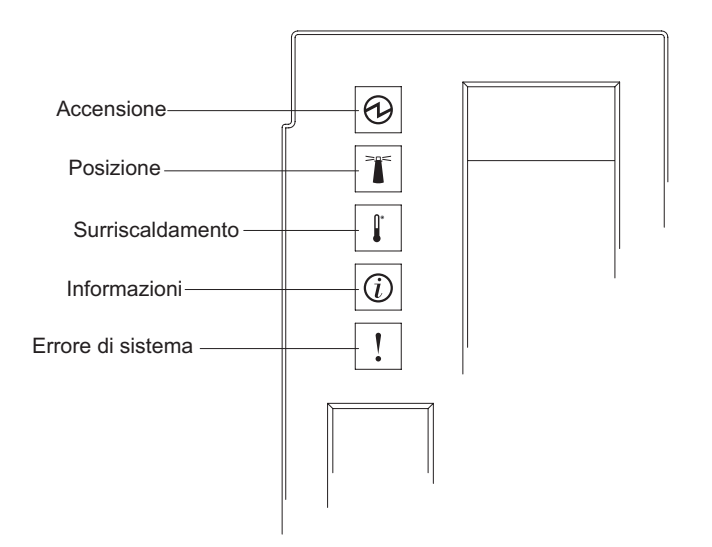

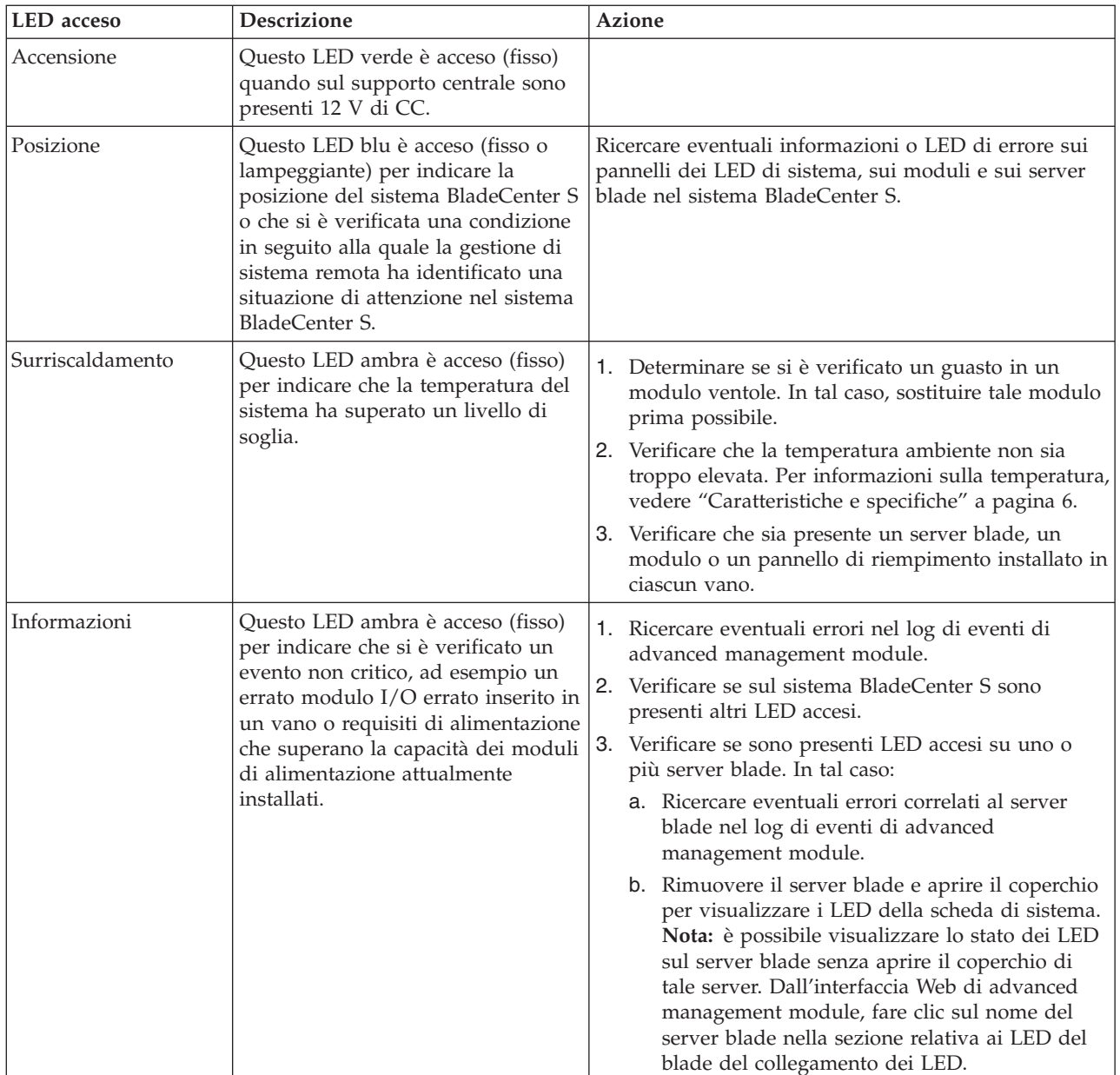

<span id="page-46-0"></span>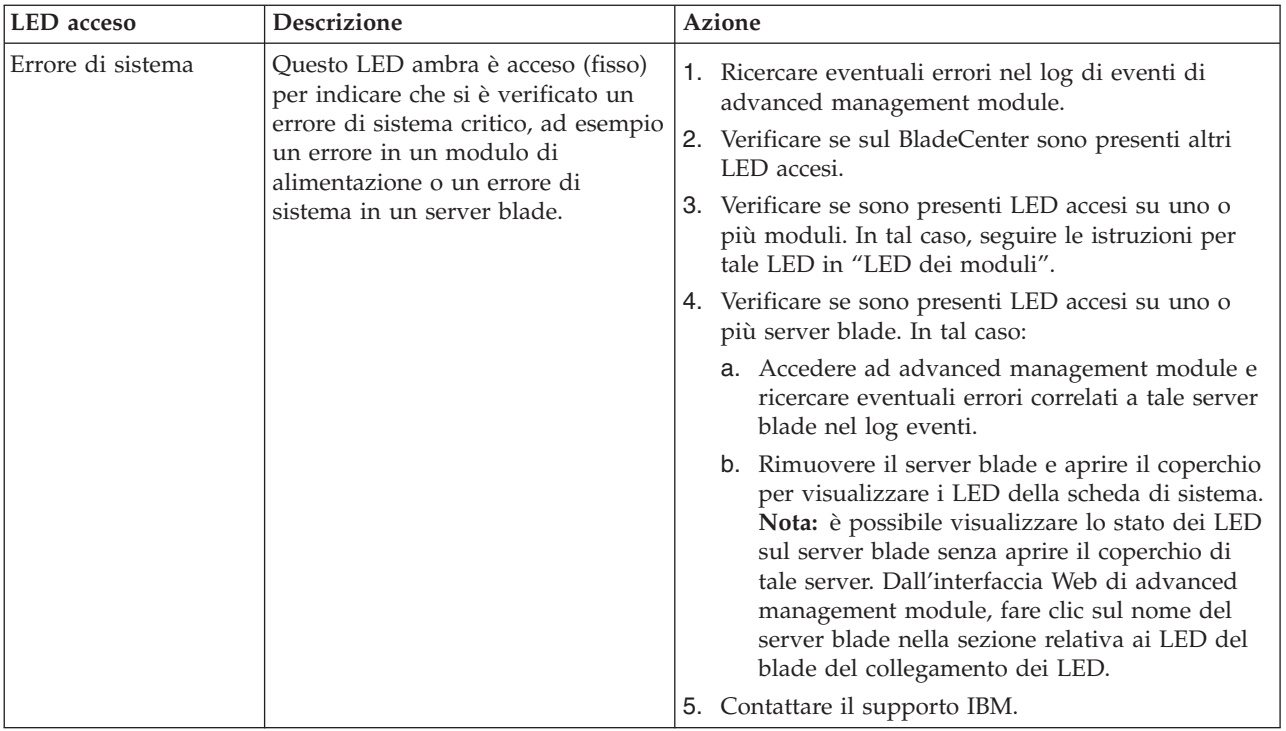

# **LED dei moduli**

Ciascun modulo contiene LED da poter utilizzare per risolvere i problemi.

**Nota:** per descrizioni e azioni relative ai LED su moduli I/O e server blade, consultare la documentazione fornita con la periferica.

La documentazione per moduli I/O e server blade è disponibile nel Centro informazioni di IBM Systems, disponibile all'indirizzo [http://](http://publib.boulder.ibm.com/infocenter/systems/index.jsp) [publib.boulder.ibm.com/infocenter/systems/index.jsp.](http://publib.boulder.ibm.com/infocenter/systems/index.jsp) Per accedere a tale documentazione da questo sito, fare clic su **Systems hardware** → **BladeCenter information**. Quindi fare clic su **Blade servers** o su **I/O modules**.

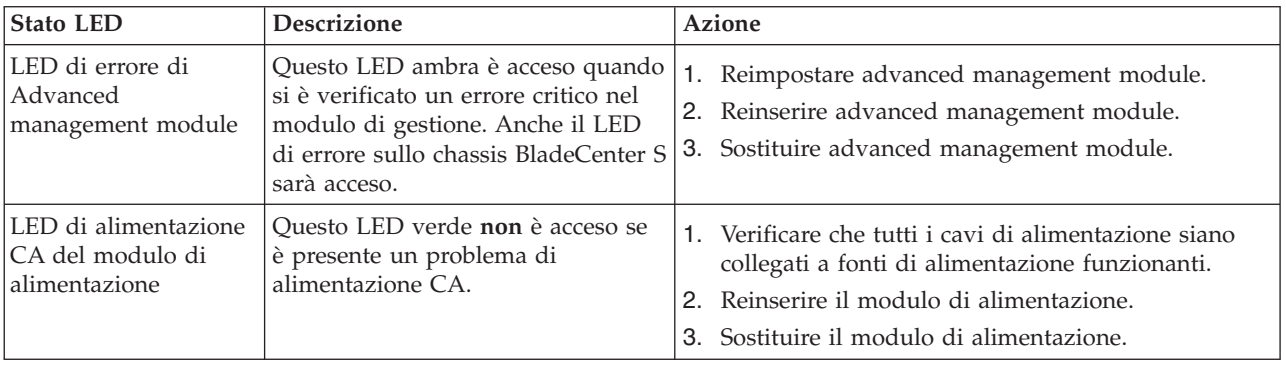

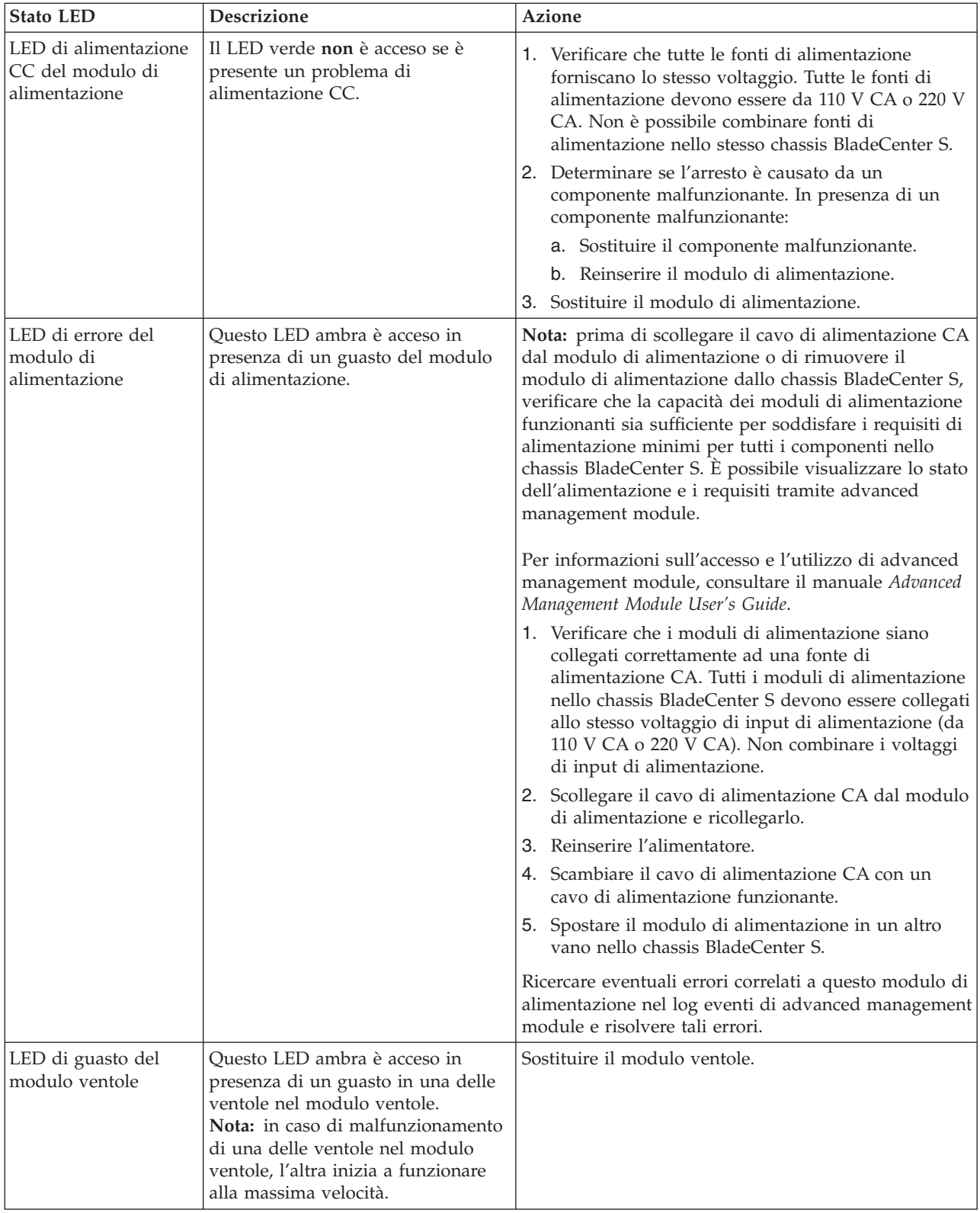

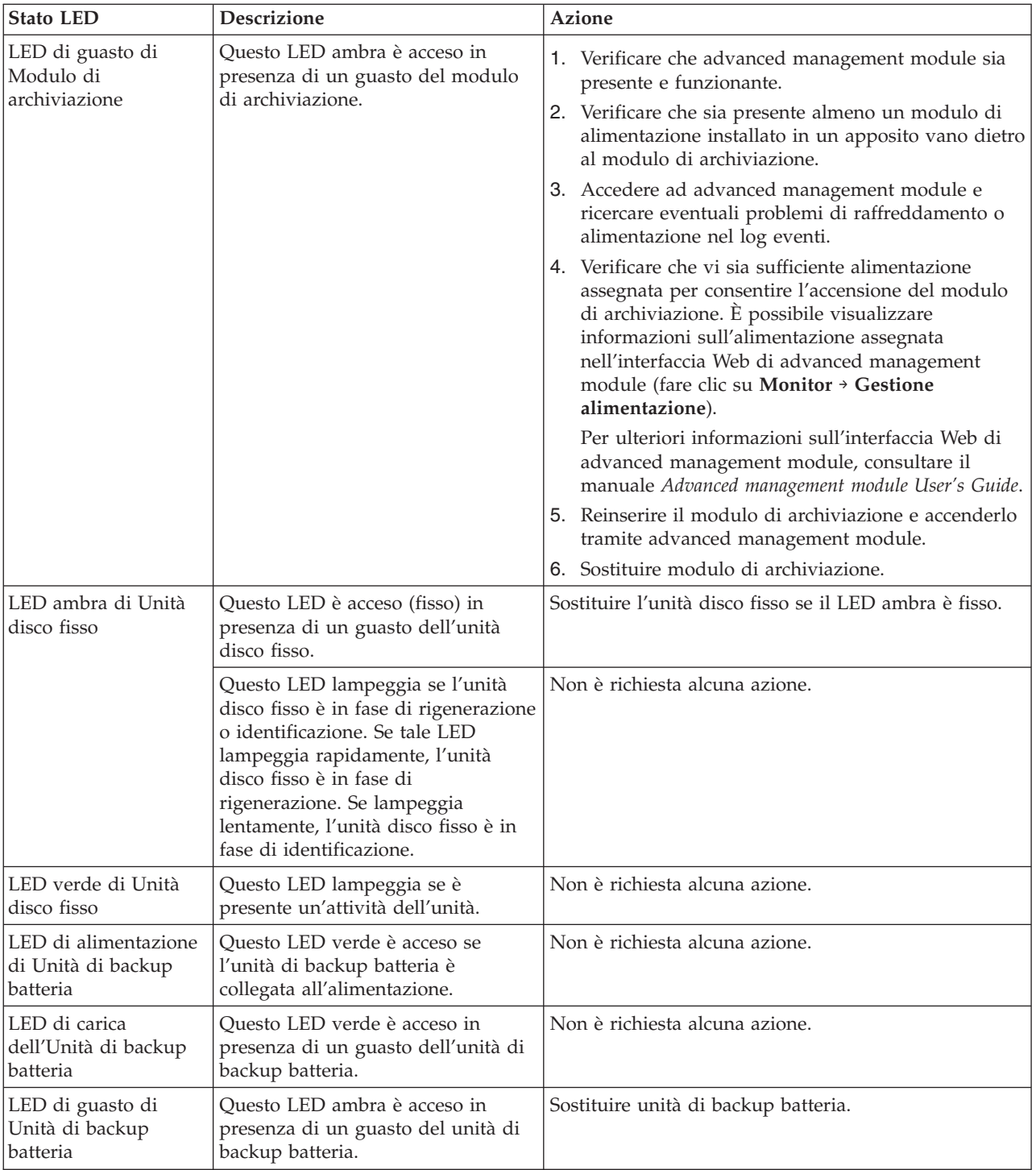

# **Log eventi**

Il log eventi di advanced management module contiene messaggi generati mentre advanced management module monitora il sistema BladeCenter S.

I messaggi nel log eventi hanno il seguente formato:

- v Livello di severità dell'errore. Il livello di severità può essere informativo (I), avvertenza (W) o errore (E).
- Origine. La periferica di origine che ha generato il messaggio, ad esempio SERVPROC per advanced management module o BLADE\_*xx* per un server blade, in cui *xx* è il numero di server blade.
- v Data/ora. Data e ora in cui è stato generato il messaggio.
- v Descrizione del testo. Testo descrittivo del messaggio.

Il seguente esempio mostra un messaggio di errore del log eventi:

E BLADE 05 06/05/06 10:39:02 (RXPS01181US) Service Processor watchdog.

Per alcuni messaggi, il log eventi visualizzerà un messaggio che inizia con la parola Recovery e seguito dallo stesso testo del messaggio originale una volta risolto un problema.

Per impostazione predefinita, le voci vengono ordinate per data/ora, con le voci più recenti elencate per prime. È possibile ordinare le voci per severità, origine o data/ora facendo clic sull'intestazione di colonna adeguata. Inoltre, è possibile filtrare le voci in base a severità, origine o data.

Per ulteriori informazioni sui messaggi del log eventi di advanced management module, consultare il manuale *Advanced Management Module Messages Guide*.

### **Consultazione del log eventi**

Per consultare il log eventi:

v Dall'interfaccia Web di advanced management module, fare clic su **Monitors** → **Event log**.

Per ulteriori informazioni sull'interfaccia Web di advanced management module, consultare il manuale *Advanced Management Module User's Guide*.

v Dalla CLI di advanced management module, immettere il comando displaylog. Per ulteriori informazioni sulla CLI di advanced management module,

consultare il manuale *Advanced Management Module Command-Line Interface Reference Guide*.

### **Utilizzo del log eventi**

Durante il tentativo di risoluzione dei problemi tramite i messaggi nel log eventi, consultare i messaggi con precedenti date/ora prima di eseguire un'azione su messaggi più recenti. Ad esempio, un messaggio di errore su un componente malfunzionante con una data/ora recente potrebbe essere correlato ad un messaggio di errore sul precedente malfunzionamento di un altro componente.

Quando un messaggio identifica un problema con una specifica periferica all'interno del sistema BladeCenter S, controllare i LED su tale periferica per ulteriori informazioni di risoluzione del problema.

### **Messaggi di timeout watchdog**

I messaggi del timeout del controllo vengono visualizzati nel log eventi di advanced management module. Tali messaggi potrebbero verificarsi in qualsiasi momento un problema hardware o software impedisca ad una CPU sul server blade di rispondere.

Ciascun server blade dispone di un processore di servizio (denominato Baseboard Management Controller o BMC) che opera in modo indipendente dalle CPU sul server blade. Tale processore viene eseguito ogni qualvolta il server blade viene installato nel sistema BladeCenter S e collegato ad alimentatori attivi (non è necessario accendere tale server).

Il processore di servizio comunica con advanced management module per fornire VPD (vital product data) e stato di integrità sul server blade. Inoltre, il processore di servizio viene utilizzato per eseguire attività quali l'accensione, lo spegnimento e il riavvio del server blade quando tale server viene gestito in remoto tramite advanced management module.

Il processore di servizio utilizza timer, denominati timer watchdog, per misurare gli eventi del server blade:

- v Il timer watchdog BIOS o POST attiva un evento watchdog anche se il server blade non risponde durante il processo POST.
- v Il timer watchdog del sistema operativo attiva un evento watchdog anche se il server blade non risponde durante l'avvio del sistema operativo.

**Nota:** è necessario installare il driver ASR (Automatic Server Restart) sul server blade. Tale driver comunica con il processore di servizio del server blade e impedisce al timer watchdog di eseguire un conto alla rovescia fino a 0 finché il processore di servizio è ancora in esecuzione. Per individuare tale driver, completare la seguente procedura:

- 1. Visitare il sito [http://www.ibm.com/systems/support/.](http://www.ibm.com/systems/support/)
- 2. In **Product Support**, fare clic su **BladeCenter**.
- 3. In **Popular links**, selezionare **Software and device drivers**.
- 4. In BladeCenter device driver file matrices, selezionare il server blade adeguato. Il driver ASR viene generalmente riportato in Advanced Systems Management.

Il timer watchdog del sistema operativo è abilitato o disabilitato per impostazione predefinita, in base al tipo di server blade. È possibile abilitarlo o disabilitarlo utilizzando le impostazioni avanzate del programma di utilità di configurazione BIOS per il server blade.

### **Messaggi I-error**

Vengono visualizzati i messaggi I-error nel log eventi di advanced management module. Tali messaggi vengono visualizzati se la CPU sul server blade incontra un problema sul sistema. Generalmente, sono il risultato di una periferica I/O che non risponde.

### **I-error correlati a server blade basati su Intel**

La causa principale della maggior parte di I-error è generalmente una delle seguenti:

- Driver di periferica I/O
- v Malfunzionamento dell'Unità disco fisso
- Timeout della periferica PCI
- Bus SCSI non terminato
- v Malfunzionamento interno della CPU reale
- v Problemi dell'alimentatore

Il seguente esempio mostra messaggi I-error:

```
E BLADE_01 03/10/04 14:13:02 (SN#ZJ1TS1234567) PFA Alert, see preceding error
     in system error log.
```
E BLADE\_01 03/10/04 14:13:02 (SN#ZJ1TS1234567) 00151200 MCA: Unrecoverable Error Detected Proc=1

```
I BLADE_01 03/10/04 14:13:01 (SN#ZJ1TS1234567) 00151352 MachineCheck Data Status:
    A2000000 8C010400
```
#### **I-error correlati a server blade basati su AMD**

Gli I-error si verificano quando la CPU incontra un errore di controllo macchina che non è possibile ripristinare. Molto spesso, si tratta di errori di memoria, ma con una certa frequenza possono essere correlati al processore. Quando si verifica un errore di controllo macchina, sarà necessario riavviare il server blade.

Di seguito viene riportato un esempio di errore di memoria su un server blade AMD riportato nel log di advanced management module:

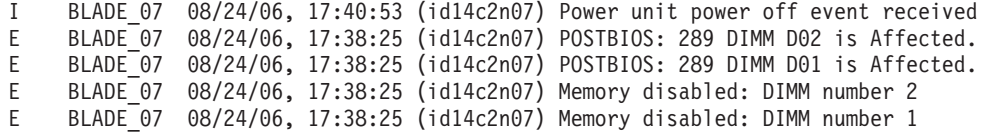

### **Errori I2C**

I messaggi di errore correlati ai componenti hardware del sistema BladeCenter S e alle comunicazioni tra i componenti (noti come errori I2C) vengono visualizzati nel log eventi di advanced management module.

Il seguente esempio mostra un messaggio di errore I2C:

Errore di lettura della periferica I2C. Controllare le periferiche sul bus 7.

Svolgere queste azioni per risolvere i messaggi di errore I2C:

- 1. Riavviare advanced management module.
- 2. Attendere due minuti per consentire ad advanced management module di reimpostare il bus I2C. Se non viene visualizzato un messaggio di ripristino da errori del bus I2C nel log eventi dopo due minuti, spostare advanced management module.
- 3. Attendere cinque minuti per consentire ad advanced management module di reimpostare il bus I2C. Se non viene visualizzato un messaggio di ripristino da errori del bus I2C nel log eventi dopo cinque minuti, contattare il supporto IBM.

# **Capitolo 3. Risoluzione dei problemi**

Questo capitolo spiega come risolvere i problemi relativi a BladeCenter S Tipi 7779 e 8886.

### **Aggiornamento del firmware**

Diversi componenti nello chassis BladeCenter S contengono firmware che è possibile aggiornare.

È possibile determinare il livello di firmware attualmente installato per una periferica nello chassis BladeCenter S dall'interfaccia Web di advanced management module facendo clic su **Firmware VPD**.

I seguenti componenti del sistema BladeCenter S contengono del firmware che è possibile aggiornare:

- Advanced management module
- Server blade
- v Moduli I/O, incluso il modulo di connettività SAS e il modulo controller RAID SAS
- v moduli di archiviazione

Inoltre, alcune delle periferiche hardware di opzione che è possibile ordinare per il sistema BladeCenter S dispongono di driver di periferica che è possibile installare.

Ad esempio, i controller Ethernet sono integrati su ciascuna scheda di sistema del server blade. I controller Ethernet forniscono soltanto capacità full-duplex da 1000-Mbps, che consente una trasmissione e ricezione simultanea dei dati alle porte esterne sugli switch Ethernet. Non è necessario installare ponticelli o configurare il controller per il sistema operativo del server blade. Tuttavia, è necessario installare un driver di periferica per consentire al sistema operativo del server blade di indirizzare il controller Ethernet.

Per informazioni sull'installazione driver di periferica richiesti, consultare la documentazione fornita con le opzioni hardware.

Per ottenere gli ultimi driver di periferica e il firmware, completare la seguente procedura:

- 1. Visitare il sito [http://www.ibm.com/systems/support/.](http://www.ibm.com/systems/support/)
- 2. In **Product Support**, fare clic su **BladeCenter**.
- 3. In **Popular links**, selezionare **Software and device drivers**.
- 4. Selezionare **BladeCenter S** per visualizzare la matrice di file scaricabili.
- 5. Selezionare i server blade e altre periferiche installate nello chassis BladeCenter S per scaricare il firmware e i driver di periferica.

# <span id="page-53-0"></span>**Bollettini di servizio**

IBM aggiorna continuamente il sito Web di supporto con suggerimenti e tecniche che è possibile utilizzare per risolvere gli eventuali problemi relativi al sistema BladeCenter S.

Per individuare i bollettini di servizio disponibili per BladeCenter S Tipi 7779 e 8886, visitare il sito Web di ricerca del supporto BladeCenter all'indirizzo [http://www.ibm.com/systems/support/supportsite.wss/](http://www.ibm.com/systems/support/supportsite.wss/search?brandind=5000020) [search?brandind=5000020.](http://www.ibm.com/systems/support/supportsite.wss/search?brandind=5000020) Nel campo di ricerca, immettere i seguenti termini: 8886 e retain (conservazione).

### **Isolamento dei malfunzionamenti dei componenti**

A volte, l'unico modo per isolare la causa di un problema consiste nella rimozione dei singoli componenti fino alla risoluzione del problema. Utilizzare tale procedura per assistere l'utente nell'isolare la causa root di un problema.

### **Problema**

Si hanno problemi con il sistema BladeCenter S, ma non è possibile circoscrivere il problema ad un singolo componente.

**Nota:** Prima di tentare di circoscrivere i problemi ad uno specifico componente, è consigliabile esaminare advanced management module e tentare di risolvere i problemi presenti in tale modulo.

Per consultare il log eventi:

v Dall'interfaccia Web di advanced management module, fare clic su **Monitors** → **Event log**.

Per ulteriori informazioni sull'interfaccia Web di advanced management module, consultare il manuale *Advanced management module User's Guide*.

v Dalla CLI di advanced management module, immettere il comando displaylog. Per ulteriori informazioni sulla CLI di advanced management module,

consultare il manuale *Advanced management module Command-Line Interface Reference Guide*.

### **Analisi**

Per isolare il problema ad uno specifico componente, attenersi alla seguente procedura:

- 1. Spegnere e scollegare tutti i server blade dal supporto centrale dello chassis BladeCenter S. Aprire le maniglie di rilascio per estrarre i server blade dal vano di circa 2,5 cm.
- 2. Verificare che il vano per moduli di alimentazione 1 contenga un alimentatore funzionante e scollegare gli alimentatori 2,3e4 (estraendoli di circa 2,5 cm).
- 3. Scollegare i seguenti componenti dal supporto centrale:
	- a. Aprire le leve di rilascio su tutti i moduli I/O.

**Importante:** lo scollegamento di un modulo I/O interromperà le comunicazioni con qualsiasi periferica esterna collegata a tale modulo. Verificare che tutte le periferiche esterne siano spente prima di scollegare un modulo I/O.

b. Aprire le leve di rilascio sui moduli di archiviazione.

**Nota:** Verificare che tutte le attività dell'unità vengano arrestate (il LED verde sull'unità disco fisso non lampeggia) prima di rimuovere il modulo di archiviazione.

**Nota:** Se si scollegano o si rimuovono tutte le periferiche dalla parte anteriore dello chassis BladeCenter S (vassoio supporti, server blade e moduli di archiviazione), i moduli di alimentazione verranno disabilitati.

- 4. Verificare che i LED CA e CC siano accesi per il modulo di alimentazione 1. In caso contrario, vedere ["Risoluzione dei problemi di alimentazione" a pagina](#page-87-0) [72.](#page-87-0)
- 5. Verificare che advanced management module funzioni. In caso contrario, vedere ["Risoluzione dei problemi di advanced management module" a pagina](#page-55-0) [40.](#page-55-0)
	- a. Accedere ad advanced management module e ricercare eventuali problemi nella pagina di stato del sistema.
	- b. Verificare che l'alimentatore venga visualizzato nella pagina di gestione alimentazione di advanced management module.
	- c. Ricercare nel log eventi nuovi messaggi di errore e correggere gli eventuali errori rilevati. È possibile ignorare i messaggi correlati a moduli non ridondanti poiché sono stati rimossi dei componenti dallo chassis BladeCenter S.
- 6. Collegare l'alimentatore 2 e verificare che i LED CA e CC siano accesi.
- 7. Accedere ad advanced management module e verificare che l'alimentatore venga visualizzato nella pagina di gestione alimentazione di advanced management module. In tal caso, rimuovere l'alimentatore 1.
- 8. Se non si dispone ancora di una configurazione minima funzionante, contattare il supporto IBM.
- 9. Attivare un server blade reimpegnandolo e avviandolo. Scegliere un server blade che non richieda moduli di archiviazione per l'avvio.
	- a. Installare un server blade nel vano per server blade 1. Accenderlo e utilizzare la connessione KVM locale per garantire che completi il POST e avvii il sistema operativo.
		- Se non viene visualizzato alcun display video durante l'avvio del blade, vedere ["Risoluzione dei problemi del monitor o del video" a pagina 69](#page-84-0)
		- v Se il server blade visualizza un messaggio di errore POST o un codice checkpoint, consultare la documentazione per tale server.
		- v Se il server blade viene avviato, ma la tastiera o il mouse non funzionano, provare un altro server blade.
			- Se la tastiera o il mouse non funzionano soltanto per un server blade, è possibile che il problema sia relativo a tale server.
			- Se la tastiera o il mouse non funzionano per più server blade, è probabile che il problema sia relativo ad advanced management module. Verificare il livello di firmware di advanced management module e sostituire advanced management module se necessario.
	- b. Avviare la diagnostica integrata del server blade (premere F2 durante il POST ed eseguire la diagnostica). Se vengono restituiti degli errori, vedere ["Risoluzione dei problemi del server blade" a pagina 45.](#page-60-0)

**Nota:** Per ulteriori informazioni sulla diagnostica integrata e sulla risoluzione dei problemi di un server blade, consultare le procedure di risoluzione dei problemi del server blade fornite per tale server.

- <span id="page-55-0"></span>10. Installare il modulo switch Ethernet nel vano per moduli I/O e connetterlo alla rete. Controllare lo stato del sistema advanced management module per verificare che completi il POST senza errori nella pagina di stato del sistema advanced management module o nel log eventi.
- 11. A questo punto, si dovrebbe disporre di un sistema BladeCenter S funzionante che contiene advanced management module, un server blade, un modulo I/O, un alimentatore, il vassoio supporti e i moduli ventole. Iniziare la reinstallazione dei componenti in chassis BladeCenter S, uno alla volta, fino a rilevare nuovamente il sintomo del malfunzionamento. Iniziare con gli alimentatori, poi passare agli altri moduli I/O e infine ai server blade.
- 12. Se il sintomo del malfunzionamento ritorna dopo il reinserimento di un modulo o server blade, contattare il supporto IBM per ulteriori procedure di risoluzione.

## **Risoluzione dei problemi dei sintomi per componente**

Dopo avere isolato il problema per uno specifico componente, utilizzare queste informazioni per risolvere il problema in base al sintomo.

Per ulteriori informazioni sui messaggi del log eventi di advanced management module, consultare il manuale *Advanced Management Module Messages Guide*.

## **Risoluzione dei problemi di advanced management module**

Utilizzare queste informazioni per risolvere i problemi relativi al modulo di gestione.

advanced management module è il punto centrale di gestione per il sistema BladeCenter S. Se non è presente né funzionante, non sarà possibile svolgere normali funzioni di gestione per le periferiche nel sistema BladeCenter S.

Per determinare il livello di firmware attualmente installato per advanced management module dall'interfaccia Web di advanced management module facendo clic su **Firmware VPD**.

IBM aggiorna continuamente il sito Web di supporto con suggerimenti e tecniche che è possibile utilizzare per risolvere gli eventuali problemi relativi al sistema BladeCenter S. Visitare il sito Web di ricerca del supporto BladeCenter all'indirizzo <http://www.ibm.com/systems/support/supportsite.wss/search?brandind=5000020> per verificare se sono stati generati eventuali bollettini di servizio. Nel campo di ricerca, immettere i seguenti termini: management module (modulo di gestione), 8886 e retain (conservazione).

### **Invio di un messaggio ping a advanced management module consentito ma accesso negato**

Se non è possibile stabilire la connettività di rete con advanced management module (tramite Telnet, SSH o il browser Web), ma è possibile inviare un messaggio ping ad advanced management module, generalmente il problema è correlato al firmware o alla configurazione.

### **Problema**

Non è possibile stabilire alcun servizio di accesso ad advanced management module (tramite Telnet, SSH o il browser Web), ma è possibile inviare un messaggio ping a tale modulo.

### **Analisi**

Per risolvere il problema, attenersi alla seguente procedura:

1. Accertarsi che venga utilizzato un browser Web supportato.

advanced management module supporta i seguenti browser Web per l'accesso remoto (client):

- v Microsoft Internet Explorer 5.5 o successivo (con il più recente Service Pack installato)
- v Mozilla Firefox versione 1.07 o successiva

Il browser Web del client utilizzato deve essere abilitato per Java, deve supportare JavaScript versione 1.2 o successiva e deve disporre del plugin Java Virtual Machine (JVM) versione 1.4.2\_08 o successiva. Il plugin JVM è disponibile all'indirizzo [http://www.java.com/.](http://www.java.com/)

- 2. Connettersi alla porta seriale su advanced management module e tentare di effettuare l'accesso. Per ulteriori informazioni sulla porta seriale (incluso il relativo pinout), vedere ["Connettori di input e output di Advanced](#page-32-0) [management module" a pagina 17.](#page-32-0)
- 3. Se possibile, verificare se advanced management module sta eseguendo i server di rete sulle relative porte di rete predefinite. Se non è possibile accedere, controllare con l'amministratore il sistema BladeCenter S.

Se si è connessi tramite la porta seriale, utilizzare il comando ports per verificare che tutte le interfacce siano abilitate e che le porte TCP siano corrette. Ad esempio,

ports -T system:mm[1]

Per ulteriori informazioni sull'utilizzo di tale comando, consultare il manuale *Management Module Command-Line Interface Reference Guide*.

- 4. Verificare se questa workstation client può connettersi ad altri advanced management module. In caso negativo, il problema è probabilmente dovuto ad un firewall in esecuzione sulla workstation client o sulla rete. Arrestare gli eventuali firewall sulla workstation client e riprovare. Se tale workstation continua ad avere problemi di connessione a più advanced management module, consultare l'amministratore di rete per la LAN.
- 5. Collegare un portatile (di cui si ha la certezza che possa essere collegato ad altri advanced management module) ad advanced management module tramite la porta Ethernet. Verificare che il link Ethernet sia attivo e che il portatile sia configurato in modo che si trovi sulla stessa IP subnet di advanced management module.
- 6. Se è possibile inviare un messaggio ping a advanced management module, tentare di accedere all'interfaccia Web di advanced management module utilizzando un browser Web supportato. In tal caso, il problema potrebbe essere relativo alla rete. Contattare l'amministratore di rete per assistenza.
- 7. Ripristinare la configurazione predefinita di advanced management module, che ripristinerà anche ID utente e password predefiniti:

**Importante:** la reimpostazione di advanced management module arresterà le porte esterne per tutti i moduli I/O, interrompendo la connettività di rete e a fibre. Una volta reimpostato advanced management module con la configurazione predefinita, tale modulo tenterà di ottenere un indirizzo DHCP per 2 minuti prima di utilizzare l'indirizzo IP (192.168.70.125) e la subnet mask (255.255.255.0) predefiniti. Rimuovere il cavo Ethernet da advanced management module se non si desidera che tale modulo ottenga un indirizzo DHCP.

Se la propria configurazione è stata precedentemente salvata, sarà possibile ripristinarla una volta risolto il problema con advanced management module. Per ulteriori informazioni sul ripristino di una configurazione precedentemente salvata, consultare il manuale *IBM BladeCenter Advanced Management Module User's Guide*.

- a. Inserire una graffetta nel foro del pin sul retro di advanced management module.
- b. Spingere la graffetta fino alla fine e tenerla in questa posizione per circa 10 secondi. advanced management module verrà reimpostato e le ventole funzioneranno alla massima velocità, il che è chiaramente udibile.
- c. Rimuovere la graffetta dal foro del pin.
- 8. Se il problema persiste, contattare il supporto IBM.

### **Impossibile connettersi ad advanced management module**

Utilizzare questa procedura per risolvere i problemi di advanced management module se non è possibile stabilire una connettività di rete al modulo in alcun modo (ovvero, tramite Telnet, SSH, ping o il browser Web).

### **Problema**

Non è possibile stabilire la connettività di rete ad advanced management module.

### **Analisi**

Per risolvere il problema, attenersi alla seguente procedura:

- 1. Collegare un portatile (che possa accedere ad altri advanced management module) ad advanced management module. Verificare che la configurazione IP sul portatile lo collochi nella stessa subnet di advanced management module e che il portatile non sia protetto da un firewall locale.
- 2. Provare a connettersi ad advanced management module:
	- v Se è possibile eseguire il ping di advanced management module e connettersi a tale modulo tramite un browser Web o Telnet, il problema è nella rete o nell'altra workstation utilizzata per accedere ad advanced management module.
	- Se è possibile eseguire il ping di advanced management module, ma non è possibile connettersi tramite un browser Web o Telnet, vedere ["Invio di un](#page-55-0) [messaggio ping a advanced management module consentito ma accesso](#page-55-0) [negato" a pagina 40.](#page-55-0)
	- v Connettersi alla porta seriale su advanced management module e tentare di accedere ad advanced management module dalla CLI. Se è possibile accedere:
		- a. Utilizzare il comando ifconfig per verificare la configurazione di rete di advanced management module. Ad esempio,

ifconfig -T system:mm[1] -eth0

b. Utilizzare il comando ports per verificare che tutte le interfacce siano abilitate e che le porte TCP siano corrette. Ad esempio,

ports -T system:mm[1]

Per ulteriori informazioni sull'utilizzo di tali comandi, consultare il manuale *Management Module Command-Line Interface Reference Guide*.

- c. Se non è possibile accedere ad advanced management module in alcun modo:
	- 1) Cancellare i dati dalla cache ARP (Address Resolution Protocol) sul portatile. In Microsoft Windows, è possibile cancellare i dati dalla cache ARP con il comando arp -d. Consultare la documentazione fornita con il sistema operativo utilizzato per determinare come cancellare i dati dalla cache.
	- 2) Reinserire advanced management module:
		- a) Rimuovere advanced management module dallo chassis BladeCenter S. I moduli ventole inizieranno a funzionare alla massima velocità, il che è chiaramente udibile.
		- b) Installare advanced management module. Le ventole ritorneranno a funzionare al livello normale (in velocità e rumorosità) dopo che advanced management module ha completato il relativo processo POST.
		- c) Esaminare i LED per advanced management module. Se, dopo l'installazione di advanced management module e la connessione di un cavo Ethernet, il LED di errore ambra è acceso, è presente un guasto in advanced management module.
	- 3) Ripristinare la configurazione predefinita di advanced management module, che ripristinerà anche ID utente e password predefiniti:

**Importante:** la reimpostazione di advanced management module arresterà le porte esterne per tutti i moduli I/O, interrompendo la connettività di rete e a fibre. Una volta reimpostato advanced management module con la configurazione predefinita, tale modulo tenterà di ottenere un indirizzo DHCP per 2 minuti prima di utilizzare l'indirizzo IP (192.168.70.125) e la subnet mask (255.255.255.0) predefiniti. Rimuovere il cavo Ethernet da advanced management module se non si desidera che tale modulo ottenga un indirizzo DHCP.

Se la propria configurazione è stata precedentemente salvata, sarà possibile ripristinarla una volta risolto il problema con advanced management module. Per ulteriori informazioni sul ripristino di una configurazione precedentemente salvata, consultare il manuale *IBM BladeCenter Advanced Management Module User's Guide*.

- a) Inserire una graffetta nel foro del pin sul retro di advanced management module.
- b) Spingere la graffetta fino alla fine e tenerla in questa posizione per circa 10 secondi. advanced management module verrà reimpostato e le ventole funzioneranno alla massima velocità, il che è chiaramente udibile.
- c) Rimuovere la graffetta dal foro del pin.
- 4) Contattare il supporto IBM per assistenza.

### **Impossibile accedere ad advanced management module**

Se è possibile stabilire una connettività di rete con advanced management module, ma non è possibile accedere (ID utente o password non validi), il problema potrebbe essere dovuto ad un ID o password errati o ad un numero eccessivo di tentativi di accesso non riusciti.

### **Problema**

Quando si tenta di accedere ad advanced management module, si ricevono errori dovuti ad un ID utente o una password non validi.

### **Analisi**

Per risolvere il problema, attenersi alla seguente procedura:

- 1. Verificare che si stiano utilizzando un ID utente e una password validi. Tali dati rispettano la distinzione tra maiuscolo/minuscolo.
- 2. Attendere alcuni minuti prima di tentare un nuovo accesso. Dopo 5 tentativi di accesso non riusciti, advanced management module scollega l'ID utente. Il tempo di attesa predefinito è di 2 minuti, ma potrebbe essere cambiato durante la configurazione del profilo utente del modulo di gestione.
- 3. Tentare di accedere tramite le interfacce Web e Telnet. Se non è possibile, ripristinare la configurazione predefinita di advanced management module, che ripristinerà anche ID utente e password predefiniti:

**Importante:** la reimpostazione di advanced management module arresterà le porte esterne per tutti i moduli I/O, interrompendo la connettività di rete e a fibre. Una volta reimpostato advanced management module con la configurazione predefinita, tale modulo tenterà di ottenere un indirizzo DHCP per 2 minuti prima di utilizzare l'indirizzo IP (192.168.70.125) e la subnet mask (255.255.255.0) predefiniti. Rimuovere il cavo Ethernet da advanced management module se non si desidera che tale modulo ottenga un indirizzo DHCP.

Se la propria configurazione è stata precedentemente salvata, sarà possibile ripristinarla una volta risolto il problema con advanced management module. Per ulteriori informazioni sul ripristino di una configurazione precedentemente salvata, consultare il manuale *IBM BladeCenter Advanced Management Module User's Guide*.

- a. Inserire una graffetta nel foro del pin sul retro di advanced management module.
- b. Spingere la graffetta fino alla fine e tenerla in questa posizione per circa 10 secondi. advanced management module verrà reimpostato e le ventole funzioneranno alla massima velocità, il che è chiaramente udibile.
- c. Rimuovere la graffetta dal foro del pin.
- 4. Collegare un portatile al modulo di gestione. Impostare l'indirizzo IP sul portatile su 192.68.70.100 e la subnet mask 255.255.255.0 in modo che non sia in conflitto con eventuali indirizzi IP predefiniti nel sistema BladeCenter S.
- 5. Tentare di accedere tramite l'ID utente e la password predefiniti. L'ID utente predefinito è USERID e la password predefinita è PASSW0RD (con uno zero al posto della lettera O).
- 6. Contattare il supporto IBM.

### <span id="page-60-0"></span>**Advanced management module visualizza degli errori BIST**

All'accensione, il modulo di gestione esegue un BIST (built-in self test). Gli eventuali errori derivanti dal BIST vengono visualizzati in advanced management module.

Per accedere ad errori BIST dall'interfaccia Web di advanced management module, fare clic sull'icona di stato per advanced management module nella pagina di stato del sistema per visualizzare la pagina di stato del modulo di gestione. Quindi, fare clic su **MM Built-in Self Test (BIST) Results**.

Se si ricevono errori BIST, svolgere questa procedura:

- 1. Riavviare advanced management module.Dall'interfaccia Web di advanced management module, fare clic su **Restart MM** nelle attività di controllo MM.
- 2. Reinserire advanced management module.
- 3. Aggiornare il firmware per advanced management module.
- 4. Sostituire advanced management module.

## **Risoluzione dei problemi del server blade**

Utilizzare queste informazioni per risolvere i problemi relativi al server blade.

**Nota:**

La documentazione per il server blade è disponibile nel Centro informazioni di IBM Systems, all'indirizzo [http://publib.boulder.ibm.com/infocenter/systems/](http://publib.boulder.ibm.com/infocenter/systems/index.jsp) [index.jsp.](http://publib.boulder.ibm.com/infocenter/systems/index.jsp) Per accedere alla documentazione dei server blade da questo sito, fare clic su **Systems hardware** → **BladeCenter information** → **Blade servers**.

Per determinare i server blade compatibili con lo chassis BladeCenter S, consultare il sito Web IBM ServerProven all'indirizzo [http://www.ibm.com/servers/eserver/](http://www.ibm.com/servers/eserver/serverproven/compat/us/eserver.html) [serverproven/compat/us/eserver.html.](http://www.ibm.com/servers/eserver/serverproven/compat/us/eserver.html)

IBM aggiorna continuamente il sito Web di supporto con suggerimenti e tecniche che è possibile utilizzare per risolvere gli eventuali problemi relativi al sistema BladeCenter S. Visitare il sito Web di ricerca del supporto BladeCenter all'indirizzo <http://www.ibm.com/systems/support/supportsite.wss/search?brandind=5000020> per verificare se sono stati generati eventuali bollettini di servizio. Nel campo di ricerca, immettere i seguenti termini: 8886, retain e blade (ovvero, 8886, conservazione e blade). Inoltre, consultare le informazioni sul prodotto per il server blade per ulteriori informazioni sulla risoluzione dei problemi.

Inoltre:

- v Se i server blade non riconoscono le unità disco fisso nel modulo di archiviazione, vedere ["Unità disco fisso non disponibili per i server blade" a](#page-95-0) [pagina 80.](#page-95-0)
- v Se i server blade non possono comunicare tramite porte su un modulo pass-thru di rame (CPM), vedere ["Il server blade non può comunicare tramite porte CPM"](#page-77-0) [a pagina 62.](#page-77-0)
- v Se uno o più server blade non può accedere o comunicare con il vassoio supporti, vedere ["Risoluzione dei problemi del vassoio supporti" a pagina 65.](#page-80-0)

### **Il server blade non può comunicare con la rete esterna**

Se un server blade non può comunicare con la rete esterna, potrebbe essersi verificato un problema di connettività I/O.

### **Problema**

Un server blade viene avviato ma non può comunicare con la rete esterna.

### **Analisi**

Per risolvere il problema, attenersi alla seguente procedura.

- 1. Accedere ad advanced management module e verificare che le porte esterne siano abilitate per il modulo I/O. Dalle attività del modulo I/O, fare clic su **Configurazione**, scegliere il modulo I/O e fare clic su **Admin/Alimentazione/ Riavvia**.
- 2. Se il problema persiste, vedere ["Risoluzione dei problemi relativi ai moduli](#page-74-0) [I/O" a pagina 59.](#page-74-0)

### **Il server blade non si accende**

Se un server blade non si accende, è possibile che il problema sia causato dal blade stesso, dagli alimentatori o da impostazioni di configurazione all'interno di advanced management module.

### **Problema**

Si è tentato invano di accedere un server blade utilizzando il pulsante di accensione su tale server.

### **Analisi**

- 1. Esaminare i LED sulla parte anteriore del server blade.
	- v Se nessun LED è acceso, vedere ["Nessun LED acceso" a pagina 51.](#page-66-0)
	- v Se l'indicatore luminoso di guasto o di informazioni è acceso, sospettare un problema di configurazione dell'alimentazione del sistema.
	- v Se il LED dell'alimentazione lampeggia rapidamente per più di 2 minuti, questa è un'indicazione del fatto che il processore di servizio (BMC) su tale blade non comunica con advanced management module. Quando il server blade inizia a comunicare con advanced management module, il lampeggiamento del LED dell'alimentazione rallenterà. Vedere ["Il LED](#page-67-0) [dell'alimentazione lampeggia continuamente e rapidamente" a pagina 52.](#page-67-0)
- 2. Tentare di accendere il blade da advanced management module:
	- a. Dalle attività del blade, fare clic su **Accensione/Riavvio** e verificare che il controllo dell'alimentazione locale non sia stato disabilitato.
	- b. Dalle attività del blade, fare clic su **Controllo remoto** per avviare una sessione remota al server blade.
	- c. Passare alla sessione remota per verificare che il server blade venga avviato.
	- d. Se il blade viene avviato e funziona, ma non vi sono indicatori luminosi sulla mascherina anteriore, è presente un guasto hardware nella mascherina. Ordinare l'assieme mascherina adeguato per il server blade.
- 3. Verificare che vi sia sufficiente disponibilità di alimentazione configurata per il server blade.

Fare clic su **Gestione alimentazione** e quindi su **Dominio di alimentazione** per rilevare la politica di dominio adeguata per il sistema BladeCenter S. È possibile configurare una delle seguenti politiche:

#### v **Ridondanza fonte di alimentazione CA**

Con tale politica, l'assorbimento di potenza totale consentito è limitato alla capacità dei due moduli di alimentazione. Se si utilizzano fonti di alimentazione CA doppie, un eventuale guasto in una delle due non influirebbe sull'attività dei server blade. Tuttavia, è possibile che alcuni server blade non si accendano se tale operazione comporterebbe un superamento del limite della politica di alimentazione.

Tale politica è concepita per essere utilizzata quando si dispone di quattro moduli di alimentazione installati e di due fonti di alimentazione CA da 220 volt.

#### v **Ridondanza fonte di alimentazione CA con throttling dei blade consentito**

Questa politica è simile alla ridondanza di fonti di alimentazione CA. Con tale politica, l'assorbimento di potenza totale consentito è limitato alla capacità dei due moduli di alimentazione. Se si utilizzano fonti di alimentazione CA doppie, un eventuale guasto in una delle due non influirebbe sull'attività dei server blade.

In caso di perdita di ridondanza del modulo di alimentazione, i processori sui server blade che supportano il throttling attueranno tale processo per ridurre la potenza utilizzata ad un valore inferiore o uguale alla potenza totale. Per *throttling* si intende il raggiungimento di un consumo energetico inferiore per un blade con una riduzione contemporanea del rendimento funzionale della CPU. advanced management module utilizza tecnologie di gestione alimentazione create in alcuni processori per eseguire il throttling dei blade.

**Nota:** non tutti i blade supportano il throttling.

Tale politica è concepita per essere utilizzata quando si dispone di quattro moduli di alimentazione installati e di due fonti di alimentazione CA da 220 volt.

#### v **Ridondanza moduli di alimentazione**

Con tale politica, l'assorbimento di potenza totale consentito è limitato al numero di moduli di alimentazione meno 1 quando sono presenti più moduli di questo tipo. Un eventuale guasto di un modulo di alimentazione non influenza l'attività del server blade.

I server blade si accenderanno soltanto se possono funzionare senza throttling in presenza di un guasto al modulo di alimentazione. Il numero di server blade che è consentito accendere è determinato dalla potenza disponibile dal numero totale di moduli di alimentazione meno 1. In caso di guasto di un singolo modulo di alimentazione, tutti i server blade accesi continueranno a funzionare a livelli di prestazioni normali. In caso di guasto a due o più moduli di alimentazione, lo chassis BladeCenter S potrebbe spegnersi.

Questa politica va applicata in presenza di 2-4 moduli di alimentazione installati in una singola fonte di alimentazione CA da 110 volt o 220 volt. Ciascun modulo di alimentazione si trova nel proprio circuito dedicato.

### v **Ridondanza moduli di alimentazione con throttling dei blade consentito** Con tale politica, l'assorbimento di potenza totale consentito è limitato al numero di moduli di alimentazione meno 1 quando sono presenti più moduli di questo tipo. Un eventuale guasto di un modulo di alimentazione

non influenza l'attività del server blade, ma più guasti di tale modulo potrebbero causare uno spegnimento dello chassis.

Questa politica consente di togliere maggiore potenza totale dallo chassis. Tuttavia, in caso di un guasto ad un modulo di alimentazione, è possibile che advanced management module debba eseguire il throttling di alcuni server blade per mantenere lo chassis operativo. I server blade potranno accendersi finché la potenza utilizzata è inferiore o uguale alla potenza totale stabilita da questa politica. In caso di guasto ad un singolo modulo di alimentazione, i processori sui server blade che supportano il throttling attueranno tale processo per ridurre la potenza utilizzata ad un valore inferiore o uguale alla capacità calcolata del modulo di alimentazione. In alcune configurazioni, i server blade verranno accesi in uno stato di throttling. In seguito al ripristino della ridondanza di potenza, i processori blade torneranno ai normali livelli di prestazioni.

Questa politica va applicata in presenza di 2-4 moduli di alimentazione installati in una singola fonte di alimentazione CA da 110 volt o 220 volt. Ciascun modulo di alimentazione si trova nel proprio circuito dedicato.

v **Non ridondante**

I server blade potranno accendersi finché la potenza utilizzata è inferiore o uguale alla potenza totale di tutti i moduli di alimentazione installati. I processori torneranno ai consueti stati di alimentazione una volta ripristinata la ridondanza di potenza.

**Nota:** in alcune configurazioni, potrebbe verificarsi una perdita di potenza nel dominio.

- 4. Verificare che il server blade sia supportato nello chassis BladeCenter S.
- 5. Contattare il supporto IBM.

### **Messaggi I-error visualizzati per un server blade basato su Intel**

Vengono visualizzati i messaggi I-error nel log eventi di advanced management module. Utilizzare questa procedura per risolvere i problemi che causano i messaggi I-error.

### **Problema**

Il log eventi di advanced management module visualizza messaggi I-error per uno dei server blade basato su Intel.

### **Analisi**

- 1. Per il messaggio I-error, esaminare il terzo carattere esadecimale dalla destra. Nel seguente esempio, il terzo carattere esadecimale è un 4:
	- I BLADE\_01 03/10/04 14:13:01 (SN#ZJ1TS1234567) 00151352 MachineCheck Data Status: A2000000 8C010400
- 2. Se il terzo carattere esadecimale da destra è 1, 2, 3, 8, 9, a o b, sostituire la CPU sul server blade.
- 3. Se il terzo carattere esadecimale da destra è 4, 5, 6, 7, c, d, e o f, il problema è relativo alla comunicazione tra la CPU e una periferica I/O (il flusso dati I/O è in fase di stallo).
	- a. Consultare i log del sistema operativo e ricercare errori dell'unità disco fisso. Se i valori di data/ora degli errori unità disco fisso corrispondono alla data/ora per l'I-error nel log eventi, è possibile che il problema sia relativo all'unità disco fisso.
- b. Aggiornare tutto il firmware per il server blade. Il che include Ethernet, schede di espansione Ethernet, schede di espansione Fibre Channel, BIOS e processore di servizio (BMC).
- c. Reinserire tutte le schede di espansione e l'unità di espansione archivio (se installata) sul server blade. Consultare la documentazione del server blade per informazioni sul reinserimento dei componenti di tale server.

**Nota:** accertarsi di avere arrestato il sistema operativo del server blade prima di tentare di spostare tale server.

- d. Se l'unità di espansione archivio del server blade non è installata verificare che sia installato il terminatore BSE (blade storage expansion). Il terminatore BSE viene fornito con il server blade.
- e. Avviare la diagnostica integrata del server blade (premere F2 durante il POST ed eseguire la diagnostica). Per ulteriori informazioni sull'esecuzione della diagnostica, fare riferimento alla documentazione fornita con il server blade.
- f. Determinare quali risorse operano ad un regime elevato quando si verifica il malfunzionamento. Se il malfunzionamento sembra essere legato esclusivamente all'esecuzione dell'I/O su una delle schede di espansione, sostituire tale scheda.
- g. Contattare il supporto IBM.

# **Messaggi I-error visualizzati per un server blade basato su AMD**

Vengono visualizzati i messaggi I-error nel log eventi di advanced management module. Utilizzare questa procedura per risolvere i problemi che causano i messaggi I-error con server blade basati su Opteron.

### **Problema**

Il log eventi di advanced management module visualizza messaggi I-error per uno dei server blade basati su Opteron.

### **Analisi**

- 1. Per il messaggio I-error, esaminare il seguente testo del messaggio:
	- E BLADE\_07 08/24/06, 17:38:25 (id14c2n07) Memory disabled: DIMM number 2 E BLADE\_07 08/24/06, 17:38:25 (id14c2n07) Memory disabled: DIMM number 1
- 2. Verificare se sono accesi eventuali LED LPD sul server blade. Vedere ["LED dei](#page-46-0) [moduli" a pagina 31.](#page-46-0)
- 3. Se il problema è associato ai DIMM di memoria, i banchi di memoria malfunzionanti sul server blade sono disabilitati. Se i LED per i DIMM di memoria del server blade sono accesi:
	- a. Sostituire i DIMM di memoria.
	- b. Premere F1 mentre si riavvia il server blade per visualizzare le impostazioni POST BIOS CMOS.
	- c. Riabilitare il banco di memoria disabilitato.

### <span id="page-65-0"></span>**Modalità kernel visualizzata per il server blade**

L'interfaccia Web di advanced management module visualizzerà la modalità kernel sul pannello VPD (vital product data) per un server blade quando advanced management module è in grado di comunicare con il processore di servizio sul server blade, ma il firmware di tale server ha un problema. Questo errore generalmente si verifica dopo un aggiornamento del firmware per un server blade. In aggiunta all'errore della modalità kernel, il love eventi generalmente visualizza errori di comunicazione del processore di servizio per più server blade nello chassis BladeCenter S.

### **Problema**

L'interfaccia Web di advanced management module visualizza la modalità kernel sul pannello VPD per un server blade. Il log eventi potrebbe inoltre visualizzare errori di comunicazione del processore di servizio per altri server blade nello chassis.

**Importante:** non tentare di aggiornare il firmware per un server blade che ha errori della modalità kernel a meno che non venga richiesto di eseguire tale operazione.

### **Analisi**

Per risolvere il problema, attenersi alla seguente procedura:

- 1. Esaminare il log eventi di advanced management module e verificare il numero di blade che riportano errori della modalità kernel o di comunicazione del processore di servizio.
	- a. Rimuovere tutti i server blade che riportano tali errori.
	- b. Verificare che non siano presenti errori su altri moduli I/O o server blade. Se esistono altri errori, risolverli prima di procedere.
- 2. Installare un server blade nello chassis e aggiornare il firmware del processore di servizio alla versione desiderata utilizzando il browser Web di advanced management module.

**Nota:** non è possibile utilizzare un dischetto di avvio quando il blade si trova in questo stato. Non utilizzare script o altri strumenti per aggiornare il firmware del processore di servizio poiché potrebbero essere stati tali elementi a causare il problema.

Un'altra opzione prevede l'aggiornamento della versione del firmware del processore di servizio poiché gli errori di comunicazione di tale processore vengono talvolta risolti con l'aggiornamento di tale firmware.

Per aggiornare il firmware del processore di servizio, accedere ad advanced management module:

- a. Visitare il sito Web [http://www.ibm.com/support/.](http://www.ibm.com/support/)
	- 1) Nel campo di scelta del tipo di supporto, selezionare **BladeCenter** e fare clic su **Go**.
	- 2) In Popular links, selezionare **Software and Device Drivers**.
	- 3) In BladeCenter device driver file matrices, selezionare il server blade adeguato.
- b. Scaricare il file per il server blade.

**Nota:** Valutare la possibilità di scaricare anche il file README. Tale file contiene ulteriori istruzioni di installazione.

- <span id="page-66-0"></span>c. Estrarre l'immagine sul dischetto. In questo modo, i file \*.pkt vengono scaricati sul dischetto. Il file del pacchetto si trova sul secondo dischetto DOS.
- d. Accedere all'interfaccia Web di advanced management module e fare clic su **Blade Tasks** → **Firmware Update**.
- e. Fare clic su **Browse** e selezionare il file \*.pkt dal dischetto.
- f. Fare clic su **Update** e seguire i prompt per completare il processo di aggiornamento.

**Importante:** non tentare di spostare il controllo del vassoio supporti ad un altro server blade durante questo processo.

- 3. Se il server blade funziona dopo l'aggiornamento del firmware, ripetere lo stesso processo per tutti i server blade che presentano errori della modalità kernel o di comunicazioni del processore di servizio. Inserire un solo server alla volta.
- 4. Se il problema persiste, contattare il supporto IBM.

### **Nessun LED acceso**

Se i LED per un server blade non sono accesi, il problema potrebbe risiedere negli alimentatori, nella periferica stessa o nel vano in cui è installata la periferica.

### **Problema**

I LED per uno dei server blade non sono accesi, mentre i LED per altri server blade sono accesi.

### **Analisi**

- 1. Verificare che i LED CA e CC siano accesi per tutti i moduli di alimentazione.
	- v Se il LED CC non è acceso su uno o più alimentatori, vedere ["Il LED CC non](#page-89-0) [è acceso, mentre il LED CA è acceso" a pagina 74.](#page-89-0)
	- v Se non sono accesi né il LED CA né il LED CC per un alimentatore, vedere ["L LED CA e CC non sono accesi per più alimentatori" a pagina 73.](#page-88-0)
- 2. Dall'interfaccia Web di advanced management module, tentare di accendere il server blade facendo clic su **Accensione/Riavvio** dalle attività blade:
	- a. Dalle attività del blade, fare clic su **Controllo remoto** per avviare una sessione remota al server blade.
	- b. Passare alla sessione remota per verificare che il server blade venga avviato.
	- c. Se il blade viene si accende e funziona, ma non vi sono indicatori luminosi sulla mascherina anteriore, è presente un guasto hardware nella mascherina. Ordinare l'assieme mascherina adeguato per il server blade.
- 3. Scambiare il server blade con un server blade funzionante dello stesso tipo. Se il problema persiste con il server blade nella nuova ubicazione, contattare il supporto IBM per una possibile sostituzione.
- 4. Se i LED sul server blade di sostituzione non sono accesi, il problema potrebbe essere relativo al vano di tale server. Vedere ["Isolamento dei malfunzionamenti](#page-53-0) [dei componenti" a pagina 38.](#page-53-0)

### <span id="page-67-0"></span>**Nessun VPD disponibile da advanced management module**

I VPD (Vital Product Data) per ciascun server blade nello chassis BladeCenter S sono disponibili nell'interfaccia di advanced management module. Utilizzare questa procedura per risolvere il problema che si verifica in assenza dei VPD.

### **Problema**

Nell'interfaccia Web di advanced management module del pannello VPD hardware, non viene visualizzato alcun VPD per uno o più server blade.

#### **Analisi**

Per risolvere il problema, attenersi alla seguente procedura:

- 1. Verificare che advanced management module abbia rilevato tutti i server blade. Dall'interfaccia Web di advanced management module, consultare la pagina Stato sistema e verificare che vi sia un cerchio verde pieno accanto al server blade.
- 2. Dall'interfaccia Web di advanced management module, selezionare **Monitors** → **Firmware VPD** per visualizzare i VPD del firmware per tutti i server blade nello chassis BladeCenter S e verificare che tali VPD siano visualizzati correttamente.
- 3. Se i suddetti VPD non sono visualizzati, ricercare eventuali errori di comunicazione nel log eventi. Se vengono rilevati degli errori, vedere ["Visualizzati errori SP COMM \(Service processor communication\) per un server](#page-68-0) [blade" a pagina 53.](#page-68-0) Se non vengono trovati errori, contattare il supporto IBM.
- 4. Se i VPD hardware continuano a non venire visualizzati, fare clic su **Reload VPD**. advanced management module tenterà la lettura dei VPD firmware per il server blade.

### **Il LED dell'alimentazione lampeggia continuamente e rapidamente**

Un LED dell'alimentazione che lampeggia continuamente e rapidamente per più di 2 minuti è un'indicazione del fatto che il firmware in advanced management module non supporti questo server blade o che è presente un problema di comunicazioni tra advanced management module e il suddetto server.

### **Problema**

Si è tentato di accedere un server blade ma, anziché accendersi, il LED dell'alimentazione lampeggia rapidamente per più di 2 minuti.

#### **Analisi**

Per risolvere il problema, attenersi alla seguente procedura:

1. Accedere ad advanced management module e ricercare eventuali errori associati a tale server blade nel log eventi.

**Nota:** in presenza di messaggi di errore della modalità kernel o di messaggi di errore della comunicazione del processore di servizio, vedere ["Visualizzati](#page-68-0) [errori SP COMM \(Service processor communication\) per un server blade" a](#page-68-0) [pagina 53](#page-68-0) e ["Modalità kernel visualizzata per il server blade" a pagina 50.](#page-65-0)

2. In assenza di errori, verificare che la versione installata del firmware di advanced management module supporti il server blade.

<span id="page-68-0"></span>Visitare il sito Web di driver di periferica e software BladeCenter all'indirizzo [http://www.ibm.com/systems/support/supportsite.wss/](http://www.ibm.com/systems/support/supportsite.wss/docdisplay?lndocid=MIGR-63017&brandind=5000020) [docdisplay?lndocid=MIGR-63017&brandind=5000020](http://www.ibm.com/systems/support/supportsite.wss/docdisplay?lndocid=MIGR-63017&brandind=5000020) per ulteriori informazioni sul firmware.

3. Contattare il supporto IBM.

### **Visualizzati errori SP COMM (Service processor communication) per un server blade**

Quando si installa un server blade nello chassis BladeCenter S, advanced management module avvia la comunicazione con il processore di servizio sul server blade. Le interruzioni in queste comunicazioni generano errori di comunicazione del processore di servizio, che vengono registrati nel log eventi di advanced management module. Tali errori sono generalmente causati da problemi nel firmware o nella configurazione (su un advanced management module o sul server blade).

### **Problema**

È stato installato un nuovo server blade nello chassis BladeCenter S e il log di advanced management module riporta errori di comunicazione di tale processore.

### **Analisi**

- 1. Verificare che il tipo di macchina del server blade e il livello di firmware del processore di servizio (o BMC) siano supportati dallo chassis BladeCenter S.
	- a. Verificare se sono presenti altri server blade funzionanti che hanno lo stesso livello di firmware e tipo di macchina.
	- b. Visitare il sito Web di supporto IBM e verificare che il firmware di advanced management module e il firmware del processore di servizio del server blade (BMC) supportino il server blade. In caso contrario, aggiornare advanced management module e il firmware del server blade.
		- 1) Visitare il sito [http://www.ibm.com/support/.](http://www.ibm.com/support/)
		- 2) Nel campo di scelta del tipo di supporto, selezionare **BladeCenter** e fare clic su **Go**.
		- 3) In Popular links, selezionare **Software and Device Drivers**.
		- 4) In BladeCenter device driver file matrices, selezionare il server blade adeguato.
- 2. Accedere all'interfaccia Web di advanced management module e consultare il log eventi per determinare il numero di server blade che hanno errori di comunicazione del processore di servizio. Se più server blade presentano errori di comunicazioni del processore di servizio, riavviare advanced management module. Se in tal modo si risolve l'errore, continuare il monitoraggio di advanced management module alla ricerca di tali errori.
- 3. Installare il server blade in un apposito vano funzionante in un altro chassis BladeCenter S contenente un server blade funzionante dello stesso tipo di macchina. Se il server blade funziona, il problema potrebbe essere relativo al vano di tale server sullo chassis BladeCenter S. Contattare il supporto IBM.
- 4. Visitare il sito Web di supporto IBM per verificare se gli aggiornamenti del firmware di advanced management module o del firmware del processore di servizio del server blade correggono l'errore. In caso contrario, contattare il supporto IBM.

5. Aggiornare il firmware del processore di servizio sul server blade. Se il malfunzionamento si verifica durante il processo di aggiornamento o il problema persiste dopo l'aggiornamento del firmware, sostituire il planare sul server blade.

### **Errore di comunicazione del processore di servizio visualizzato per più server blade**

Durante il tentativo di risolvere gli errori di comunicazione del processore di servizio su più server blade in uno chassis BladeCenter S funzionante, è necessario accertarsi di disporre dell'accesso fisico allo chassis BladeCenter S.

### **Problema**

Il log eventi di advanced management module visualizza gli errori di comunicazione del processore di servizio per più server blade in uno chassis BladeCenter S funzionante.

### **Analisi**

Per risolvere il problema, attenersi alla seguente procedura:

- 1. Riavviare advanced management module. Se in tal modo si risolve l'errore, continuare il monitoraggio di advanced management module alla ricerca di tali errori.
- 2. Vedere ["Visualizzati errori SP COMM \(Service processor communication\) per](#page-68-0) [un server blade" a pagina 53](#page-68-0) per isolare i server blade problematici e aggiornare il firmware del processore di servizio (BMC).

### **Messaggi di timeout watchdog visualizzati per un server blade**

I messaggi del timeout del controllo vengono visualizzati nel log eventi di advanced management module. Utilizzare questa procedura in presenza di più server blade in uno chassis BladeCenter S e qualora venissero visualizzati questi messaggi per uno solo dei server blade.

### **Problema**

Il log eventi di advanced management module visualizza messaggi di timeout watchdog per uno solo dei server blade in uno chassis BladeCenter S.

### **Analisi**

- 1. Individuare degli aggiornamenti firmware per il server blade e il processore di servizio. Esaminare la cronologia di modifiche del firmware per informazioni correlate ai suddetti errori e aggiornare il firmware se necessario.
	- a. Visitare il sito [http://www.ibm.com/support/.](http://www.ibm.com/support/)
	- b. Nel campo di scelta del tipo di supporto, selezionare **BladeCenter** e fare clic su **Go**.
	- c. In Popular links, selezionare **Software and Device Drivers**.
	- d. In BladeCenter device driver file matrices, selezionare il server blade adeguato.
- 2. Individuare degli aggiornamenti firmware per advanced management module. Esaminare la cronologia di modifiche del firmware per informazioni correlate ai suddetti errori e aggiornare il firmware se necessario.
- 3. Verificare il funzionamento del server blade. Se tale server risponde, il problema potrebbe essere una falsa condizione di errore.
	- a. Verificare che il driver IBM ASR (Automatic Server Restart) sia installato sul server blade.
	- b. Aggiornare il firmware per il processore di servizio sul server blade.
- 4. Se il server blade non risponde, determinare la causa del problema:
	- v In presenza di messaggi di timeout watchdog POST per questo server blade nel log eventi, l'immagine flash del BIOS sul server blade potrebbe essere danneggiata.
		- a. Se nel server blade è installata una scheda di espansione I/O, rimuoverla e riavviare il server.
			- Se il server blade si avvia correttamente, sostituire la scheda di espansione I/O.
			- Se il server blade continua a non rispondere, forzarne l'avvio dall'immagine flash di backup. Sarà necessario rimuovere il server blade dallo chassis BladeCenter S, aprire il coperchio e spostare uno dei ponticelli. Per informazioni su questa procedura, consultare la documentazione fornita con il server blade.
				- Se il server blade viene avviato dall'immagine flash di backup, aggiornare il firmware per tale server.
				- Se il server blade continua a non rispondere, sostituirlo.
	- v In presenza di messaggi di timeout watchdog SO per questo server blade nel log eventi, accedere ai log del sistema operativo per determinare perché il server blade non risponde.
		- Determinare se la mancata capacità di risposta è dovuta ad un problema del modulo o del driver software.
		- Ricercare i controlli della macchina o gli errori di memoria nel log eventi.
		- Verificare che i driver di comunicazioni e del disco siano aggiornati.
- 5. Ricercare nel log eventi altri errori correlati all'hardware, ad esempio errori CPU o DIMM. Se vengono visualizzati dei malfunzionamenti hardware prima che si verifichi il timeout watchdog, il problema potrebbe essere relativo ad uno dei componenti hardware del server blade. Seguire le consuete procedure di debug per isolare il componente hardware malfunzionante e sostituirlo.

**Nota:** Unità disco fisso, schede I/O e moduli di espansione I/O potrebbero causare malfunzionamenti CPU a causa di errori del bus.

### **Messaggi di timeout watchdog visualizzati per più server blade**

I messaggi del timeout del controllo vengono visualizzati nel log eventi di advanced management module. Utilizzare questa procedura se questi messaggi vengono visualizzati per più server blade in uno chassis BladeCenter S.

#### **Problema**

Il log eventi di advanced management module visualizza messaggi di timeout watchdog per più server blade in uno chassis BladeCenter S.

#### **Analisi**

- 1. Individuare degli aggiornamenti firmware per il server blade e il processore di servizio. Esaminare la cronologia di modifiche del firmware per informazioni correlate ai suddetti errori e aggiornare il firmware se necessario.
	- a. Visitare il sito [http://www.ibm.com/systems/support/.](http://www.ibm.com/systems/support/)
	- b. In **Product Support**, fare clic su **BladeCenter**.
	- c. In **Popular links**, selezionare **Software and device drivers**.
	- d. In BladeCenter device driver file matrices, selezionare il server blade adeguato.
- 2. Eseguire una ricerca nella pagina di supporto IBM per individuare degli aggiornamenti firmware per advanced management module. Esaminare la cronologia di modifiche del firmware per informazioni correlate ai suddetti errori e aggiornare il firmware se necessario.
- 3. Verificare che i livelli di codice del processore di servizio (Integrated Systems Management Processor e Baseboard Management Controller) siano aggiornati o che almeno sia stata eseguita una correzione critica su di essi.
- 4. Verificare il funzionamento dei server blade. Se i server rispondono, il problema potrebbe essere una falsa condizione di errore.
	- a. Verificare che il driver IBM ASR (Automatic Server Restart) sia installato sul server blade.
	- b. Aggiornare il firmware per il processore di servizio sul server blade.
	- c. Aggiornare il firmware per advanced management module.
	- d. Sostituire advanced management module.
- 5. Se nessuno dei server blade risponde e su tutti è in esecuzione lo stesso livello di sistema operativo di applicazioni simili, avviare diversi dei blade e accedere ai log del sistema operativo per ciascun server blade.
	- v Determinare se i blade non rispondono a causa di un problema di un modulo o di un driver software comune.
	- v Verificare che i driver di comunicazioni e del disco siano aggiornati.
- 6. Sebbene non sia frequente, è possibile che vi sia sufficiente rumore sul canale di comunicazione RS-485 per consentire ai server blade di bloccare i processori di servizio. Controllare il log eventi per verificare l'eventuale presenza di numerosi errori di comunicazione del processore di servizio per tutti i server blade. In tal caso, vedere ["Visualizzati errori SP COMM \(Service processor](#page-68-0) [communication\) per un server blade" a pagina 53](#page-68-0) per ulteriori procedure di risoluzione dei problemi.
# **Risoluzione dei problemi relativi ai moduli ventole**

Utilizzare queste informazioni per risolvere i problemi relativi ad un modulo ventole.

IBM aggiorna continuamente il sito Web di supporto con suggerimenti e tecniche che è possibile utilizzare per risolvere gli eventuali problemi relativi al sistema BladeCenter S. Visitare il sito Web di ricerca del supporto BladeCenter all'indirizzo <http://www.ibm.com/systems/support/supportsite.wss/search?brandind=5000020> per verificare se sono stati generati eventuali bollettini di servizio. Nel campo di ricerca, immettere i seguenti termini: fan, 8886 e retain.

### **Modulo ventole in esecuzione alla massima velocità**

Se un modulo ventole è in esecuzione alla massima velocità, verificare se su uno dei moduli ventole è acceso il LED di guasto.

### **Problema**

Uno dei moduli ventole nello chassis BladeCenter S è in esecuzione alla massima velocità.

### **Analisi**

Per risolvere il problema, attenersi alla seguente procedura:

- 1. Verificare che advanced management module sia installato e funzionante. Se un modulo ventole interrompe la comunicazione con advanced management module, funzionerà alla massima velocità.
- 2. Verificare che il vassoio supporti sia installato e funzionante.
- 3. Controllare il modulo ventole per verificare se il LED di guasto è acceso. In tal caso, sostituire il modulo.
- 4. Reinserire il modulo ventole.
- 5. Dall'interfaccia Web di advanced management module, accedere alla pagina Stato sistema e verificare la velocità del modulo ventole.
- 6. Sostituire il modulo ventole con un altro modulo ventole funzionante.
	- a. Se il modulo ventole che presentava problemi non funziona, ma l'altro modulo ventole funziona, sostituire il modulo malfunzionante.
	- b. Se il modulo ventole che presentava problemi ora funziona, ma l'altro modulo ventole non funziona più, contattare il supporto IBM.
- 7. Sostituire il modulo ventole.

### **Modulo ventole arrestato**

In caso di arresto di un modulo ventole, verificare se su uno dei moduli ventole è acceso il LED di guasto.

### **Problema**

Uno dei moduli ventole nello chassis BladeCenter S è stato arrestato.

### **Analisi**

Per risolvere il problema, attenersi alla seguente procedura:

- 1. Controllare i moduli ventole per verificare se il LED di guasto è acceso. In tal caso, sostituire il modulo.
- 2. Dall'interfaccia Web di advanced management module, accedere alla pagina Stato sistema e verificare lo stato del modulo ventole. Se la pagina Stato sistema mostra un guasto del modulo ventole, sostituire tale modulo.
- 3. Reinserire il modulo ventole.
- 4. Sostituire il modulo ventole con un altro modulo ventole funzionante.
	- a. Se il modulo ventole che presentava problemi non funziona, ma l'altro modulo ventole funziona, sostituire il modulo malfunzionante.
	- b. Se il modulo ventole che presentava problemi ora funziona, ma l'altro modulo ventole non funziona più, contattare il supporto IBM.

### **Esecuzione continua dei moduli ventole alla massima velocità**

Se i moduli ventole rimangono in esecuzione di continuo alternando la velocità normale e la massima velocità, scollegare l'alimentazione dallo chassis BladeCenter S, attendere alcuni minuti e ricollegare i moduli di alimentazione.

### **Problema**

Quando si rimuove una periferica come un vassoio supporti o un modulo di alimentazione dallo chassis BladeCenter S, i moduli ventole funzioneranno alla massima velocità. Quando si sostituisce la periferica, i moduli ventole ritorneranno alla consueta velocità.

Una volta sostituita una periferica, i moduli ventole alterneranno continuamente la velocità normale e quella massima per un periodo di tempo prolungato.

### **Analisi**

Per risolvere il problema, attenersi alla seguente procedura:

1. Scollegare l'alimentazione da tutti i moduli di alimentazione nello chassis BladeCenter S.

**Importante:** prima di tale operazione, accertarsi di arrestare ciascun server blade. Per istruzioni relative all'arresto del sistema operativo del server blade, consultare la documentazione fornita con il server blade.

- 2. Attendere circa 3-5 minuti e collegare l'alimentazione a tutti i moduli di alimentazione.
- 3. Se il problema persiste, contattare il supporto IBM.

# **Risoluzione dei problemi relativi ai moduli I/O**

Utilizzare queste informazioni per risolvere i problemi relativi ad un modulo I/O.

Se il modulo I/O è stato funzionale nello chassis BladeCenter S, il primo passo consiste nel determinare se si sono verificati dei cambiamenti. Ad esempio, verificare che la configurazione non sia stata aggiornata o che non siano stati aggiunti nuovi componenti allo chassis BladeCenter S.

IBM aggiorna continuamente il sito Web di supporto con suggerimenti e tecniche che è possibile utilizzare per risolvere gli eventuali problemi relativi al sistema BladeCenter S. Visitare il sito Web di ricerca del supporto BladeCenter all'indirizzo <http://www.ibm.com/systems/support/supportsite.wss/search?brandind=5000020> per verificare se sono stati generati eventuali bollettini di servizio. Nel campo di ricerca, immettere i seguenti termini: I/O module (modulo I/O), 8886 e retain (conservazione).

#### **Nota:**

La documentazione per moduli I/O è disponibile nel Centro informazioni di IBM Systems, all'indirizzo [http://publib.boulder.ibm.com/infocenter/systems/](http://publib.boulder.ibm.com/infocenter/systems/index.jsp) [index.jsp.](http://publib.boulder.ibm.com/infocenter/systems/index.jsp) Per accedere alla documentazione dei moduli I/O da questo sito, fare clic su **Systems hardware** → **BladeCenter information** → **I/O modules**.

Per determinare i moduli I/O compatibili con lo chassis BladeCenter S, consultare il sito Web IBM ServerProven all'indirizzo [http://www.ibm.com/servers/eserver/](http://www.ibm.com/servers/eserver/serverproven/compat/us/eserver.html) [serverproven/compat/us/eserver.html.](http://www.ibm.com/servers/eserver/serverproven/compat/us/eserver.html)

In caso di problemi correlati ad un modulo controller RAID SAS, fare riferimento al manuale *IBM BladeCenter S SAS RAID Controller Module Installation and User's Guide* per ulteriori informazioni di risoluzione dei problemi.

### **Il modulo I/O non si accende**

Se un modulo I/O non si accende, è possibile che il problema sia causato dal blade stesso, dagli alimentatori o da impostazioni di configurazione all'interno di advanced management module.

### **Problema**

Si è tentato invano di accedere un modulo I/O. Tutti gli altri componenti nello chassis BladeCenter S sembrano funzionare normalmente.

### **Analisi**

Per risolvere il problema, attenersi alla seguente procedura:

1. Verificare che tutti gli alimentatori funzionino normalmente e che i requisiti di wattaggio per tale configurazione soddisfino le linee guida di wattaggio generali per questo chassis BladeCenter S.

Per visualizzare il consumo energetico dall'interfaccia Web di advanced management module, fare clic su **Monitors** → **Power Management**.

- 2. Controllare tutti i LED.
	- a. Controllare i LED sul modulo I/O per verificare che il LED OK sia acceso e che il LED di errore sia spento.
		- 1) Se il LED OK non è acceso, reinserire il modulo e attendere che tale LED si accenda.
- 2) Ricercare eventuali errori di alimentazione del modulo I/O nel log di eventi di advanced management module.
- b. Controllare tutti i LED per lo chassis BladeCenter S. Verificare che il LED di alimentazione sia acceso e che i LED di surriscaldamento, informazioni ed errori di sistema siano spenti.
- c. Controllare i LED su advanced management module per verificare che non vi siano condizioni di errore.
- 3. Accedere ad advanced management module e ricercare eventuali problemi.
	- a. Ricercare eventuali messaggi nella pagina di stato del sistema.
	- b. Controllare i VPD (Vital Product Data) dell'hardware di advanced management module per convalidare il VPD per il modulo I/O. Se il modulo I/O è un modulo switch e si trova nel vano 3 o 4, il tipo di opzione di scheda di espansione installato sul server blade deve corrispondere al tipo di modulo I/O. Se, ad esempio, il modulo I/O è un modulo di connettività SAS, installare anche un'opzione di scheda di espansione SAS in ciascuno dei server blade che accederà all'archivio condiviso integrato.
	- c. Verificare, controllando i relativi VPD, se il firmware di advanced management module è compatibile con il firmware del modulo I/O. Aggiornare il firmware se necessario.
	- d. Controllare il log eventi di advanced management module per determinare se sono presenti errori di comunicazioni del processore di servizio o eventi di ripristino dell'alimentazione. In presenza di tali errori per più componenti dello chassis BladeCenter S, è possibile che il problema sia correlato allo chassis. Vedere ["Isolamento dei malfunzionamenti dei](#page-53-0) [componenti" a pagina 38.](#page-53-0)
- 4. Utilizzare advanced management module per riavviare il modulo I/O.
- 5. Verificare il funzionamento del vano per moduli.
	- a. Se si dispone di un altro modulo I/O funzionante, sostituire il modulo I/O che non si accende con quello funzionante. Se il modulo di sostituzione funziona nel vano, è necessario sostituire il modulo I/O originale.

**Nota:** il modulo utilizzato come sostituzione deve essere lo stesso tipo di modulo I/O dell'originale. Ad esempio, è possibile sostituire un modulo switch Ethernet soltanto con un altro modulo dello stesso tipo.

- b. Se non si dispone di altri moduli I/O funzionanti, spostare il modulo I/O in un altro vano I/O in uno chassis differente (nello stesso vano).
	- 1) Se il modulo I/O si attiva, il problema potrebbe essere correlato allo chassis. Vedere ["Isolamento dei malfunzionamenti dei componenti" a](#page-53-0) [pagina 38.](#page-53-0)
	- 2) Se il modulo I/O non si attiva, sostituirlo.
- c. Se non si dispone né di un modulo I/O né di un altro chassis:
	- 1) Vedere ["Isolamento dei malfunzionamenti dei componenti" a pagina 38.](#page-53-0) Tenere a mente che tale operazione richiederà l'arresto di tutti i componenti nello chassis.
	- 2) Sostituire il modulo I/O. Se, tuttavia, il problema è correlato allo chassis, rimarrà anche in caso di sostituzione del modulo I/O.
- 6. Verificare le impostazioni del modulo I/O. Nella maggior parte dei casi, a meno che non si abbia familiarità con la configurazione della rete del server interna dell'azienda, è consigliabile configurare il modulo I/O in modo che venga gestito sulla rete di gestione di advanced management module con l'impostazione di gestione esterna su tutte le porte disabilitata.

## **LED spenti per un modulo I/O**

Se i LED per un modulo I/O non sono accesi, il problema potrebbe risiedere negli alimentatori, nella periferica stessa o nel vano in cui è installata la periferica.

### **Problema**

I LED per uno dei moduli I/O non sono accesi, mentre i LED per altri moduli I/O sono accesi.

### **Analisi**

Per risolvere il problema, attenersi alla seguente procedura:

- 1. Verificare che i LED CA e CC siano accesi per tutti i moduli di alimentazione.
	- v Se il LED CC non è acceso su uno o più alimentatori, vedere ["Il LED CC non](#page-89-0) [è acceso, mentre il LED CA è acceso" a pagina 74.](#page-89-0)
	- v Se non sono accesi né il LED CA né il LED CC per un alimentatore, vedere ["L LED CA e CC non sono accesi per più alimentatori" a pagina 73.](#page-88-0)
- 2. Scambiare il modulo I/O con un modulo I/O funzionante dello stesso tipo. Se il problema persiste con la periferica nella nuova ubicazione, contattare il supporto IBM per una possibile sostituzione.
- 3. Se i LED sul modulo I/O di sostituzione non sono accesi, il problema potrebbe essere relativo al vano della periferica. Vedere ["Isolamento dei](#page-53-0) [malfunzionamenti dei componenti" a pagina 38.](#page-53-0)

### **Impossibile comunicare con porte esterne sul modulo I/O**

Se un server blade non può comunicare con le porte esterne su un modulo I/O, verificare tramite advanced management module che le porte siano abilitate.

### **Problema**

Uno o più server blade non possono comunicare con le porte esterne su un modulo I/O.

### **Analisi**

Per risolvere il problema, attenersi alla seguente procedura:

- 1. Accedere all'interfaccia Web di advanced management module.
- 2. Verificare che l'opzione relativa alle porte esterne sia abilitata sull'interfaccia Web del modulo di gestione. Selezionare **Attività modulo I/O** →**Admin/Alimentazione/Riavvia** per determinare se le porte esterne sono abilitate o meno.
- 3. Reinserire il modulo I/O.
- 4. Sostituire il modulo I/O.

## **Il server blade non può comunicare tramite porte CPM**

Se un server blade non può comunicare con la rete tramite un modulo pass-thru in rame (CPM), verificare che il modulo pass-thru funzioni, che le schede di espansione nel server blade siano compatibili e che l'impostazione dello switch di rete corrisponda alle impostazioni sul modulo pass-thru in rame.

### **Problema**

Un server blade non può comunicare tramite un CPM.

### **Analisi**

Il Modulo pass-thru in rame (CPM) è una periferica di soli gigabit; le connessioni a 10/100 switch non funzionano. L'intera connettività tra server blade richiede che il CPM sia connesso ad uno switch esterno adeguatamente configurato. Le porte switch esterne devono essere porte gigabit in rame configurate per l'autonegoziazione. Tutte le altre configurazioni non sono supportate e potrebbero provocare errori in base ai quali il CPM potrebbe sembrare malfunzionante.

Il CPM non dispone della funzionalità di switch, che richiede la possibilità di visualizzare la configurazione dello switch esterno durante la risoluzione dei problemi di connettività CPM. Inoltre, Serial over LAN (SoL) non funziona se è presente un CPM nel vano I/O 1.

Le seguenti indicazioni di collegamento sono disponibili per l'isolamento di un problema di connessione:

- v Lo switch esterno (upstream) potrebbe fornire un'indicazione di collegamento. Esso indica un collegamento nel senso di rete convenzionale di un collegamento di livello 1 attivo tra il CPM e lo switch upstream. Anche con tutti i server blade rimossi dallo chassis BladeCenter S, il collegamento dello switch esterno upstream sarà attivo se i cavi esterni sono collegati correttamente.
- v advanced management module fornisce uno stato di collegamenti esterni e interni dalla prospettiva CPM. Se il collegamento esterno viene visualizzato, entrambi i lati della connessione (da switch esterno a CPM e da CPM a server blade) hanno negoziato correttamente la velocità e la modalità duplex e tale vettore viene rilevato dal blade per tale connessione. Se non viene rilevato alcun segnale interno, l'indicazione esterna non specificherà una connessione, indipendentemente dal fatto che tale connessione esista o meno.

L'indicazione di collegamento interno non specifica una negoziazione corretta di velocità e duplex. Indica soltanto la presenza di un server blade nello slot e il rilevamento di corrente elettrica. Ad esempio, se si avvia un server blade nel BIOS e si disabilita NIC, il collegamento viene mostrato comunque, anche se velocità e duplex non sono stati, ovviamente, negoziati correttamente. L'unica eccezione a tale scenario si verifica nel caso in cui il sistema avvia Linux e il modulo del driver NIC viene rimosso; in tale situazione, il collegamento non verrà più mostrato dopo circa 15 minuti.

A differenza dello stato del collegamento esterno di advanced management module, lo stato del collegamento interno, visualizzato dall'interfaccia Web di advanced management module, è indipendente dal collegamento esterno ed è preciso a prescindere dalla presenza di una connessione esterna. Un collegamento attivo indica che la porta Ethernet, il driver Ethernet, il cavo, la porta upstream e i blade sono configurati correttamente per il livello 1 del modello OSI.

v Il sistema operativo sul server blade fornisce un'indicazione di collegamento dalla porta Ethernet.

v I LED sul CPM sono equivalenti allo stato del collegamento esterno visualizzabile di advanced management module. A ciascuna connessione di blade è associato un solo LED CPM fisico. Quando tale LED di collegamento CPM lampeggia, entrambe le connessioni interna (da CPM al blade) ed esterna (da CPM allo switch) riconoscono la presenza di segnali elettrici connessi.

### **Nessuna connettività sulle porte**

Se nessuno dei server blade nello chassis BladeCenter S può comunicare tramite CPM:

- 1. Controllare i codici POST per CPM. Risolvere gli eventuali errori POST rilevati.
- 2. Verificare che le porte esterne siano abilitate per CPM tramite l'interfaccia Web di advanced management module.
- 3. In presenza di un altro modulo Ethernet funzionante, scambiare tale CPM con l'altro modulo Ethernet per verificare se il problema segue il modulo o rimane nel vano per moduli I/O. In quest'ultimo caso, consultare il documento di risoluzione dei problemi Ethernet.

### **Connettività su alcune porte ma non su altre**

Nello chassis BladeCenter S, tutte le porte Ethernet dei server blade sono collegate al vano per moduli I/O 1. Le associazioni di porte del server blade alle porte CPM sono le seguenti:

- v Porta switch 1 Cavo 1A Porta Ethernet server blade 1A
- Porta switch 2 Cavo 1B Porta Ethernet server blade 2A
- v Porta switch 3 Cavo 1C Porta Ethernet server blade 3A
- v Porta switch 4 Cavo 1D Porta Ethernet server blade 4A
- Porta switch 5 Cavo 1E Porta Ethernet server blade 5A
- v Porta switch 6 Cavo 2A Porta Ethernet server blade 6A
- Porta switch 7 Cavo 2B riservato
- Porta switch 8 Cavo 2C Porta Ethernet server blade 1B
- v Porta switch 9 Cavo 2D Porta Ethernet server blade 6B
- v Porta switch 10 Cavo 2E riservato
- v Porta switch 11 Cavo 3A Porta Ethernet server blade 4B
- Porta switch 12 Cavo 3B Porta Ethernet server blade 5B
- Porta switch 13 Cavo 3C Porta Ethernet server blade 2B
- v Porta switch 14 Cavo 3D Porta Ethernet server blade 3B
- v Porta switch 15 Cavo 3E riservato

Se alcune porte sul CPM funzionano, mentre altre no:

- 1. Verificare che i cavi CPM siano orientati correttamente. Tali cavi non sono sagomati e possono essere connessi al contrario. Una connessione al contrario disattiva il collegamento interno su alcune porte e lo attiva su altre. I cavi si uniscono al connettore di cavi in metallo in un angolo. Quando il cavo è orientato correttamente, il cavo andrà **verso l'alto** dal connettore in metallo.
- 2. Verificare che tutti i cavi esterni abbiano collegamenti indicati dallo switch esterno upstream. Se alcuni cavi non presentano tali collegamenti, esaminare la configurazione di switch per garantire che le porte switch upstream supportino gigabit e siano configurate per l'autonegoziazione.
- 3. Esaminare le statistiche per lo switch upstream e verificare la velocità e la modalità di esecuzione del collegamento. I risultati di velocità/duplex devono

essere 1000/totale. In caso contrario, scambiare il connettore RJ-45 tra una porta funzionante e non funzionante per isolarlo in caso di un problema di porta upstream o di cavo.

- 4. Se il passo precedente indica che il cavo octopus non funziona, spostare tale cavo tra i tre connettori su CPM per determinare se il problema è relativo al cavo o al connettore. Sostituire il componente che sembra malfunzionante.
- 5. Verificare che le porte Ethernet del server blade siano configurate correttamente all'interno del sistema operativo e mostrino il collegamento. La visualizzazione di un collegamento interno attivo non indica che la porta Ethernet abbia un collegamento di livello 1 adeguato.
- 6. Sostituire il CPM.

## **Risoluzione dei problemi della tastiera, del mouse o del dispositivo di puntamento**

Utilizzare queste informazioni per risolvere i problemi relativi a tastiera, un mouse o dispositivo di puntamento.

**Nota:** questi sintomi si applicano soltanto a periferiche connesse ad advanced management module, ma non si applicano alla console remota.

IBM aggiorna continuamente il sito Web di supporto con suggerimenti e tecniche che è possibile utilizzare per risolvere gli eventuali problemi relativi al sistema BladeCenter S. Visitare il sito Web di ricerca del supporto BladeCenter all'indirizzo <http://www.ibm.com/systems/support/supportsite.wss/search?brandind=5000020> per verificare se sono stati generati eventuali bollettini di servizio. Nel campo di ricerca, immettere i seguenti termini: keyboard, mouse, 8886 e retain.

### **Periferica tastiera o mouse non funzionante**

Utilizzare questa procedura in caso di malfunzionamento ad una tastiera, mouse o dispositivo di puntamento.

#### **Problema**

Una tastiera, mouse o dispositivo di puntamento non funziona più.

### **Analisi**

Per risolvere il problema, attenersi alla seguente procedura:

- 1. Verificare che la periferica sia connessa ad advanced management module.
- 2. Verificare che KVM appartenga al server blade.

**Suggerimento:** su una tastiera collegata direttamente ad advanced management module, è possibile premere la seguente sequenza di tasti per spostare il controllo di KVM tra i server blade:

BlocNum BlocNum *numero\_server\_blade* Invio

Dove *numero\_server\_blade* è il numero di due cifre per il vano blade in cui è installato il server blade. Se si preme due volte BlocNum e non si immette un vano del server blade, è possibile che la tastiera sembri bloccata. In tal caso, immettere un numero di vano del server blade o premere Invio.

- 3. Reinserire il cavo della periferica.
- 4. Sostituire la periferica.

## **Periferica tastiera o mouse non funzionante dopo la modifica della proprietà di KVM**

Utilizzare questa procedura se una tastiera, un mouse o una periferica di puntamento smette di funzionare dopo avere passato KVM ad un altro server blade.

### **Problema**

Si è tentato di modificare la proprietà di KVM su un server blade differente e la periferica di puntamento, il mouse o la tastiera non funzionano più.

### **Analisi**

Per risolvere il problema, attenersi alla seguente procedura:

- 1. Verificare che i cavi della periferica siano connessi ad advanced management module e non alle porte USB sul vassoio supporti.
- 2. Verificare che KVM appartenga ad un server blade che supporta KVM. I server blade JS20 e JS21 non supportano KVM.

## **Risoluzione dei problemi del vassoio supporti**

Utilizzare queste informazioni per risolvere i problemi relativi al vassoio supporti.

IBM aggiorna continuamente il sito Web di supporto con suggerimenti e tecniche che è possibile utilizzare per risolvere gli eventuali problemi relativi al sistema BladeCenter S. Visitare il sito Web di ricerca del supporto BladeCenter all'indirizzo <http://www.ibm.com/systems/support/supportsite.wss/search?brandind=5000020> per verificare se sono stati generati eventuali bollettini di servizio. Nel campo di ricerca, immettere i seguenti termini: media tray, 8886 e retain.

Il vassoio supporti contiene il pannello LED di sistema anteriore, l'unità DVD e le porte USB condivise da tutti i server blade nello chassis BladeCenter S.

advanced management module è collegato al vassoio supporti tramite un'interfaccia di controllo seriale, denominata bus I2C (esistono diverse connessioni bus nello chassis BladeCenter S). Questa interfaccia viene utilizzata da advanced management module per rilevare la presenza del vassoio supporti e per controllare tutte le funzioni di tale vassoio, inclusa la connessione USB tra il vassoio supporti e i server blade.

Soltanto un server blade alla volta può accedere all'unità DVD e alla periferica USB del vassoio supporti. L'abilità di selezionare manualmente il blade collegato al vassoio supporti tramite il pulsante del pannello anteriore del blade può essere disabilitata tramite l'interfaccia Web di advanced management module. Verificare sempre questa impostazione se il pulsante di selezione nella parte anteriore del server blade non appare funzionante.

In caso di problemi ad avviare un server blade con una periferica del vassoio supporti, controllare la sequenza di avvio per il server blade al fine di verificare che la periferica DVD sia elencata. Dall'interfaccia Web di advanced management module, fare clic su **Attività blade** →**Configurazione** →**Sequenza di avvio**.

## **Il server blade non può accedere al vassoio supporti**

Se un server blade non può accedere al vassoio supporti, il problema potrebbe essere relativo al server, al relativo vano, al vassoio supporti o ad advanced management module.

### **Problema**

Un server blade non può accedere al vassoio supporti nello chassis BladeCenter S.

### **Analisi**

Per risolvere il problema, attenersi alla seguente procedura:

- 1. Accedere ad advanced management module e consultare il log eventi per determinare l'eventuale presenza di errori di comunicazione del processore di servizio per più server blade. In tal caso, vedere ["Errore di comunicazione del](#page-69-0) [processore di servizio visualizzato per più server blade" a pagina 54.](#page-69-0)
- 2. Se non è possibile selezionare KVM dal pannello anteriore del server blade, verificare che siano abilitate le opzioni KVM:
	- a. Dall'interfaccia Web di advanced management module, fare clic su **Blade Tasks** → **Remote Control**.
	- b. Verificare che le seguenti opzioni siano selezionate:
		- Enable local KVM switching
		- Enable local media tray switching
- 3. Controllare la pagina relativa allo stato del sistema (System Status) per verificare che tutti i server blade siano stati rilevati. La selezione del vassoio supporti non funzionerà correttamente per gli eventuali blade il cui stato è in fase di rilevazione.
- 4. Controllare il LED di alimentazione sulla parte anteriore del server blade. Tale LED deve lampeggiare quando il server blade è spento e rimanere acceso quando tale server è acceso.
- 5. Verificare che il LED CD sul server blade si accenda e rimanga acceso quando viene premuto.
	- a. Se il LED lampeggia, attendere 30 secondi per dare ad advanced management module il tempo di comunicare con il server blade.
	- b. Se il LED non si accende premere il pulsante CD su un altro server blade nello chassis BladeCenter S. Se non si accende neanche in questo caso, vedere ["Più server blade non possono accedere al vassoio supporti" a](#page-82-0) [pagina 67.](#page-82-0)

**Nota:** è possibile ignorare advanced management module quando si premono i pulsanti di selezione vassoio tra i blade. Attendere sempre alcuni secondi per consentire ad advanced management module di rispondere prima di selezionare un altro blade.

- 6. Determinare se il problema è relativo al server blade o allo chassis BladeCenter S.
	- a. Scambiare tale blade con un altro nello chassis BladeCenter S funzionante o spostare il blade in uno slot vuoto nello stesso chassis.
	- b. Se il problema del pulsante CD persiste nel blade spostato, il problema è relativo al blade.
		- 1) Dall'interfaccia Web di advanced management module, fare clic su **Firmware VPD** per verificare il livello di firmware corrente del processore di servizio (BMC).
- <span id="page-82-0"></span>2) Individuare degli aggiornamenti firmware per il BMC. Esaminare la cronologia di modifiche del firmware e aggiornare il firmware se necessario.
	- a) Visitare il sito [http://www.ibm.com/systems/support/.](http://www.ibm.com/systems/support/)
	- b) In **Product Support**, fare clic su **BladeCenter**.
	- c) In **Popular links**, selezionare **Software and device drivers**.
	- d) In BladeCenter device driver file matrices, selezionare il server blade adeguato.
- 3) Contattare il supporto IBM.
- c. Se il problema del pulsante CD rimane nel vano del server blade, spostare il server blade nel vano originale e riprovare.
- d. Se il problema persiste, vedere ["Isolamento dei malfunzionamenti dei](#page-53-0) [componenti" a pagina 38.](#page-53-0)
- 7. Se il server blade non si avvia o non legge i dati dalla periferica nel vassoio supporti
	- a. Verificare che la voce adeguata per l'unità DVD sia elencata nella sequenza di avvio del blade, mostrata in advanced management module in **Blade Tasks** → **Configuration** → **Boot Sequence**.
	- b. Vedere ["I server blade non comunicano con il vassoio supporti" a pagina](#page-83-0) [68.](#page-83-0)
- 8. Verificare che l'unità DVD stessa funzioni con un altro server blade nello chassis BladeCenter S.
- 9. Se il problema sembra essere una periferica USB, verificare che tale periferica sia compatibile con l'interfaccia USB BladeCenter e con il software in esecuzione sul blade.
	- a. Verificare che sia installato il driver di periferica più recente.
	- b. Provare la periferica USB su un server blade o non blade in un altro chassis su cui è in esecuzione la stessa versione e lo stesso tipo di sistema operativo.
	- c. Provare un'altra periferica USB.
	- d. Se nessuna periferica USB esterna funziona nella porta USB, sostituire il vassoio supporti.

### **Più server blade non possono accedere al vassoio supporti**

Utilizzare questa procedura se più server blade non riescono ad accedere al vassoio supporti.

#### **Problema**

Più server blade (o un singolo server blade in più vani per tale server) non possono accedere al vassoio supporti nello chassis BladeCenter S.

#### **Analisi**

Per risolvere il problema, attenersi alla seguente procedura:

1. Reinserire il vassoio supporti.

**Nota:** quando si rimuove il vassoio supporti, i moduli ventole funzioneranno alla massima velocità. Tuttavia, ritorneranno alla consueta attività quando si reinstalla il vassoio supporti nello chassis BladeCenter S.

2. Accedere ad advanced management module e consultare il log eventi per determinare l'eventuale presenza di errori di comunicazione del processore di

servizio per più server blade. In tal caso, vedere ["Errore di comunicazione del](#page-69-0) [processore di servizio visualizzato per più server blade" a pagina 54.](#page-69-0)

- <span id="page-83-0"></span>3. Collegare una periferica USB nella porta USB v2.0 sul vassoio supporti per verificare che i percorsi di comunicazione e selezione funzionino. Se i server blade possono accedere a tale periferica, sostituire l'unità DVD.
- 4. Reinserire il vassoio supporti.

### **I server blade non comunicano con il vassoio supporti**

Utilizzare questa procedura se nessun server blade nello chassis BladeCenter S può comunicare con il vassoio supporti.

### **Problema**

Uno o più server blade non può comunicare con il vassoio supporti nello chassis BladeCenter S.

### **Analisi**

Per risolvere il problema, attenersi alla seguente procedura:

- 1. Accedere ad advanced management module e ricercare eventuali errori I2C correlati alle periferiche sul bus 7.
- 2. Se il log eventi non contiene messaggi di errore, esaminare il pannello LED di sistema nella parte anteriore del vassoio supporti e risolvere gli eventuali problemi rilevati. Per ulteriori informazioni, vedere ["Pannello dei LED di](#page-44-0) [sistema dello chassis BladeCenter S" a pagina 29.](#page-44-0)
- 3. Se il vassoio supporti continua a non funzionare correttamente, vedere ["Errori](#page-51-0) [I2C" a pagina 36.](#page-51-0)

## **Risoluzione dei problemi del monitor o del video**

Utilizzare queste informazioni per risolvere i problemi relativi al monitor o al video.

I server blade contengono un controller video. I server blade inviano dei segnali video al supporto centrale dello chassis BladeCenter S, che li instrada ad advanced management module. Quando sul sistema è installata una scheda cKVM, il segnale video viene inviato ad advanced management module sulla rete interna dello chassis Ethernet.

Per un video locale, advanced management module emette il segnale video al connettore RGB fisico sul retro di advanced management module. Per il video remoto, advanced management module reindirizza il segnale video su TCP/IP ad una sessione di controllo remota basata su Java.

Alcuni monitor IBM hanno dei test automatici integrati. Se si sospetta un problema con il monitor, consultare la documentazione fornita con tale monitor per istruzioni sulla verifica e la regolazione del monitor stesso.

I server blade inviano dei segnali video al supporto centrale dello chassis BladeCenter S, che li instrada ad advanced management module. Quando sul sistema è installata una scheda cKVM, il segnale video viene inviato ad AMM sulla rete interna dello chassis Ethernet.

IBM aggiorna continuamente il sito Web di supporto con suggerimenti e tecniche che è possibile utilizzare per risolvere gli eventuali problemi relativi al sistema BladeCenter S. Visitare il sito Web di ricerca del supporto BladeCenter all'indirizzo <http://www.ibm.com/systems/support/supportsite.wss/search?brandind=5000020> per verificare se sono stati generati eventuali bollettini di servizio. Nel campo di ricerca, immettere i seguenti termini: monitor, video, 8886 e retain. Inoltre, consultare le informazioni sul prodotto per il server blade per ulteriori informazioni sulla risoluzione dei problemi.

### **Video locale e remoto non funzionanti**

Se sia il video locale che il video remoto non funzionano, verificare che i controlli siano regolati correttamente, che il monitor sia connesso ad advanced management module e che KVM appartenga ad un server blade che supporta KVM.

### **Problema**

Sul video locale o remoto non viene visualizzato alcun elemento.

### **Analisi**

Per risolvere il problema, attenersi alla seguente procedura:

- 1. Verificare che il server blade supporti il video (ad esempio, i server blade IBM BladeCenter JS20 e JS21 non supportano il video).
- 2. Verificare che il monitor sia acceso e che i controlli di luminosità e contrasto siano regolati correttamente.
- 3. Verificare che il monitor sia connesso ad advanced management module.
- 4. Verificare che KVM appartenga ad un server blade che supporta KVM e che il server blade sia acceso.
- 5. Reinserire il cavo del monitor.
- 6. Sostituire il monitor.

### **Viene rilevato soltanto il video remoto ma non il video locale**

Se, a differenza del video locale, il video remoto viene visualizzato, il problema potrebbe essere causato da advanced management module.

### **Problema**

Le sessioni del video remoto vengono visualizzate normalmente, mentre il video locale non viene visualizzato.

### **Analisi**

Per risolvere il problema, attenersi alla seguente procedura:

- 1. Verificare che il monitor locale sia acceso e che sia operativo.
- 2. Reinserire advanced management module.
- 3. Salvare la configurazione per advanced management module.

Per ulteriori informazioni sul salvataggio e ripristino di configurazioni precedentemente salvati, consultare il manuale *IBM BladeCenter Advanced Management Module User's Guide*.

4. Ripristinare la configurazione predefinita di advanced management module.

**Importante:** la reimpostazione di advanced management module arresterà le porte esterne per tutti i moduli I/O, interrompendo la connettività di rete. Una volta reimpostato advanced management module con la configurazione predefinita, tale modulo tenterà di ottenere un indirizzo DHCP prima di utilizzare l'indirizzo IP (192.168.70.125) e la subnet mask (255.255.255.0) predefiniti. Rimuovere il cavo Ethernet da advanced management module se non si desidera che tale modulo ottenga un indirizzo DHCP.

- a. Inserire una graffetta nel foro del pin sul retro di advanced management module.
- b. Spingere la graffetta fino alla fine e tenerla in questa posizione per circa 10 secondi. advanced management module verrà reimpostato e i moduli ventole funzioneranno alla massima velocità, il che è chiaramente udibile.
- c. Rimuovere la graffetta dal foro del pin.
- 5. Se il video locale ora funziona, il problema è relativo alla configurazione di advanced management module.
- 6. Se il problema persiste, contattare IBM.

### **Viene rilevato soltanto il video locale e non il video remoto**

Se il video locale funziona, mentre il video remoto no, è possibile che il problema sia relativo alla rete o al browser.

### **Problema**

Le sessioni del video locale vengono visualizzate normalmente, mentre il video remoto non viene visualizzato.

## **Analisi**

Per risolvere il problema, attenersi alla seguente procedura:

- 1. Verificare che il browser in uso non dispone delle finestre a comparsa disabilitate.
- 2. Verificare che il video per il server blade sia configurato su una modalità video supportata:
	- Risoluzione 640 x 480 Velocità di aggiornamento da 60 Hz, 72 Hz, 75 Hz o 85 Hz
	- v Risoluzione 800 x 600 Velocità di aggiornamento da 60 Hz, 72 Hz, 75 Hz o 85 Hz
	- v Risoluzione 1024 x 768 Velocità di aggiornamento da 60 Hz, 70 Hz o 75 Hz
- 3. Per eliminare la rete come fonte del problema, collegare un portatile direttamente alla connessione Ethernet di advanced management module. Verificare che il portatile utilizzato sia funzionante quando si utilizza il controllo remoto sull'altro chassis BladeCenter S. Se questo portatile si connette correttamente, il problema è relativo alla rete o alla workstation precedentemente utilizzata.
- 4. Verificare che eventuali firewall tra advanced management module e la workstation di controllo remoto consenta il traffico verso e dall'indirizzo IP di advanced management module sulla porta TCP su cui è in esecuzione il video remoto. La porta predefinita per advanced management module è 5900. Il disco remoto, visualizzato nella finestra di controllo remoto, utilizza la porta TCP 1045 per impostazione predefinita.
- 5. Verificare il corretto funzionamento della rete.
- 6. Verificare che si utilizzi la JVM 1.42 o superiore.
- 7. Provare ad utilizzare browser Web differenti come Internet Explorer, Mozilla o Firefox per vedere se il problema si verifica con uno specifico browser.
- 8. Se il controllo remoto funziona, ma il disco remoto no, chiudere il controllo remoto, eliminare tutte le copie locali del file remotedrive.dll (sul computer da cui si sta utilizzando il controllo remoto) e riavviare il suddetto controllo.

## **Risoluzione dei problemi di alimentazione**

Utilizzare queste informazioni per risolvere i problemi relativi all'alimentazione.

Tutte le periferiche dispongono di un LED che indica la presenza di alimentazione. Se il LED indica la presenza dell'alimentazione ma la periferica non si avvia, iniziare la determinazione del problema risolvendo i problemi della periferica.

Lo chassis BladeCenter S dispone di un singolo dominio di alimentazione. Tutti gli alimentatori forniscono alimentazione a tutte le periferiche ad un determinato voltaggio. A 220, il dominio dispone di due piani di alimentazione separati da 12 volt che forniscono alimentazione a tutte le periferiche. A 110, esiste un singolo piano da 12 che fornisce alimentazione a tutte le periferiche.

I punti da considerare relativi all'alimentazione includono:

- v Per ragioni di sicurezza, gli alimentatori vengono spenti quando la navetta viene sganciata dallo chassis BladeCenter S. Tuttavia, 5 volt di corrente CC sarà comunque presente.
- v Se si scollegano o si rimuovono tutte le periferiche dalla parte anteriore dello chassis BladeCenter S (vassoio supporti, server blade e moduli di archiviazione), i moduli di alimentazione verranno disabilitati.
- v Ciascuna periferica dello chassis BladeCenter S è alimentata da 12 volt. I regolatori sul server blade e sui moduli I/O convertono i 12 volt nel voltaggio necessario dalla logica della periferica. Un corto nei regolatori o nella logica arresterà il server blade e l'errore (guasto del planare) verrà registrato nel log eventi di advanced management module. Inoltre, i LED sul server blade si accenderanno.
- Se è acceso il LED CA su un alimentatore, l'alimentatore dispone di alimentazione CA. Se è acceso il LED CC, l'alimentatore sta fornendo una corrente CC da 12 volt al supporto centrale sullo chassis BladeCenter S.

IBM aggiorna continuamente il sito Web di supporto con suggerimenti e tecniche che è possibile utilizzare per risolvere gli eventuali problemi relativi al sistema BladeCenter S. Visitare il sito Web di ricerca del supporto BladeCenter all'indirizzo <http://www.ibm.com/systems/support/supportsite.wss/search?brandind=5000020> per verificare se sono stati generati eventuali bollettini di servizio. Nel campo di ricerca, immettere i seguenti termini: power, 8886 e retain.

### **Lo chassis BladeCenter S non dispone di alimentazione**

Utilizzare questa procedura se è evidente che nessuna delle periferiche nello chassis BladeCenter S è alimentata.

### **Problema**

Nessuna delle periferiche nello chassis BladeCenter S sembra ricevere alimentazione.

### <span id="page-88-0"></span>**Analisi**

Per risolvere il problema, attenersi alla seguente procedura:

1. Verificare che tutti i cavi di alimentazione siano collegati a fonti di alimentazione da 110 V CA o 220 V CA e che le fonti di alimentazione funzionino.

**Nota:** tutti i cavi di alimentazione per uno chassis BladeCenter S devono essere collegati nello stesso tipo di fonte di alimentazione. Ad esempio, tutti i cavi di alimentazione devono essere collegati a fonti di alimentazione da 110 V CA o da 220 V CA.

- 2. Verificare che i LED di alimentazione CA e CC sui moduli di alimentazione siano accesi.
- 3. Se è appena stata installata un'opzione, rimuoverla. Se lo chassis BladeCenter S si accende, è possibile che sia stato installato un numero di opzioni superiore a quello supportato dai moduli di alimentazione. Potrebbe essere necessario installare ulteriori moduli di alimentazione nei vani per moduli di alimentazione 3 e 4.
- 4. Se il problema persiste, vedere ["Isolamento dei malfunzionamenti dei](#page-53-0) [componenti" a pagina 38.](#page-53-0)

### **L LED CA e CC non sono accesi per più alimentatori**

Utilizzare questa procedura quando i LED CA e CC non sono accesi per uno o più alimentatori nello chassis BladeCenter S.

### **Problema**

I LED CA e CC non sono accesi per uno o più alimentatori all'interno di uno chassis BladeCenter S.

### **Analisi**

Per risolvere il problema, attenersi alla seguente procedura:

1. Verificare che gli alimentatori siano collegati ad una fonte di alimentazione CA.

**Nota:** Tutti gli alimentatori devono essere collegati a fonti di alimentazione da 110 V CA o da 220 V CA. Non è possibile combinare fonti di alimentazione all'interno di un singolo chassis BladeCenter S.

- 2. Scollegare il cavo di alimentazione CA dal ciascun alimentatore e ricollegarlo.
- 3. Reinserire ciascun alimentatore.
- 4. Scambiare il cavo di alimentazione CA con un cavo di alimentazione funzionante.
- 5. Controllare le prese di corrente sulla PDU (power distribution unit) per confermare che funzionino.
- 6. Contattare il supporto IBM.

## <span id="page-89-0"></span>**Il LED CC non è acceso, mentre il LED CA è acceso**

Se il LED CC di un alimentatore non è acceso, il problema potrebbe essere relativo all'alimentatore o al relativo vano.

### **Problema**

Per un alimentatore, il LED CA è acceso, mentre il LED CC non è acceso.

### **Analisi**

Per risolvere il problema, attenersi alla seguente procedura:

- 1. Accedere ad advanced management module e consultare il log eventi per determinare l'eventuale presenza di messaggi di errore correlati all'alimentazione. Se sono presenti messaggi di tale tipo, contattare il supporto IBM.
- 2. Scambiare questo alimentatore con un altro funzionante. Se i LED CA e CC dell'alimentatore scambiato sono accesi, sostituire l'altro alimentatore.
- 3. Se il LED CC sull'alimentatore di sostituzione non è acceso o se i LED CC e CA su più alimentatori sono spenti, rimuovere lo chassis SPC e reinserirlo.

**Nota:** lo chassis System Power and Cooling (chassis SPC) è una FRU (field-replaceable unit). Di conseguenza, deve essere rimosso soltanto da un tecnico dell'assistenza certificato.

4. Se il problema persiste, contattare il supporto IBM.

### **Il LED di guasto è acceso**

Utilizzare questa procedura se il LED di guasto del modulo di alimentazione è acceso.

### **Problema**

Il LED di guasto per il modulo di alimentazione è acceso.

### **Analisi**

Per risolvere il problema, attenersi alla seguente procedura:

**Nota:** prima di scollegare il cavo di alimentazione CA dal modulo di alimentazione o di rimuovere il modulo di alimentazione dallo chassis BladeCenter S, verificare che la capacità dei moduli di alimentazione funzionanti sia sufficiente per soddisfare i requisiti di alimentazione minimi per tutti i componenti nello chassis BladeCenter S. È possibile visualizzare lo stato dell'alimentazione e i requisiti tramite advanced management module.

Per informazioni sull'accesso e l'utilizzo di advanced management module, consultare il manuale *Advanced Management Module User's Guide*.

- 1. Verificare che i moduli di alimentazione siano collegati correttamente ad una fonte di alimentazione CA. Tutti i moduli di alimentazione nello chassis BladeCenter S devono essere collegati allo stesso voltaggio di input di alimentazione (da 110 V CA o 220 V CA). Non combinare i voltaggi di input di alimentazione.
- 2. Scollegare il cavo di alimentazione CA dal modulo di alimentazione e ricollegarlo.
- 3. Reinserire l'alimentatore.
- 4. Scambiare il cavo di alimentazione CA con un cavo di alimentazione funzionante.
- 5. Spostare il modulo di alimentazione in un altro vano nello chassis BladeCenter S.

# **Risoluzione dei problemi SoL (Serial over LAN)**

Utilizzare queste informazioni per risolvere i problemi relativi a Serial over LAN.

IBM aggiorna continuamente il sito Web di supporto con suggerimenti e tecniche che è possibile utilizzare per risolvere gli eventuali problemi relativi al sistema BladeCenter S. Visitare il sito Web di ricerca del supporto BladeCenter all'indirizzo <http://www.ibm.com/systems/support/supportsite.wss/search?brandind=5000020> per verificare se sono stati generati eventuali bollettini di servizio. Nel campo di ricerca, immettere i seguenti termini: Serial over LAN, 8886 e retain (conservazione).

### **Il server blade non supporta SoL (come riportato in advanced management module)**

Se si riceve un messaggio in advanced management module che indica che il server blade non è supportato, potrebbe essere necessario aggiornare il firmware per il server blade o advanced management module.

### **Problema**

Dalla pagina di configurazione SoL all'interno dell'interfaccia di advanced management module, viene visualizzata un'indicazione del fatto che il server blade non supporti Serial over LAN.

### **Analisi**

Per risolvere il problema, attenersi alla seguente procedura:

- 1. Se è appena stata fornita alimentazione allo chassis BladeCenter S o è stato reimpostato advanced management module, attendere 5 minuti per verificare che advanced management module abbia completato la comunicazione con ciascuno dei server blade nello chassis BladeCenter S.
- 2. Reinserire il server blade rimuovendolo dallo chassis BladeCenter S e reinstallandolo.

**Nota:** prima di rimuovere il server blade, arrestare il sistema operativo di tale server; quindi, arrestare il server. Per la procedura di arresto del sistema operativo, consultare la documentazione fornita con il server blade.

- 3. Installare il server blade in un vano differente.
- 4. Aggiornare il firmware del processore di servizio del server blade (noto anche come codice BMC o ISMP).
- 5. Aggiornare il firmware di advanced management module.
- 6. È possibile che il problema risieda nella scheda di sistema del server blade.

## **Stato SoL del server blade abilitato ma non pronto (nel modulo di gestione)**

Utilizzare questa procedura per risolvere i problemi di SoL quando SoL è abilitato ma non è pronto.

### **Problema**

Dalla pagina di configurazione SoL con l'interfaccia di advanced management module, viene visualizzata un'indicazione del fatto che il server blade è abilitato ma non è pronto.

### **Analisi**

Per risolvere il problema, attenersi alla seguente procedura:

- 1. Verificare che il modulo switch Ethernet installato nel vano per modulo I/O 1 non sia un modulo pass-thru. Il modulo pass-thru in rame IBM non supporta Serial over LAN.
- 2. Verificare che l'assegnazione porta di Serial over LAN non sia stata modificata nella porta Ethernet interna 2 nel server blade. L'assegnazione porta predefinita di SoL è la porta Ethernet interna 1 nel server blade, che collega al modulo switch nel vano per modulo I/O 1. La maggior parte dei server blade, eccetto BladeCenter HS40, forniscono un'impostazione nel firmware del controller di rete per modificare l'assegnazione porta SoL. Tale impostazione può essere modificata soltanto in caso di aggiornamento del firmware del server blade.
- 3. Verificare che Serial over LAN sia configurato correttamente nel firmware (BIOS) per il server blade.

**Nota:** il blade potrebbe avviarsi molto lentamente e/o non rispondere se, per Serial over LAN, è configurato COM 1 e non COM 2. Per ulteriori informazioni, consultare il manuale *IBM BladeCenter Serial over LAN Setup Guide*.

4. Verificare che l'intervallo di indirizzi IP di Serial over LAN (BSMP) non sia già utilizzato sulla rete esterna. Il suddetto intervallo di indirizzi inizia da 10.1.1.80 e termina a 10.1.1.85 per tutti e sei i server blade nello chassis BladeCenter S. Se dei server blade o altre periferiche esterne utilizzano tale intervallo di indirizzi per il traffico di produzione, si verificherà un conflitto di IP ed è possibile che il traffico Serial over LAN si blocchi.

È possibile modificare l'indirizzo iniziale BSMP di Serial over LAN utilizzando l'interfaccia Web di AMM. È possibile utilizzare qualsiasi intervallo di indirizzi, purché non vengano utilizzati gli stessi indirizzi per il traffico di produzione.

- 5. Se il server blade viene avviato su un sistema operativo, verificare che i driver Ethernet vengano caricati e siano aggiornati. Un driver Ethernet di livello inferiore in Linux potrebbe rendere non pronto Serial over LAN.
- 6. Verificare che i server blade siano accesi. Alcuni server blade devono essere accesi per Serial over LAN. Dopo l'accensione dei server blade, potrebbero essere necessari fino a 2 minuti prima che SoL sia pronto.
- 7. Verificare che advanced management module possa comunicare con il modulo switch nel vano per modulo I/O 1. Dall'interfaccia Web di AMM, fare clic su **I/O Tasks** → **Configuration** → **Advanced** → **Ping Switch Module**.
- 8. Verificare che il modulo switch nel vano per modulo I/O 1 sia configurato correttamente per Serial over LAN.

Per la maggior parte dei moduli switch, è possibile utilizzare le impostazioni di configurazione predefinite per advanced management module e per lo switch.

- 9. Riavviare il server blade. Dall'interfaccia Web di advanced management module, fare clic su **Blade Tasks** → **Power/Restart**. Fare clic sulla casella accanto al server blade e scorrere in basso fino a **Restart Blade System Mgmt Processor**.
	- a. Verificare che il server blade sia acceso.
	- b. Controllare lo stato di Serial over LAN.
	- c. Se è pronto, tentare di aprire una console Serial over LAN.
- 10. Dall'interfaccia Web di advanced management module, fare clic su **Blade Tasks** → **SOL Management**. Disabilitare e riabilitare SoL per il server blade.
	- a. Verificare che il blade sia acceso.
	- b. Controllare lo stato di Serial over LAN.
	- c. Se è pronto, tentare di aprire una console Serial over LAN.
- 11. Riavviare advanced management module e verificare lo stato di Serial over LAN. Se è pronto, tentare di aprire una console Serial over LAN.
- 12. Riavviare il modulo switch nel vano per modulo I/O 1 e controllare lo stato di Serial over LAN. Se è pronto, tentare di aprire una console Serial over LAN.
- 13. Reimpostare il server blade spegnendolo, scollegandolo dallo chassis BladeCenter S (tramite l'apertura delle leve di rilascio) e installandolo di nuovo (chiudendo le leve).
- 14. Accendere il server blade e verificare lo stato di Serial over LAN. Se è pronto, tentare di aprire una console Serial over LAN.
- 15. Contattare il supporto IBM.

### **La sessione SoL si interrompe**

Utilizzare questa procedura per risolvere i problemi in caso di interruzione anomala della sessione SoL.

### **Problema**

È possibile stabilire una sessione Serial over LAN, ma la sessione si interrompe in modo imprevisto.

### **Analisi**

Per risolvere il problema, attenersi alla seguente procedura:

1. Verificare che advanced management module disponga di un valore di timeout sufficiente. Il valore di timeout predefinito è di 120 secondi per sessioni console, ma può essere modificato. Ad esempio, per modificare tale valore fino a impostarlo su un valore infinito utilizzando la CLI di advanced management module, immettere il comando:

telnetcfg -T system:mm[1] -t 0

Per ulteriori informazioni sull'utilizzo di tale comando, consultare il manuale *Management Module Command-Line Interface Reference Guide*.

2. Accertarsi che non si stia tentando di accedere ad un server blade tramite Serial over LAN e che tale tentativo avvenga invece tramite PXE. Il traffico di Serial over LAN condivide la porta Ethernet interna 1 del server blade con il traffico

Ethernet regolare. Il traffico da un server di installazione di rete in esecuzione tramite la porta blade 1 potrebbe bloccare il traffico Serial over LAN bloccando la sessione Serial over LAN.

- 3. Verificare che sul server blade sia installato il driver Ethernet più recente, soprattutto per server blade su cui viene eseguito un sistema operativo Linux.
- 4. Accertarsi di non digitare sulla tastiera mentre il server blade è in fase di riavvio o i driver di rete del sistema operativo sono in fase di caricamento. Ciò potrebbe causare un'interruzione della sessione Serial over LAN.

### **Problema di inserimento dei comandi o ricezione di doppi prompt**

Utilizzare questa procedura per risolvere i problemi durante l'inserimento di un comando o la ricezione di doppi prompt all'interno di una sessione Serial over LAN.

### **Problema**

All'interno di una sessione Serial over LAN, si hanno problemi di inserimento dei comandi o si ricevono doppi prompt.

### **Analisi**

Per risolvere il problema, attenersi alla seguente procedura:

- 1. Controllare le impostazioni del tasto Invio nel programma del terminale. Verificare che, quando si preme il suddetto tasto, viene inviato un solo carattere di avanzamento riga.
	- v Questa è l'impostazione predefinita per sessioni Telnet.
	- v L'applicazione terminale PuTTY dispone di un'impostazione di configurazione per il tasto Invio. Dal menu Configurazione, fare clic su **Connection** →**Telnet**.
- 2. Il processore di servizio su precedenti server blade potrebbe bloccare l'output SoL su un server blade su cui è in esecuzione Linux. In tal caso, immettere Ctrl-q nella sessione Serial over LAN per cancellare i dati dal buffer della sequenza di tasti.
- 3. Verificare che il sistema operativo in esecuzione sul server blade supporti Serial over LAN. Per ulteriori informazioni, consultare il manuale *IBM BladeCenter Serial over LAN Setup Guide*.
- 4. Verificare che il sistema operativo in esecuzione sul server blade sia stato configurato correttamente per l'accesso alla console Serial over LAN. Per ulteriori informazioni, consultare il manuale *IBM BladeCenter Serial over LAN Setup Guide*.

### **I caratteri ricevuti o immessi sono errati**

Utilizzare questa procedura in caso di problemi durante l'inserimento o la ricezione di caratteri corretti in una sessione Serial over LAN.

## **Problema**

All'interno di una sessione Serial over LAN, i caratteri immessi vengono visualizzati in modo diverso sul terminale.

### **Analisi**

Per risolvere il problema, attenersi alla seguente procedura:

- 1. Verificare che le impostazioni porta seriale nel programma di emulazione terminale corrispondano alle impostazioni nella configurazione BIOS del server blade. Verificare inoltre che il controllo del flusso hardware sia abilitato.
- 2. Provare un programma di emulazione terminale differente, come Telnet, PuTTY o Hyperterm.
- 3. Verificare che lo switch Ethernet nel vano per modulo I/O 1 sia acceso.
- 4. Controllare le statistiche di link esterne per lo switch Ethernet nel vano per modulo I/O 1. Ricercare le percentuali elevate di perdita e/o errori pacchetti.
- 5. Tentare di configurare una sessione Serial over LAN per un altro server blade nello chassis BladeCenter S. Se il problema persiste per più server blade, è probabile che il problema sia relativo ad advanced management module.
- 6. Riavviare il server blade. Dall'interfaccia Web di advanced management module, fare clic su **Blade Tasks** → **Power/Restart**. Fare clic sulla casella accanto al server blade e scorrere in basso fino a **Restart Blade System Mgmt Processor**.
	- a. Verificare che il server blade sia acceso.
	- b. Controllare lo stato di Serial over LAN.
	- c. Se è pronto, tentare di aprire una console Serial over LAN.
- 7. Aggiornare il driver Ethernet e Baseboard Management Controller (BMC) per il server blade.
- 8. Se il server blade supporta KVM locale, tentare di accedere a tale server utilizzando la connessione KVM su advanced management module e immettere alcuni caratteri. Se il problema persiste, controllare advanced management module.

## **Risoluzione dei problemi di modulo di archiviazione**

Utilizzare queste informazioni per risolvere i problemi relativi al modulo di archiviazione e alle unità disco fisso.

IBM aggiorna continuamente il sito Web di supporto con suggerimenti e tecniche che è possibile utilizzare per risolvere gli eventuali problemi relativi al sistema BladeCenter S. Visitare il sito Web di ricerca del supporto BladeCenter all'indirizzo <http://www.ibm.com/systems/support/supportsite.wss/search?brandind=5000020> per verificare se sono stati generati eventuali bollettini di servizio. Nel campo di ricerca, immettere i seguenti termini: storage, 8886 e retain.

## **Unità disco fisso non disponibili per i server blade**

Utilizzare queste informazioni per risolvere i problemi quando il server blade non rileva le unità disco fisso nel modulo di archiviazione.

### **Problema**

Il modulo di archiviazione è acceso ma i server blade non rilevano le unità.

### **Analisi**

Per risolvere il problema, attenersi alla seguente procedura:

- 1. Se il problema influisce sulle unità disco fisso nel modulo di archiviazione 1, verificare la presenza di almeno un alimentatore nel vano per modulo di alimentazione 1 o 2. Se il problema influisce sulle unità disco fisso nel modulo di archiviazione 2, verificare la presenza di almeno un alimentatore nel vano per modulo di alimentazione 3 o 4.
- 2. Verificare che sia presente almeno un modulo di connettività SAS installato e funzionante. Se si utilizza un modulo di connettività SAS, è necessario installarlo nel vano I/O 3. Se si utilizzano due moduli di connettività SAS, è necessario installarli nei vani I/O 3 e 4.
- 3. Consultare il LED di guasto ambra nella parte anteriore del modulo di archiviazione. Se è acceso:
	- a. Verificare che advanced management module sia presente e funzionante.
	- b. Accedere ad advanced management module e ricercare eventuali problemi di raffreddamento o alimentazione nel log eventi.
	- c. Verificare che vi sia sufficiente alimentazione assegnata per consentire l'accensione del modulo di archiviazione. È possibile visualizzare la riserva di alimentazione tramite l'interfaccia Web di advanced management module facendo clic su **Power Management**.
	- d. Reinserire il modulo di archiviazione e accenderlo tramite advanced management module.
	- e. Sostituire modulo di archiviazione.
- 4. Verificare che ciascuno dei server blade che accede alle unità disco fisso nei moduli di archiviazione disponga della scheda di espansione SAS installata. Potrebbe essere necessario aggiornare il firmware per la scheda di espansione SAS.
- 5. Verificare che il server blade sia suddiviso in zone per visualizzare le unità disco fisso nel modulo di archiviazione. È possibile visualizzare la configurazione a zone implementata per il sistema BladeCenter S dall'interfaccia Web di advanced management module facendo clic su **Storage Tasks**.

6. Accendere il server blade e, quando viene richiesto, premere Ctrl-c per avviare SAS LSI Configuration Utility.

**Nota:** alcuni server blade, tra cui il modello LS20, dispongono di un controller SCSI integrato. Se si utilizza uno di tali server, si noterà che il prompt di configurazione LSI viene visualizzato due volte. Assicurarsi di scegliere SAS LSI Configuration Utility.

- a. Selezionare la scheda di espansione SAS.
- b. Selezionare la topologia SAS.
- c. Accertarsi che i moduli di connettività SAS vengano visualizzati e che vengano mostrate le unità disco fisso per ciascun modulo di archiviazione.
- 7. Aggiornare il firmware per il modulo di archiviazione.
- 8. Sostituire il modulo di archiviazione.

# **Capitolo 4. Rimozione e sostituzione di componenti BladeCenter**

Esistono tre tipi di componenti sostituibili: CRU di primo livello, CRU di secondo livello e FRU, in base a chi è responsabile dell'installazione del componente.

- v **CRU (customer replaceable unit) di primo livello.** La sostituzione di CRU di primo livello è responsabilità dell'utente. Se IBM installa una CRU di primo livello su richiesta dell'utente, l'installazione di tale CRU verrà addebitata all'utente.
- v **CRU (customer replaceable unit) di secondo livello.** È possibile installare una CRU di secondo livello per conto proprio o richiedere ad IBM di installarla gratuitamente in base ad un servizio di garanzia concepito per il computer.
- v **FRU (Field replaceable unit).** Le FRU devono essere installate soltanto da tecnici di assistenza certificati.

Per informazioni sui termini della garanzia, consultare il documento *Garanzia e supporto*. Per informazioni sulla richiesta di assistenza e supporto, vedere ["Richiesta di supporto e assistenza tecnica", a pagina 127.](#page-142-0)

## **Linee guida di installazione**

Prima di rimuovere o sostituire un componente, leggere le informazioni riportate di seguito.

- v Consultare ["Sicurezza" a pagina v](#page-6-0) e ["Gestione di periferiche sensibili](#page-99-0) [all'elettricità statica" a pagina 84.](#page-99-0) Queste informazioni consentono di lavorare in sicurezza.
- v Tenere in ordine l'area di lavoro. Collocare i pannelli di copertura rimossi e le altre parti in un luogo sicuro.
- v Non è necessario scollegare l'alimentazione dallo sistema BladeCenter S per installare o sostituire moduli hot-swap. Prima di rimuovere il server blade hot-swap, è necessario spegnerlo e arrestare il sistema operativo ma non occorre spegnere il sistema BladeCenter S.
- Non tentare di sollevare un oggetto ritenuto troppo pesante per le proprie possibilità. Se ciò fosse assolutamente necessario, rispettare le seguenti misure cautelative:
	- Assicurarsi di poter stare in piedi senza scivolare.
	- Distribuire equamente tra i piedi il peso dell'oggetto.
	- Applicare una forza continua e lenta per solleverlo. Non effettuare mai movimenti bruschi né torsioni mentre si solleva un oggetto pesante.
	- Per evitare strappi muscolari alla schiena, sollevare l'oggetto stando eretti o spingendo con i muscoli delle gambe.
- v Accertarsi di avere a disposizione un numero opportuno di prese elettriche adeguatamente messe a terra per il sistema BladeCenter S.
- v Eseguire il backup di tutti i dati importanti prima di modificare le unità disco.
- v Tenere a disposizione un cacciavite a lama piatta.
- v Il colore arancione o un'etichetta arancione su un componente o accanto al componente indica che questo può essere sostituito a caldo, ossia che può essere rimosso o installato mentre il sistema BladeCenter S è in esecuzione. Il colore arancione può anche indicare i punti in cui i componenti hot-swap posso essere

<span id="page-99-0"></span>toccati. Consultare le istruzioni per rimuovere o installare uno specifico componente hot-swap per eventuali procedure supplementari da eseguire prima di rimuovere o installare il componente.

v Il colore blu su un componente indica i punti dove è possibile afferrare il componente per rimuoverlo o installarlo nello chassis BladeCenter S, aprire o chiudere una leva, ecc.

## **Linee guida sull'affidabilità del sistema**

Per garantire un'adeguato raffreddamento e l'affidabilità del sistema, verificare che vengano soddisfatti i seguenti requisiti.

- v Ognuno dei vani per moduli sulla parte anteriore e il retro dello chassis BladeCenter S contiene un modulo o un pannello di riempimento installato al suo interno.
- v Ognuno dei vani per blade sulla parte anteriore dello chassis BladeCenter S contiene un server blade o un pannello di riempimento installato al suo interno.
- v Ognuno dei vani per modulo di archiviazione dispone di un modulo di archiviazione o di un pannello di riempimento per modulo di archiviazione installato al suo interno. Se è installato un modulo di archiviazione, ciascuno dei vani unità dispone di un'unità disco fisso o di un pannello di riempimento per vani dell'unità disco fisso installato al suo interno.
- v Ciascuno dei vani unità in un'opzione di espansione archivi del server blade dispone di un pannello di riempimento o di un'unità hot-swap installati.
- v Sono state seguite le istruzioni di cablaggio fornite con adattatori di opzione.
- v I cavi per i moduli di opzione sono instradati correttamente.
- v Un modulo ventole malfunzionante viene sostituito tempestivamente.

## **Gestione di periferiche sensibili all'elettricità statica**

Accertarsi di avere letto queste linee guida prima di gestire periferiche sensibili all'elettricità statica.

**Attenzione:** l'elettricità statica può danneggiare lo chassis BladeCenter S e altre periferiche elettroniche. Per evitare danni, mantenere le periferiche antistatiche nella loro confezione antistatica fino al momento dell'installazione.

per ridurre la possibilità di scariche elettrostatiche, osservare le seguenti precauzioni:

- v Limitare i propri movimenti. Il movimento potrebbe generare elettricità statica.
- v Si consiglia l'utilizzo di un sistema di messa a terra. Ad esempio, indossare un cinturino di scarica elettrostatica, se disponibile.
- v Maneggiare la periferica con attenzione, tenendola per i bordi o per il telaio.
- v Non toccare i giunti saldati, i piedini o i circuiti esposti.
- Non lasciare la periferica incustodita, dove altri possono maneggiarla e danneggiarla.
- v Mentre la periferica è ancora nella relativa confezione antistatica, metterla a contatto con una parte in metallo non verniciata dello chassis BladeCenter S o del rack per almeno 2 secondi. Questa operazione consente di scaricare l'elettricità statica dal pacchetto e dal corpo.
- v Rimuovere la periferica dalla relativa confezione e installarla immediatamente senza posarla. Se è necessario posare la periferica, lasciarla nella relativa confezione antistatica.

v Prestare particolare attenzione nel maneggiare le periferiche in caso di basse temperature. Il riscaldamento riduce l'umidità al coperto e aumenta l'elettricità statica.

## **Restituzione di una periferica o un componente**

Nel caso venisse richiesto di restituire una periferica o un componente, attenersi alle istruzioni di imballaggio, utilizzando i materiali dell'imballaggio per la spedizione forniti.

## **Elenco parti**

Queste figure identificano i componenti sostituibili disponibili per l'unità BladeCenter S Tipi 7779 e 8886.

- v **CRU (customer replaceable unit) di primo livello.** La sostituzione di CRU di primo livello è responsabilità dell'utente. Se IBM installa una CRU di primo livello su richiesta dell'utente, l'installazione di tale CRU verrà addebitata all'utente.
- v **CRU (customer replaceable unit) di secondo livello.** È possibile installare una CRU di secondo livello per conto proprio o richiedere ad IBM di installarla gratuitamente in base ad un servizio di garanzia concepito per il computer.
- v **FRU (Field replaceable unit).** Le FRU devono essere installate soltanto da tecnici di assistenza certificati.

## **Elenco parti vista anteriore**

La parte anteriore dello chassis BladeCenter S contiene componenti come i vani e il vassoio supporti per moduli di archiviazione e server blade.

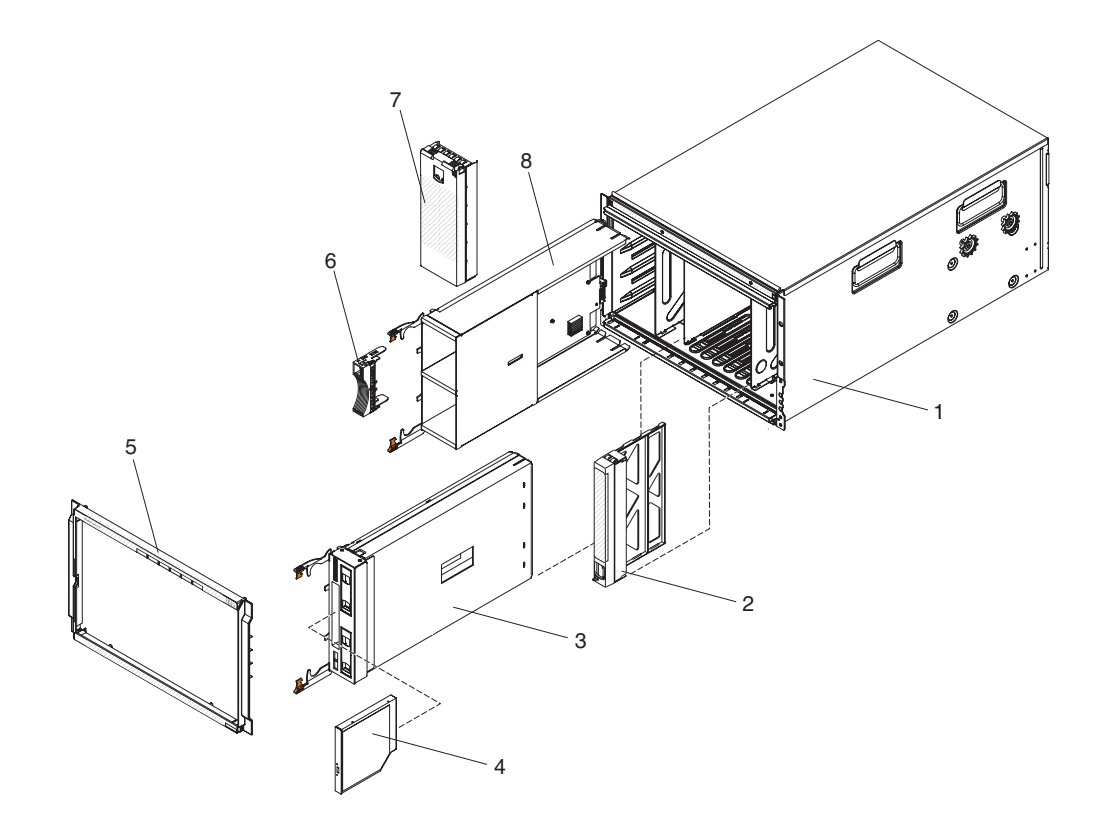

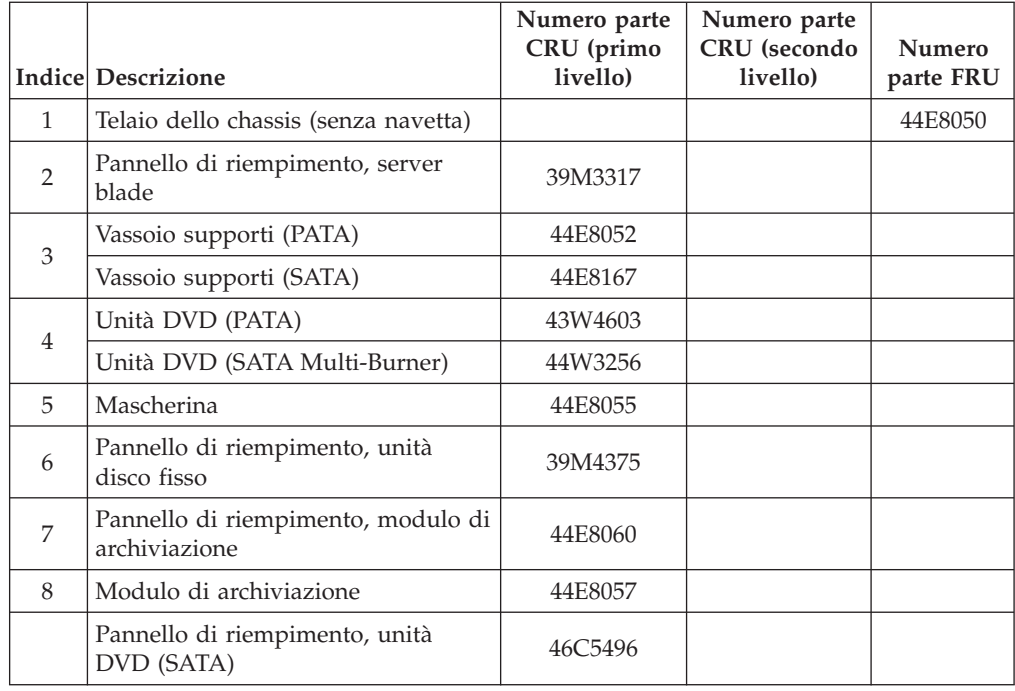

# **Elenco parti vista posteriore**

Il retro dell'unità BladeCenter 8886 contiene i seguenti componenti: modulo di gestione, moduli ventole e moduli I/O.

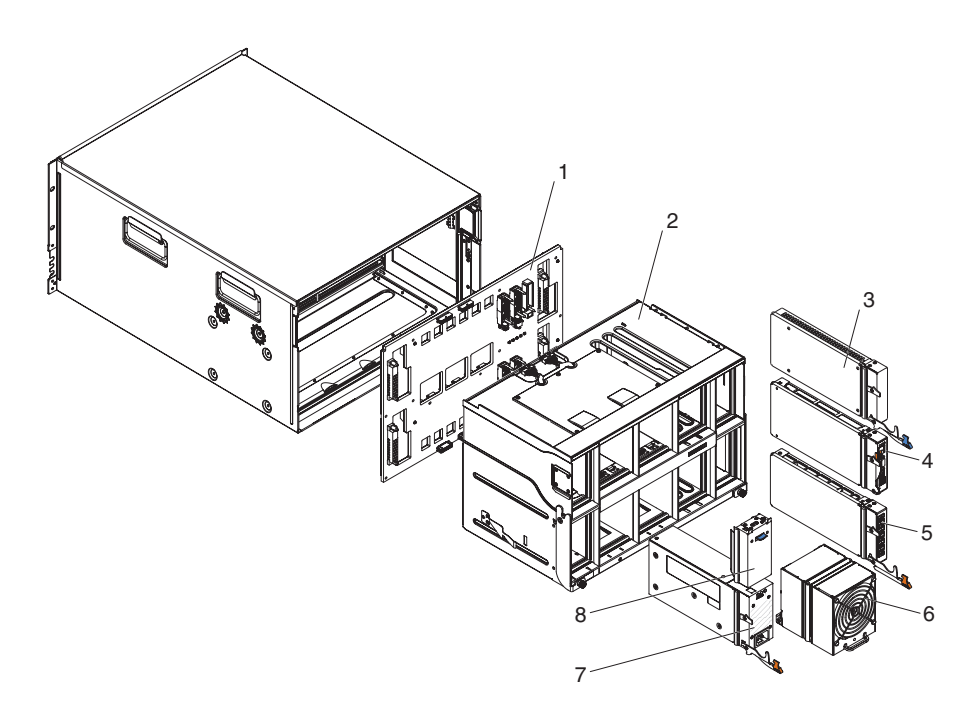

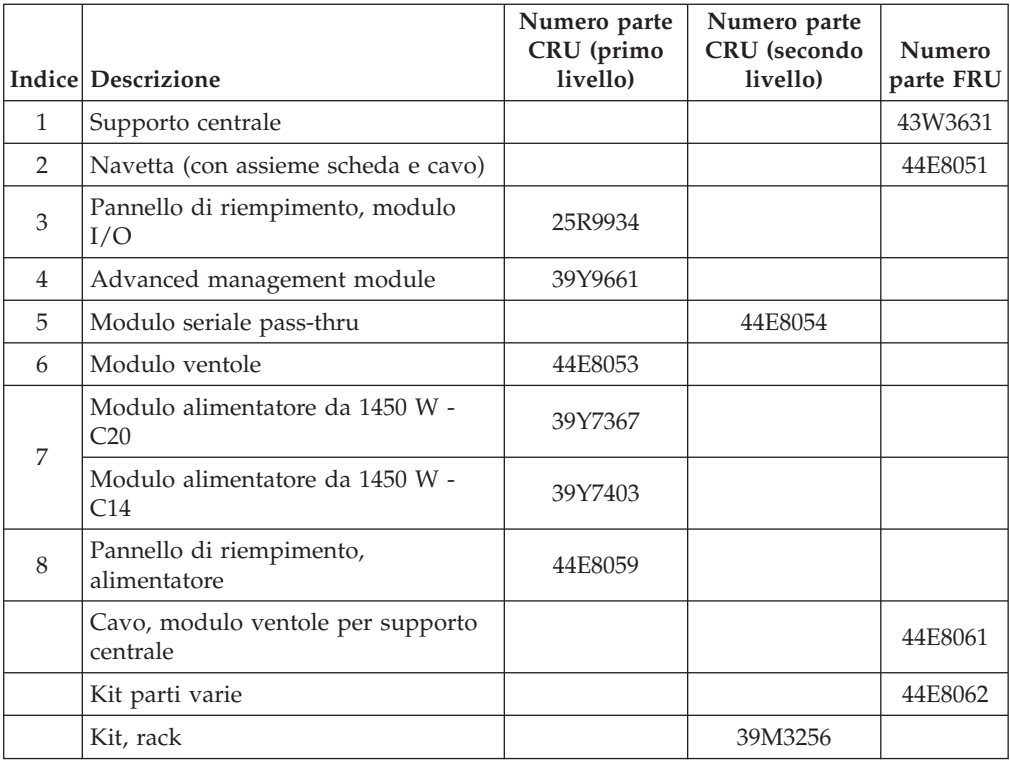

# **Cavi di alimentazione - modulo di alimentazione C14**

Sono disponibili diversi cavi di alimentazione da utilizzare con il modulo di alimentazione C14 (CRU numero parte 39Y7403), a seconda del paese in cui verranno utilizzati.

La seguente tabella elenca i numeri parte CRU dei cavi di alimentazione PDU.

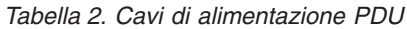

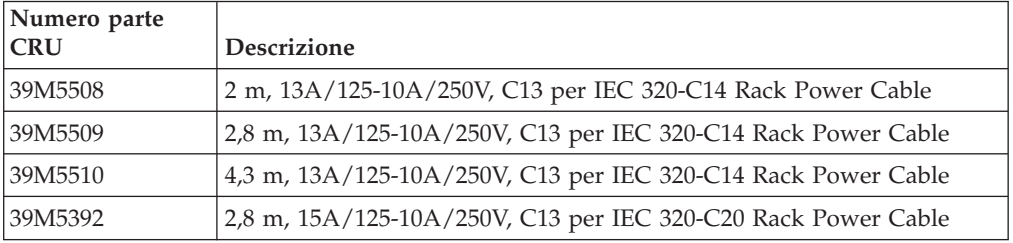

La seguente tabella elenca i numeri parte CRU dei cavi di alimentazione.

*Tabella 3. Cavi di alimentazione*

| Paese         | Numero parte CRU | <b>Descrizione</b>                   |
|---------------|------------------|--------------------------------------|
| Argentina     | 39M5067          | 1,8 m, 10A/220V, C13 per IRAM 2073   |
|               | 39M5068          | 2,8 m, 10A/220V, C13 per IRAM 2073   |
|               | 39M5069          | 4,3 m, 10A/220V, C13 per IRAM 2073   |
| Australia /   | 39M5101          | 1,8 m, 10A/230V, C13 per AS/NZS 3112 |
| Nuova Zelanda | 39M5102          | 2,8 m, 10A/230V, C13 per AS/NZS 3112 |
|               | 39M5103          | 4,3 m, 10A/230V, C13 per AS/NZS 3112 |

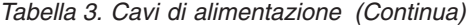

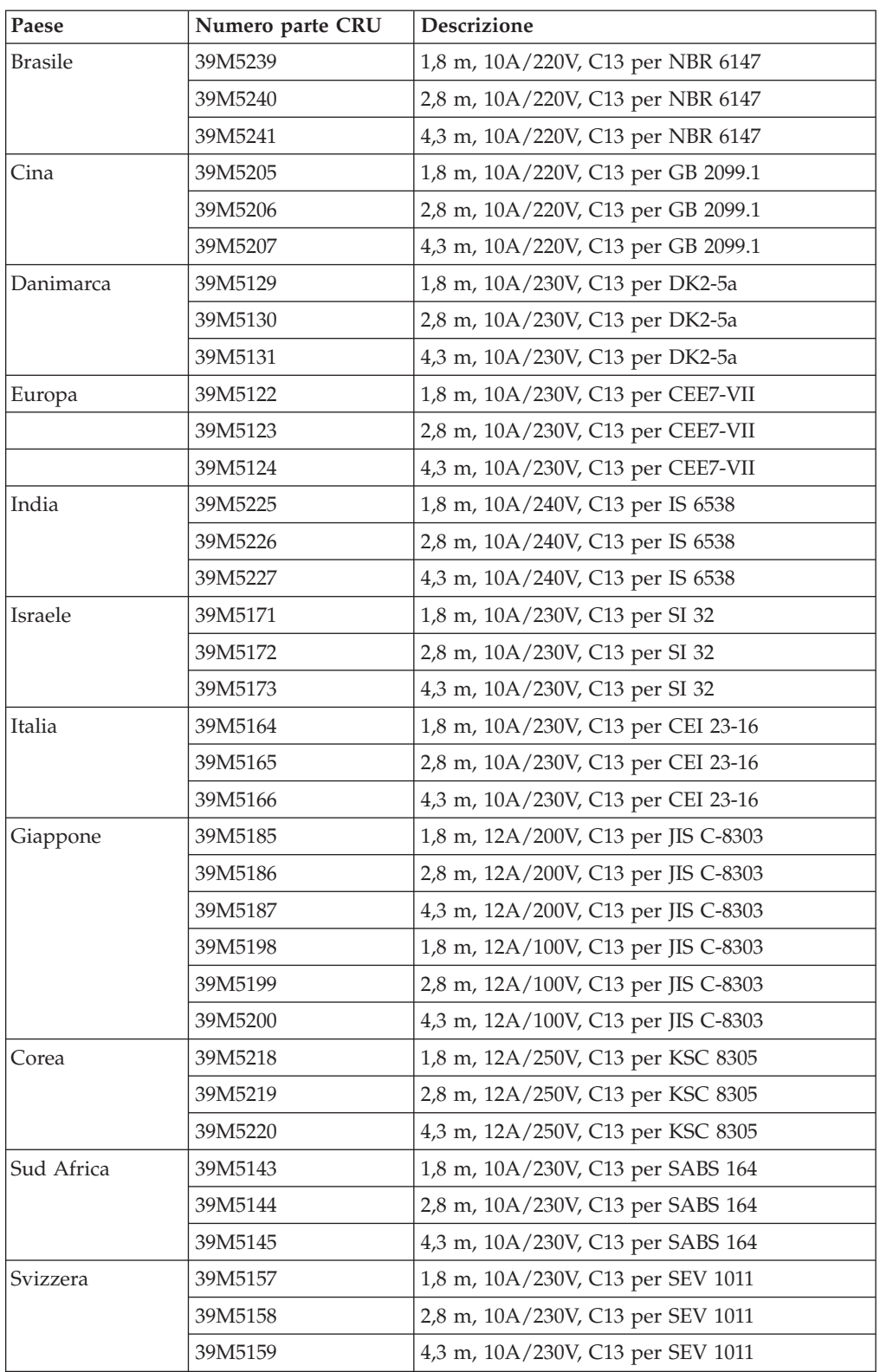

*Tabella 3. Cavi di alimentazione (Continua)*

| Paese       | Numero parte CRU | <b>Descrizione</b>                   |
|-------------|------------------|--------------------------------------|
| Taiwan      | 39M5253          | 1,8 m, 10A/250V, C13 per CNS 10917-3 |
|             | 39M5254          | 2,8 m, 10A/250V, C13 per CNS 10917-3 |
|             | 39M5255          | 4,3 m, 10A/250V, C13 per CNS 10917-3 |
|             | 39M5462          | 1,8 m, 13A/125V, C13 per CNS 10917-3 |
|             | 39M5463          | 2,8 m, 13A/125V, C13 per CNS 10917-3 |
|             | 39M5464          | 4,3 m, 13A/125V, C13 per CNS 10917-3 |
| Regno Unito | 39M5150          | 1,8 m, 10A/230V, C13 per BS 1363/A   |
|             | 39M5151          | 2,8 m, 10A/230V, C13 per BS 1363/A   |
|             | 39M5152          | 4,3 m, 10A/230V, C13 per BS 1363/A   |
| Stati Uniti | 39M5094          | 1,8 m, 10A/208V, C13 per NEMA 6-15P  |
|             | 39M5095          | 2,8 m, 10A/208V, C13 per NEMA 6-15P  |
|             | 39M5096          | 4,3 m, 10A/208V, C13 per NEMA 6-15P  |
|             | 39M5511          | 1,8 m, 13A/120V, C13 per NEMA 5-15P  |
|             | 39M5512          | 2,8 m, 13A/120V, C13 per NEMA 5-15P  |
|             | 39M5513          | 4,3 m, 13A/120V, C13 per NEMA 5-15P  |

# **Cavi di alimentazione - modulo di alimentazione C20**

Sono disponibili diversi cavi di alimentazione da utilizzare con il modulo di alimentazione C20 (CRU numero parte 39Y7367), a seconda del paese in cui verranno utilizzati.

La seguente tabella elenca i numeri parte CRU dei cavi di alimentazione PDU.

|         | Numero parte<br><b>CRU</b> | <b>Descrizione</b>                                        |
|---------|----------------------------|-----------------------------------------------------------|
| 39M5388 |                            | 2 m, 16A/100-250V, C19 per IEC 320-C20 Rack Power Cable   |
|         | 39M5389                    | 2,5 m, 16A/100-240V, C19 per IEC 320-C20 Rack Power Cable |

*Tabella 4. Cavi di alimentazione PDU*

La seguente tabella elenca i numeri parte CRU dei cavi di alimentazione.

*Tabella 5. Cavi di alimentazione*

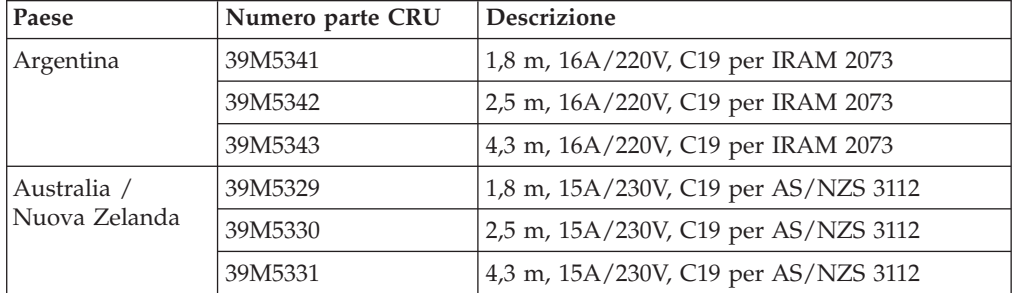

*Tabella 5. Cavi di alimentazione (Continua)*

| Paese          | Numero parte CRU | Descrizione                            |
|----------------|------------------|----------------------------------------|
| <b>Brasile</b> | 39M5349          | 1,8 m, 15A/125V, C19 per NBR 6147      |
|                | 39M5350          | 2,5 m, 15A/125V, C19 per NBR 6147      |
|                | 39M5351          | 4,3 m, 15A/125V, C19 per NBR 6147      |
|                | 39M5357          | 1,8 m, 16A/220V, C19 per NBR 6147      |
|                | 39M5358          | 2,5 m, 16A/220V, C19 per NBR 6147      |
|                | 39M5359          | 4,3 m, 16A/220V, C19 per NBR 6147      |
| Cina           | 39M5353          | 1,8 m, 16A/220V, C19 per GB 2099.1     |
|                | 39M5354          | 2,5 m, 16A/220V, C19 per GB 2099.1     |
|                | 39M5355          | 4,3 m, 16A/220V, C19 per GB 2099.1     |
| Danimarca      | 39M5321          | 1,8 m, 16A/230V, C19 per IEC 309-P+N+G |
|                | 39M5322          | 2,5 m, 16A/230V, C19 per IEC 309-P+N+G |
|                | 39M5323          | 4,3 m, 16A/230V, C19 per IEC 309-P+N+G |
| Europa         | 39M5281          | 1,8 m, 16A/230V, C19 per CEE7-VII      |
|                | 39M5282          | 2,5 m, 16A/230V, C19 per CEE7-VII      |
|                | 39M5283          | 4,3 m, 16A/230V, C19 per CEE7-VII      |
| India          | 39M5444          | 1,8 m, 16A/240V, C19 per IS 6538       |
|                | 39M5396          | 2,5 m, 16A/240V, C19 per IS 6538       |
|                | 39M5397          | 4,3 m, 16A/240V, C19 per IS 6538       |
| Israele        | 39M5309          | 1,8 m, 16A/230V, C19 per SI 32         |
|                | 39M5310          | 2,5 m, 16A/230V, C19 per SI 32         |
|                | 39M5311          | 4,3 m, 16A/230V, C19 per SI 32         |
| Italia         | 39M5297          | 1,8 m, 16A/230V, C19 per CEI 23-16     |
|                | 39M5298          | 2,5 m, 16A/230V, C19 per CEI 23-16     |
|                | 39M5299          | 4,3 m, 16A/230V, C19 per CEI 23-16     |
| Giappone       | 39M5333          | 1,8 m, 15A/200V, C19 per JIS C-8303    |
|                | 39M5334          | 2,5 m, 15A/200V, C19 per JIS C-8303    |
|                | 39M5335          | 4,3 m, 15A/200V, C19 per JIS C-8303    |
|                | 39M5337          | 1,8 m, 15A/100V, C19 per JIS C-8303    |
|                | 39M5338          | 2,5 m, 15A/100V, C19 per JIS C-8303    |
|                | 39M5339          | 4,3 m, 15A/100V, C19 per JIS C-8303    |
| Corea          | 39M5345          | 1,8 m, 15A/250V, C19 per KSC 8305      |
|                | 39M5346          | 2,5 m, 15A/250V, C19 per KSC 8305      |
|                | 39M5347          | 2,5 m, 15A/250V, C19 per KSC 8305      |
| Sud Africa     | 39M5289          | 4,3 m, 15A/250V, C19 per KSC 8305      |
|                | 39M5290          | 2,5 m, 16A/230V, C19 per SABS 164      |
|                | 39M5291          | 4,3 m, 16A/230V, C19 per SABS 164      |
| Svizzera       | 39M5440          | 1,8 m, 16A/230V, C19 per SEV 1011      |
|                | 39M5441          | 2,5 m, 16A/230V, C19 per SEV 1011      |
|                | 39M5442          | 4,3 m, 16A/230V, C19 per SEV 1011      |

| Paese       | Numero parte CRU | Descrizione                          |
|-------------|------------------|--------------------------------------|
| Taiwan      | 39M5361          | 1,8 m, 16A/125V, C19 per CNS 10917-3 |
|             | 39M5362          | 2,5 m, 16A/125V, C19 per CNS 10917-3 |
|             | 39M5363          | 4,3 m, 16A/125V, C19 per CNS 10917-3 |
|             | 39M5365          | 1,8 m, 16A/250V, C19 per CNS 10917-3 |
|             | 39M5366          | 2,5 m, 16A/250V, C19 per CNS 10917-3 |
|             | 39M5367          | 4,3 m, 16A/250V, C19 per CNS 10917-3 |
| Regno Unito | 39M5293          | 1,8 m, 13A/230V, C19 per BS 1363/A   |
|             | 39M5294          | 2,5 m, 13A/230V, C19 per BS 1363/A   |
|             | 39M5295          | 4,3 m, 13A/230V, C19 per BS 1363/A   |
| Stati Uniti | 39M5257          | 1,8 m, 15A/120V, C19 per NEMA 5-15P  |
|             | 39M5258          | 2,5 m, 15A/120V, C19 per NEMA 5-15P  |
|             | 39M5259          | 4,3 m, 15A/120V, C19 per NEMA 5-15P  |
|             | 39M5261          | 1,8 m, 15A/208V, C19 per NEMA 6-15P  |
|             | 39M5262          | 2,5 m, 15A/208V, C19 per NEMA 6-15P  |
|             | 39M5263          | 4,3 m, 15A/208V, C19 per NEMA 6-15P  |
|             | 39M5270          | 2,5 m, 16A/120V, C19 per NEMA L5-20P |
|             | 39M5271          | 4,3 m, 16A/120V, C19 per NEMA L5-20P |
|             | 39M5278          | 2,5 m, 16A/208V, C19 per NEMA L6-20P |
|             | 39M5279          | 4,3 m, 16A/208V, C19 per NEMA L6-20P |

*Tabella 5. Cavi di alimentazione (Continua)*

# **Rimozione e sostituzione di CRU**

La sostituzione di CRU di primo livello è responsabilità dell'utente. Se IBM installa una CRU di primo livello su richiesta dell'utente, l'installazione di tale CRU verrà addebitata all'utente. Tuttavia, IBM sostituirà una CRU di secondo livello su richiesta dell'utente senza alcun costo aggiuntivo.
### **Rimozione di una mascherina**

Per rimuovere la mascherina, premere i pulsanti di rilascio ed estrarre la mascherina dallo chassis BladeCenter S.

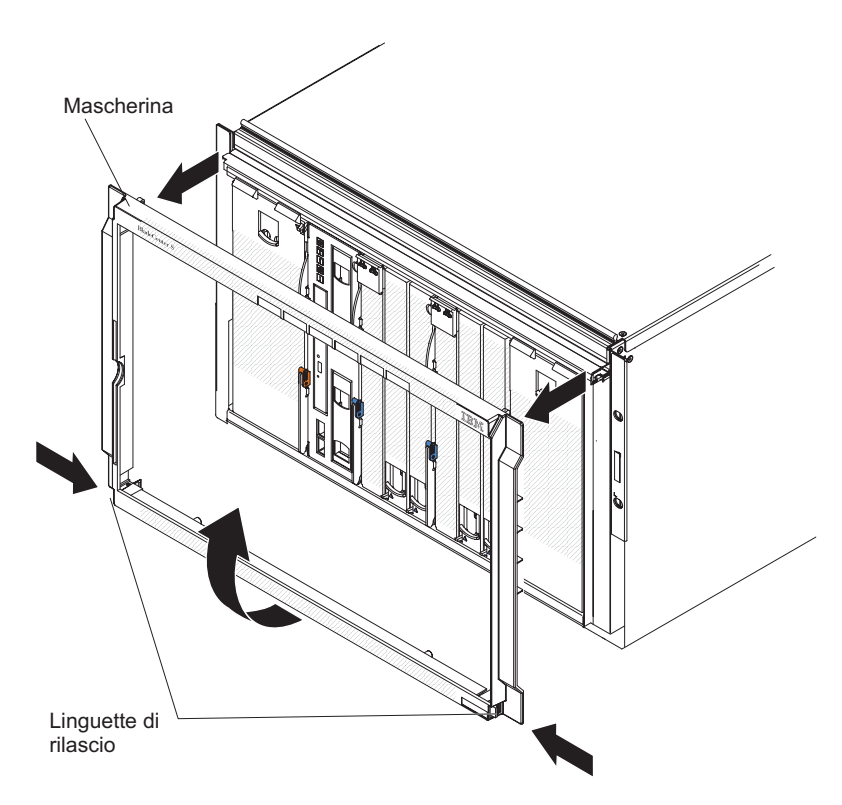

- 1. Tenere premute le linguette di rilascio blu sulla mascherina.
- 2. Ruotare la parte inferiore della mascherina verso l'esterno ed estrarre la mascherina dallo chassis BladeCenter S.

**Nota:** si consiglia di riporre al sicuro la mascherina per un uso futuro.

# **Installazione di una mascherina**

Per installare una mascherina, allinearla sullo chassis BladeCenter S e premerla fino a far scattare i pulsanti di rilascio.

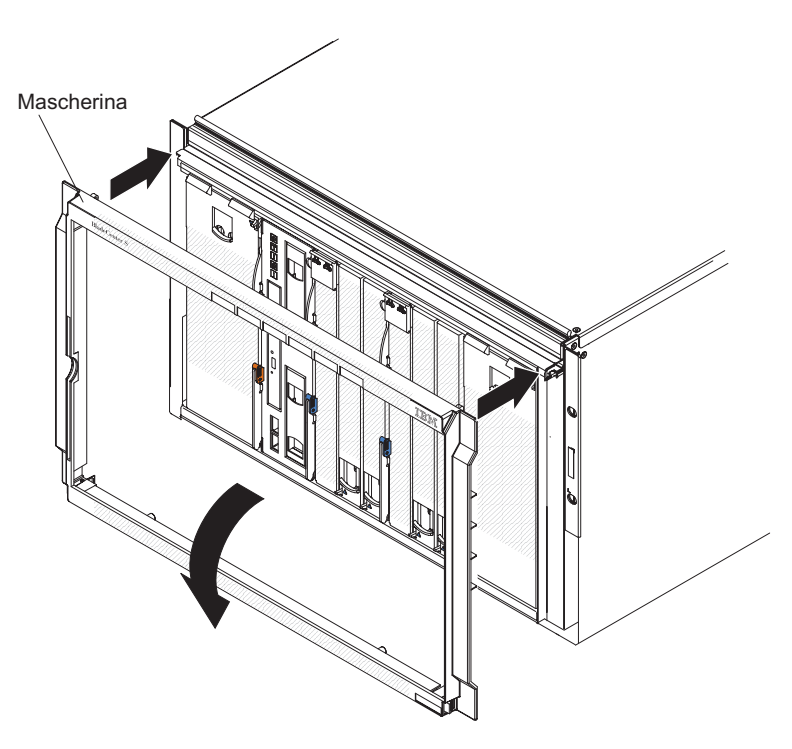

- 1. Allineare i ganci della mascherina con le aperture situate nella parte superiore dello chassis BladeCenter S.
- 2. Ruotare la parte inferiore della mascherina verso lo chassis BladeCenter S finché le linguette non si bloccano in posizione.

# <span id="page-110-0"></span>**Rimozione del vassoio supporti**

È possibile rimuovere il vassoio supporti mentre il sistema BladeCenter S è acceso. A tale scopo, aprire le leve di rilascio e far scorrere il vassoio supporti estraendolo dallo chassis BladeCenter S.

**Nota:** verificare che le porte USB e l'unità DVD non siano in uso prima di rimuovere il vassoio supporti.

**Importante:** se si rimuove il vassoio supporti da uno chassis BladeCenter S in cui sono installati dei moduli controller RAID SAS, consultare il manuale *IBM BladeCenter SAS RAID Controller Installation and User's Guide* per ulteriori informazioni sulle altre attività che potrebbe essere necessario eseguire.

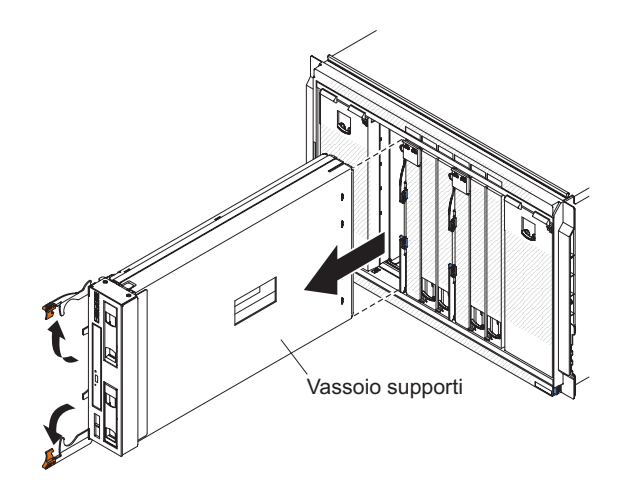

- 1. Aprire le leve di rilascio (ruotare la leva superiore verso l'alto e la leva inferiore verso il basso) per scollegare il vassoio supporti dallo chassis BladeCenter S.
- 2. Far scorrere il vassoio supporti estraendolo dallo chassis BladeCenter S.

**Nota:** quando si rimuove il vassoio supporti, i moduli ventole inizieranno a funzionare alla massima velocità.

3. Nel caso venisse richiesto di restituire il vassoio supporti o l'unità DVD, seguire tutte le istruzioni di imballaggio, utilizzando i materiali dell'imballaggio per la spedizione forniti.

## <span id="page-111-0"></span>**Installazione del vassoio supporti**

È possibile installare il vassoio supporti mentre il sistema BladeCenter S è acceso. Per installarlo, farlo scorrere nello chassis BladeCenter S e chiudere le leve di rilascio.

**Importante:** se si installa il vassoio supporti in uno chassis BladeCenter S in cui sono installati dei moduli controller RAID SAS, fare riferimento al manuale *IBM BladeCenter SAS RAID Controller Installation and User's Guide* per ulteriori informazioni sulle altre attività che potrebbe essere necessario eseguire.

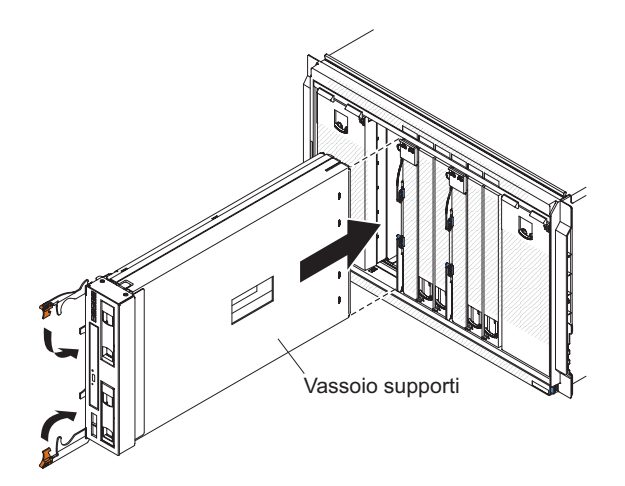

- 1. Aprire le leve di rilascio (ruotare la leva superiore verso l'alto e la leva inferiore verso il basso).
- 2. Far scorrere il vassoio supporti nello chassis BladeCenter S finché non si arresta.
- 3. Chiudere le leve di rilascio (ruotare la leva superiore verso il basso e la leva inferiore verso l'alto).

## **Rimozione dell'unità DVD**

Per rimuovere un'unità DVD, aprire il coperchio del vassoio supporti, premere con indice e pollice la leva di rilascio DVD ed estrarre l'unità DVD dal vassoio supporti.

Verificare che le leve di rilascio del vassoio supporti siano chiuse per evitare di danneggiarle.

**Nota:** la procedura per la rimozione dell'unità CD-RW/DVD-ROM e per l'unità DVD-RW è la stessa.

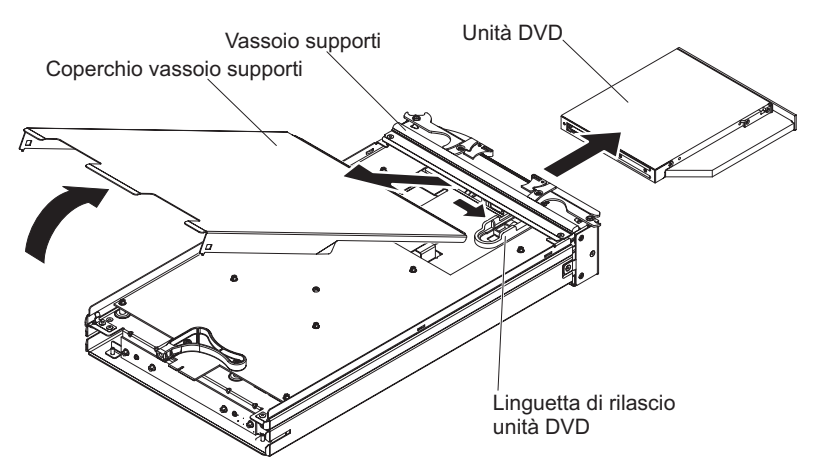

- 1. Rimuovere il vassoio supporti dallo chassis BladeCenter S. Vedere ["Rimozione](#page-110-0) [del vassoio supporti" a pagina 95.](#page-110-0)
- 2. Posizionare il vassoio supporti con il coperchio rivolto verso l'alto e la parte anteriore rivolta verso di sé.
- 3. Rimuovere il coperchio del vassoio supporti estraendolo dal retro e sollevandolo per allontanarlo dal vassoio.
- 4. Premere con indice e pollice la leva di rilascio dell'unità DVD.
- 5. Posizionare un dito sul retro dell'unità ed estrarla dal vassoio supporti, facendola scorrere.

## **Installazione dell'unità DVD**

Per installare un'unità DVD, farla scorrere nel vassoio supporti finché non si bloccano le leve di rilascio dell'unità DVD. A questo punto, chiudere il coperchio del vassoio supporti.

**Nota:** la procedura per l'installazione dell'unità CD-RW/DVD-ROM e per l'unità DVD-RW è la stessa.

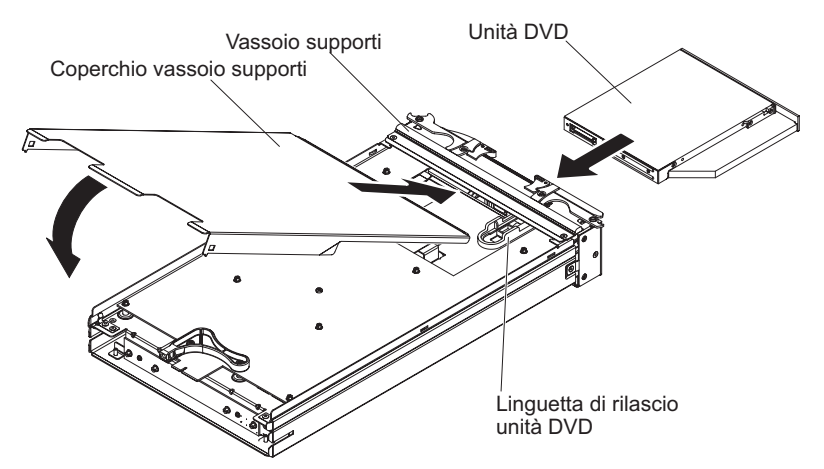

- 1. Posizionare il vassoio supporti con la parte anteriore rivolta verso di sé.
- 2. Far scorrere l'unità DVD nel vassoio supporti finché non si bloccano le leve di rilascio dell'unità DVD.
- 3. Inserire la parte anteriore del coperchio nella parte anteriore del vassoio supporti.
- 4. Ruotare il retro del coperchio finché non si chiude.
- 5. Installare il vassoio supporti dallo chassis BladeCenter S. Vedere ["Installazione](#page-111-0) [del vassoio supporti" a pagina 96.](#page-111-0)

#### **Rimozione dell'unità di backup della batteria**

Per rimuovere l'unità di backup della batteria, aprire la leva di rilascio di tale unità e far scorrere l'unità estraendola dal vassoio supporti.

**Importante:** in caso di rimozione di una o entrambe le unità di backup batteria da uno chassis BladeCenter S in cui sono installati i moduli controller RAID SAS, fare riferimento al manuale *IBM BladeCenter SAS RAID Controller Installation and User's Guide* per ulteriori informazioni sulle altre attività che potrebbe essere necessario eseguire.

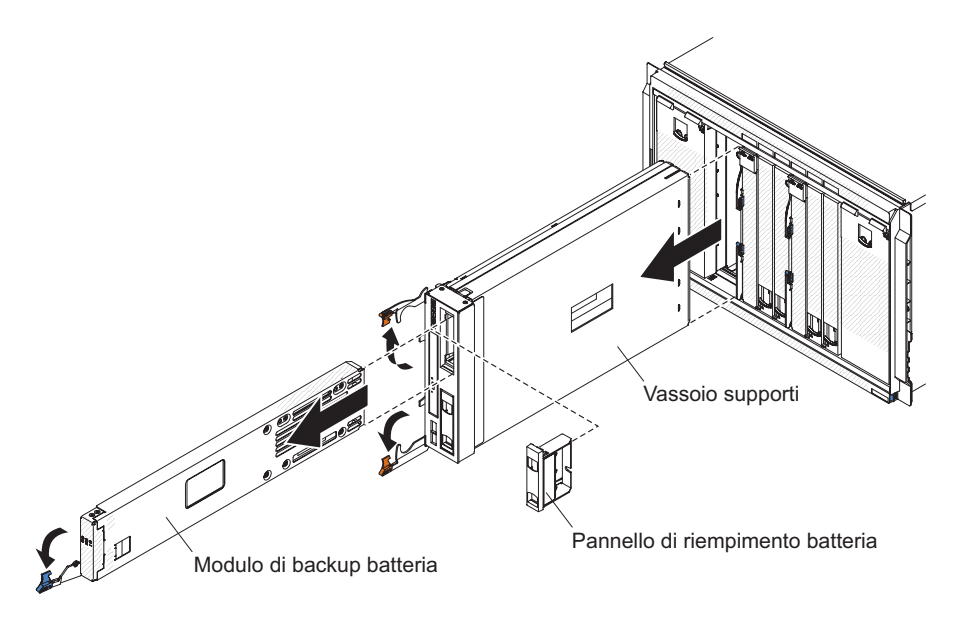

- 1. Aprire la leva di rilascio (ruotarla verso il basso).
- 2. Far scorrere l'unità di backup batteria estraendola dal vassoio supporti.

# **Installazione dell'unità di backup della batteria**

Per installare l'unità di backup della batteria, far scorrere l'unità nel vassoio supporti e chiudere la leva di rilascio.

**Importante:** se si installano le unità di backup batteria in uno chassis BladeCenter S in cui sono installati i moduli controller RAID SAS, fare riferimento al manuale *IBM BladeCenter SAS RAID Controller Installation and User's Guide* per ulteriori informazioni sulle altre attività che potrebbe essere necessario eseguire.

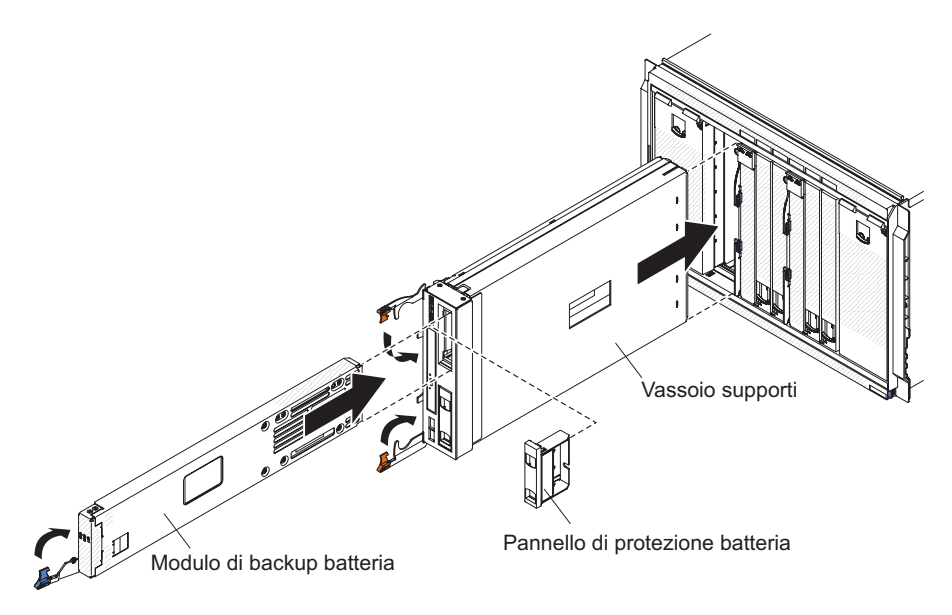

- 1. Aprire la leva di rilascio (ruotarla verso il basso).
- 2. Far scorrere l'unità di backup batteria nel vassoio supporti.
- 3. Chiudere la leva di rilascio (ruotarla verso l'alto).

### <span id="page-115-0"></span>**Rimozione di un advanced management module**

È possibile rimuovere advanced management module mentre il sistema BladeCenter S è acceso. A tale scopo, scollegare tutti i cavi, aprire la leva di rilascio ed estrarre advanced management module dallo chassis BladeCenter S, facendolo scorrere.

Se l'advanced management module attualmente installato nello chassis BladeCenter S funziona, verificare che il file di configurazione sia stato salvato prima di sostituire BladeCenter S Tipi 7779 e 8886.

Per istruzioni sul salvataggio e il ripristino di un file di configurazione consultare il manuale *Advanced Management Module User's Guide* o *Advanced Management Module Command-Line Interface Reference Guide*.

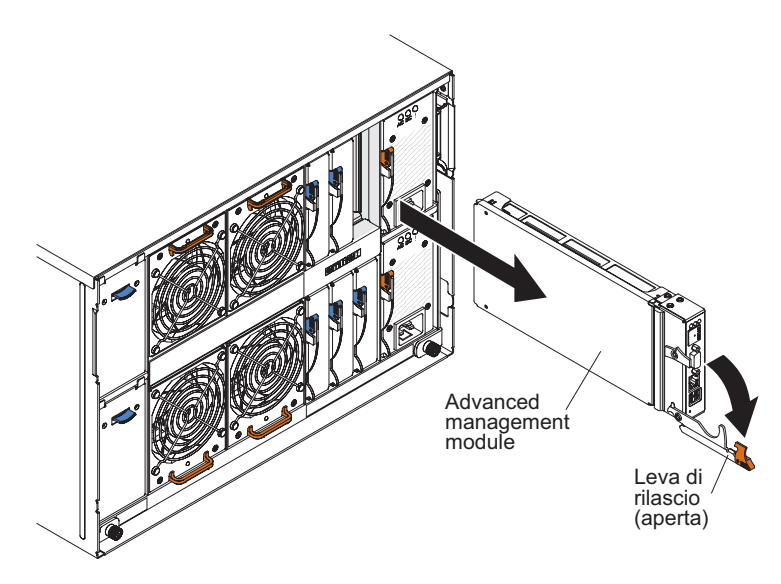

- 1. Scollegare tutti i cavi da advanced management module.
- 2. Aprire la leva di rilascio (ruotarla verso il basso) per scollegare advanced management module dallo chassis BladeCenter S.
- 3. Far scorrere l'advanced management module estraendolo dallo chassis BladeCenter S.

**Nota:** quando si rimuove advanced management module, i moduli ventole inizieranno a funzionare alla massima velocità.

# <span id="page-116-0"></span>**Installazione di un advanced management module**

È possibile installare advanced management module mentre il sistema BladeCenter S è acceso. Per installarlo, aprire la leva di rilascio sul modulo e far scorrere advanced management module nel vano per advanced management module.

Prima di installare advanced management module, consultare le istruzioni di installazione fornite con advanced management module.

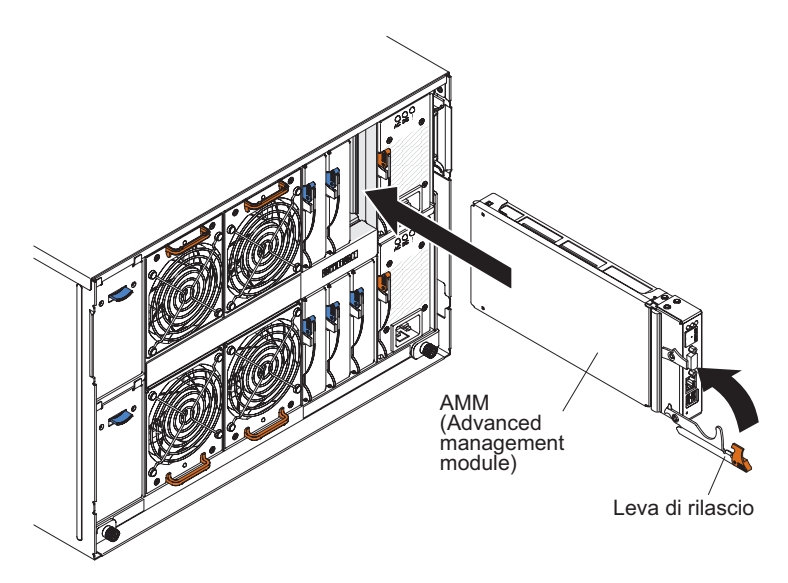

- 1. Aprire la leva di rilascio (ruotarla verso il basso).
- 2. Far scorrere advanced management module nel vano per advanced management module finché non si arresta.
- 3. Chiudere la leva di rilascio (ruotarla verso l'alto).
- 4. Collegare tutti i cavi ad advanced management module.

Dopo avere installato advanced management module, sarà necessario configurarlo, caricando una configurazione precedentemente salvata o seguendo la procedura guidata di configurazione di advanced management module.

#### <span id="page-117-0"></span>**Rimozione di un server blade**

Per rimuovere un server blade, aprire le leve di rilascio e far scorrere il server estraendolo dallo chassis BladeCenter S.

#### **Attenzione:**

- v Per mantenere un adeguato raffreddamento del sistema, non utilizzare il sistema BladeCenter S senza un server blade, un'unità di espansione o un pannello di riempimento di tale server in ciascun vano. Installare il componente necessario entro un minuto dalla rimozione di un server blade.
- v Annotare il numero di vano. La reinstallazione di un server blade in un vano differente da quello da cui è stato rimosso potrebbe avere conseguenze impreviste. Alcune informazioni di configurazione e opzioni di aggiornamento vengono stabilite in base al numero di vano.

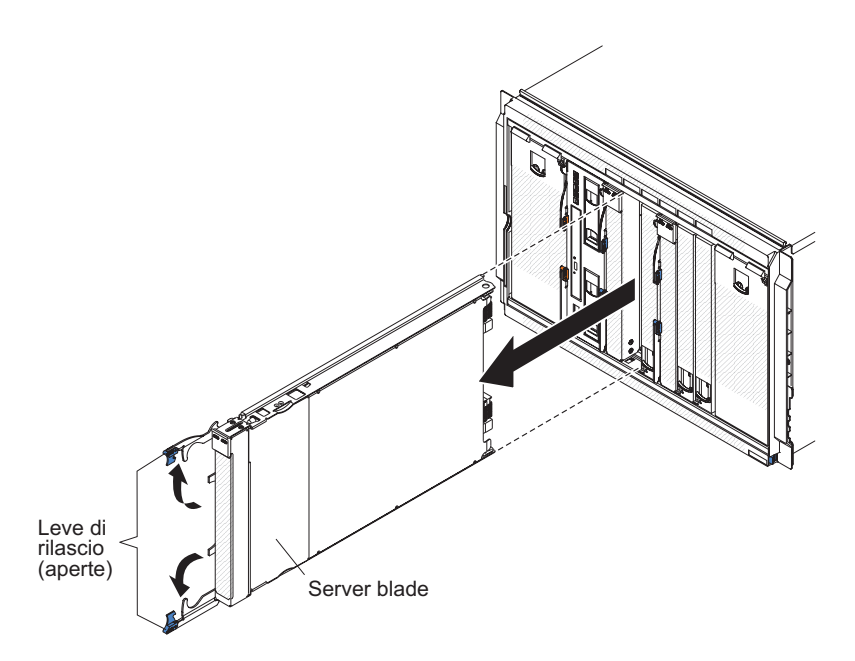

- 1. Arrestare il sistema operativo del server blade; quindi, arrestare tale server. Per la procedura di arresto del sistema operativo, consultare la documentazione fornita con il server blade.
- 2. Aprire le leve di rilascio (ruotare la leva superiore verso l'alto e la leva inferiore verso il basso) per scollegare il server blade dallo chassis BladeCenter S.
- 3. Far scorrere il server blade estraendolo dal relativo vano.

### <span id="page-118-0"></span>**Installazione di un server blade**

Per installare un server blade nella parte anteriore dello chassis BladeCenter S, aprendo le leve di rilascio su tale server, farlo scorrere nell'apposito vano e chiudere le leve di rilascio.

Prima di installare un server blade nello chassis BladeCenter S, leggere le istruzioni fornite con tale server. Verificare inoltre di avere installato le eventuali periferiche hardware di opzione, come la scheda di espansione SAS, nel server blade.

La documentazione per il server blade è disponibile nel Centro informazioni di IBM Systems, all'indirizzo [http://publib.boulder.ibm.com/infocenter/systems/](http://publib.boulder.ibm.com/infocenter/systems/index.jsp) [index.jsp.](http://publib.boulder.ibm.com/infocenter/systems/index.jsp) Per accedere alla documentazione dei server blade da questo sito, fare clic su **Systems hardware** → **BladeCenter information** → **Blade servers**.

Per determinare i server blade compatibili con lo chassis BladeCenter S, consultare il sito Web IBM ServerProven all'indirizzo [http://www.ibm.com/servers/eserver/](http://www.ibm.com/servers/eserver/serverproven/compat/us/eserver.html) [serverproven/compat/us/eserver.html.](http://www.ibm.com/servers/eserver/serverproven/compat/us/eserver.html)

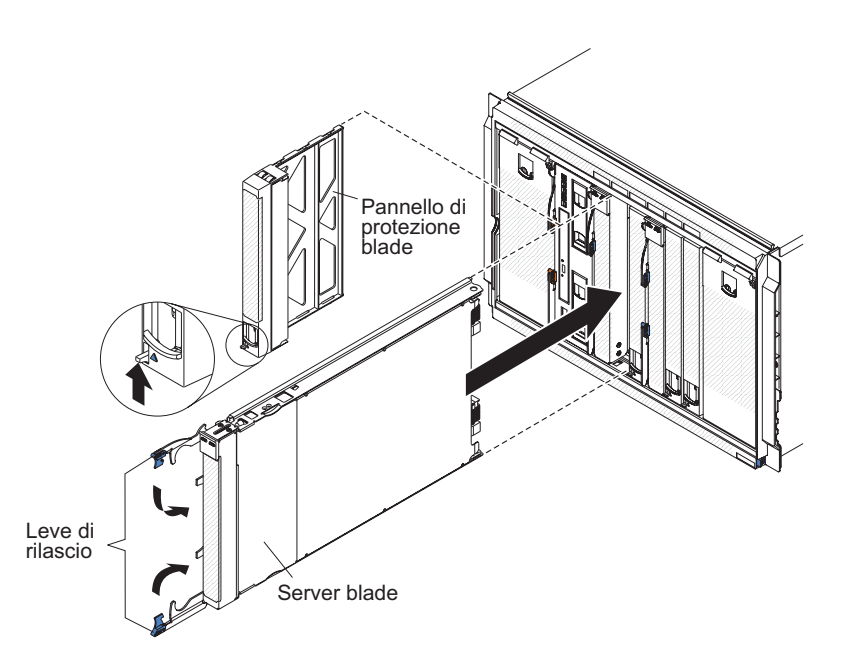

1. Selezionare il vano per il server blade. In base al tipo di server blade e alle periferiche di opzione installate in tale server, potrebbero essere richiesti due o più vani adiacenti.

**Importante:** se sono installati dei moduli di connettività SAS nello chassis BladeCenter S, il vano per server blade da utilizzare durante l'installazione di tale server è determinato dalla configurazione a zone del modulo di connettività SAS selezionata per il sistema BladeCenter S. Per ulteriori informazioni sulla configurazione a zone, consultare il manuale *Guida alla pianificazione di IBM BladeCenter S Tipo 8886*.

- 2. Aprire entrambe le leve di rilascio (ruotare la leva superiore verso l'alto e la leva inferiore verso il basso).
- 3. Far scorrere il server blade nell'apposito vano finché non si arresta.
- 4. Chiudere entrambe le leve di rilascio (ruotare la leva superiore verso il basso e la leva inferiore verso l'alto).

<span id="page-119-0"></span>5. (Facoltativo) Scrivere le informazioni identificative su una delle etichette fornite con lo chassis BladeCenter S; poi, collocare l'etichetta sulla mascherina superiore dello chassis BladeCenter S, esattamente sopra al server blade.

**Importante:** non posizionare l'etichetta sul server blade o in alcun modo bloccare i fori di ventilazione sulla mascherina.

### **Rimozione di un modulo ventole**

È possibile rimuovere un modulo ventole mentre il sistema BladeCenter S è acceso. A tale scopo, afferrare la leva della ventola e far scorrere il modulo ventole estraendolo dallo chassis BladeCenter S.

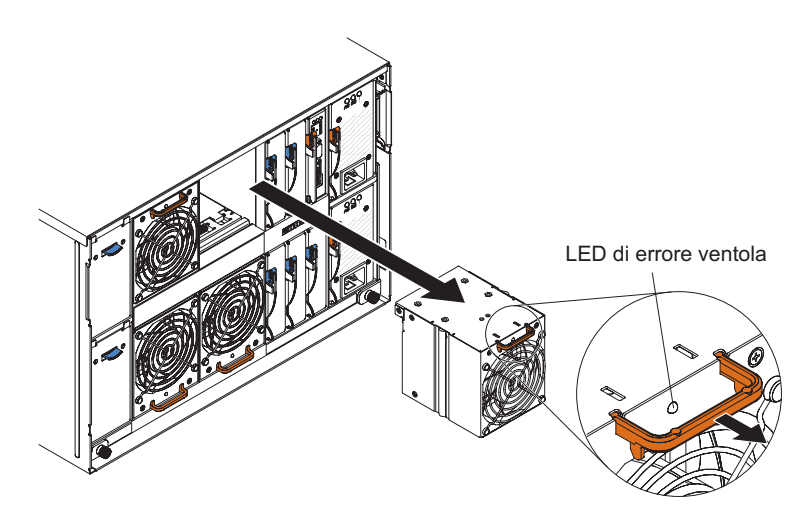

- 1. Afferrare la leva della ventola.
- 2. Far scorrere il modulo ventole estraendolo dallo chassis BladeCenter S.

**Nota:** quando si rimuove un modulo ventole, i moduli di alimentazione inizieranno a funzionare alla massima velocità, il che sarà chiaramente udibile.

## <span id="page-120-0"></span>**Installazione di un modulo ventole**

È possibile installare un modulo ventole mentre il sistema BladeCenter S è acceso. A tale scopo, far scorrere il modulo ventole nell'apposito vano fino a bloccare la leva delle ventole.

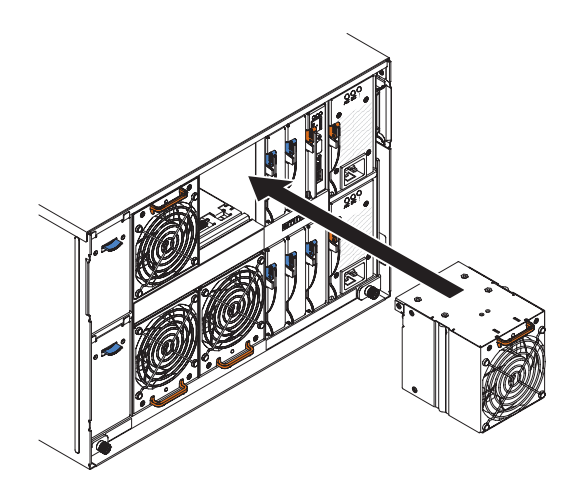

## **Rimozione di un modulo I/O**

È possibile rimuovere un modulo I/O mentre il sistema BladeCenter S è acceso. A tale scopo, scollegare tutti i cavi, aprire la leva di rilascio ed estrarre il modulo dallo chassis BladeCenter S, facendolo scorrere.

**Importante:** in caso di rimozione di uno o entrambi i moduli controller RAID SAS da uno chassis BladeCenter S, fare riferimento al manuale *IBM BladeCenter SAS RAID Controller Installation and User's Guide* per ulteriori informazioni sulle altre attività che potrebbe essere necessario eseguire.

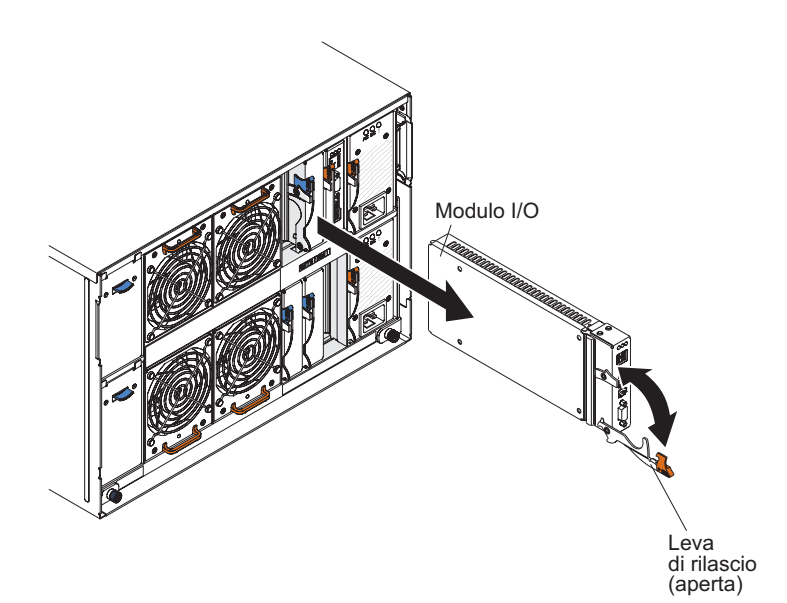

- 1. Scollegare tutti i cavi dal modulo.
- 2. Aprire la leva di rilascio (ruotarla verso il basso) per scollegare il modulo I/O dallo chassis BladeCenter S.
- 3. Far scorrere il modulo estraendolo dal vano per moduli I/O.

### <span id="page-121-0"></span>**Installazione di un modulo I/O**

È possibile installare un modulo I/O mentre il sistema BladeCenter S è acceso. Per installare un modulo I/O, aprire la leva di rilascio, far scorrere il modulo nell'apposito vano dello chassis BladeCenter S e collegare i cavi adeguati al modulo.

Prima di installare un modulo I/O, consultare le istruzioni di installazione fornite per tale modulo.

#### **Nota:**

La documentazione per moduli I/O è disponibile nel Centro informazioni di IBM Systems, all'indirizzo [http://publib.boulder.ibm.com/infocenter/systems/](http://publib.boulder.ibm.com/infocenter/systems/index.jsp) [index.jsp.](http://publib.boulder.ibm.com/infocenter/systems/index.jsp) Per accedere alla documentazione dei moduli I/O da questo sito, fare clic su **Systems hardware** → **BladeCenter information** → **I/O modules**.

Per determinare i moduli I/O compatibili con lo chassis BladeCenter S, consultare il sito Web IBM ServerProven all'indirizzo [http://www.ibm.com/servers/eserver/](http://www.ibm.com/servers/eserver/serverproven/compat/us/eserver.html) [serverproven/compat/us/eserver.html.](http://www.ibm.com/servers/eserver/serverproven/compat/us/eserver.html)

**Importante:** in caso di installazione di moduli controller RAID SAS in uno chassis BladeCenter S, fare riferimento al manuale *IBM BladeCenter SAS RAID Controller Installation and User's Guide* per ulteriori informazioni sulle altre attività che potrebbe essere necessario eseguire.

**Importante:** in caso di installazione di moduli controller RAID SAS in uno chassis BladeCenter S, fare riferimento al manuale BladeCenter S SAS RAID Controller Module Installation and User's Guide per ulteriori informazioni sulle altre attività che potrebbe essere necessario eseguire.

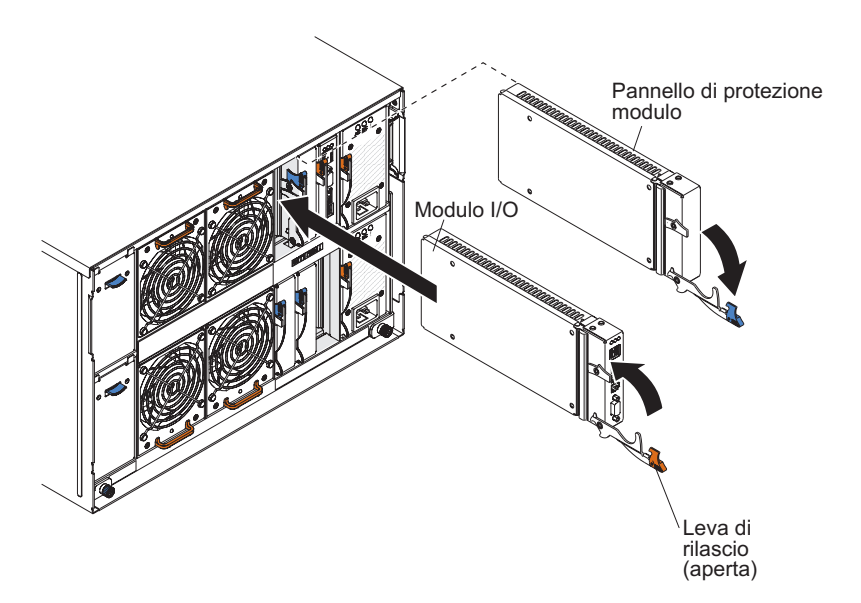

- 1. Aprire la leva di rilascio (ruotarla verso il basso).
- 2. Far scorrere il modulo nell'apposito vano finché non si blocca.
- 3. Chiudere la leva di rilascio (ruotarla verso l'alto).
- 4. Collegare tutti i cavi al modulo.

<span id="page-122-0"></span>Il posizionamento del modulo I/O nello chassis BladeCenter S dipende dal tipo di modulo I/O da installare. Ad esempio, un modulo switch Ethernet viene generalmente distribuito nel vano per modulo I/O 1 o 2. I moduli di connettività SAS o i moduli controller RAID SAS vengono distribuiti nei vani per moduli I/O 3 e 4.

#### **Nota:**

- $\bullet$  se si installa un modulo Ethernet nel vano per modulo I/O 2, è necessario installare anche un'opzione di scheda di espansione, ad esempio una scheda di espansione Ethernet porta 2/4, in ciascuno dei server blade che accederà alla rete Ethernet tramite tale modulo I/O.
- v se si installano dei moduli di connettività SAS, è necessario installare anche un'opzione di scheda di espansione SAS in ciascuno dei server blade che accederà all'archivio condiviso integrato. È possibile installare unità disco fisso SAS o SATA nei moduli di archiviazione.
- v se si installano dei moduli controller RAID SAS, è necessario installare anche un'opzione di scheda di espansione SAS in ciascuno dei server blade che accederà all'archivio condiviso integrato. In aggiunta, è possibile installare unità disco fisso SAS nei moduli di archiviazione.

#### **Rimozione di un modulo di alimentazione**

È possibile rimuovere un modulo di alimentazione mentre il sistema BladeCenter S è acceso. A tale scopo, aprire la leva di rilascio e far scorrere il modulo della ventola estraendolo dall'apposito vano.

#### **Attenzione:**

- v Per mantenere un adeguato raffreddamento del sistema, non utilizzare il sistema BladeCenter S senza un modulo di alimentazione o il relativo pannello di riempimento in ciascun vano. Installare tale modulo o tale pannello entro un minuto dalla rimozione di un modulo di alimentazione.
- Prima di rimuovere un modulo di alimentazione funzionante, verificare che i LED di alimentazione sui moduli di alimentazione restanti siano accesi e che la politica di gestione alimentazione prescelta supporti la rimozione del suddetto modulo. In caso contrario, arrestare i sistemi operativi e spegnere tutti i server blade prima di continuare. Per istruzioni relative all'arresto del sistema operativo del server blade e allo spegnimento di tale server, consultare la documentazione fornita con il server blade.

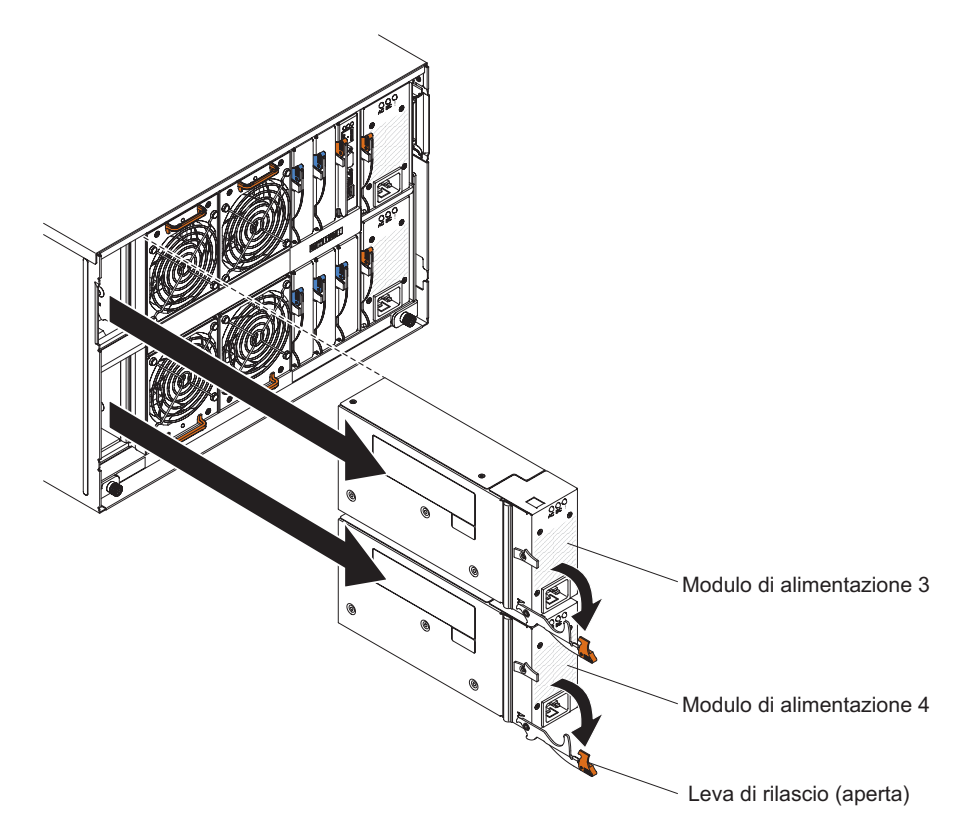

- 1. Scollegare il cavo di alimentazione.
- 2. Aprire la leva di rilascio (ruotarla verso il basso).
- 3. Far scorrere il modulo di alimentazione estraendolo dal relativo vano.
- 4. Nel caso venisse richiesto di restituire il modulo di alimentazione, attenersi alle istruzioni di imballaggio, utilizzando i materiali dell'imballaggio per la spedizione forniti.

## <span id="page-124-0"></span>**Installazione di un modulo di alimentazione**

È possibile installare un modulo di alimentazione mentre il sistema BladeCenter S è acceso. Per installarlo, aprire la leva di rilascio, far scorrere il modulo di alimentazione nell'apposito vano e chiudere la suddetta leva.

#### **Note:**

- v Verificare che il cavo di alimentazione non sia collegato al modulo di alimentazione durante l'installazione del modulo di alimentazione in uno chassis BladeCenter S.
- v Sul retro del modulo di alimentazione, è presente una fascetta di fissaggio in plastica che si consiglia di non rimuovere.

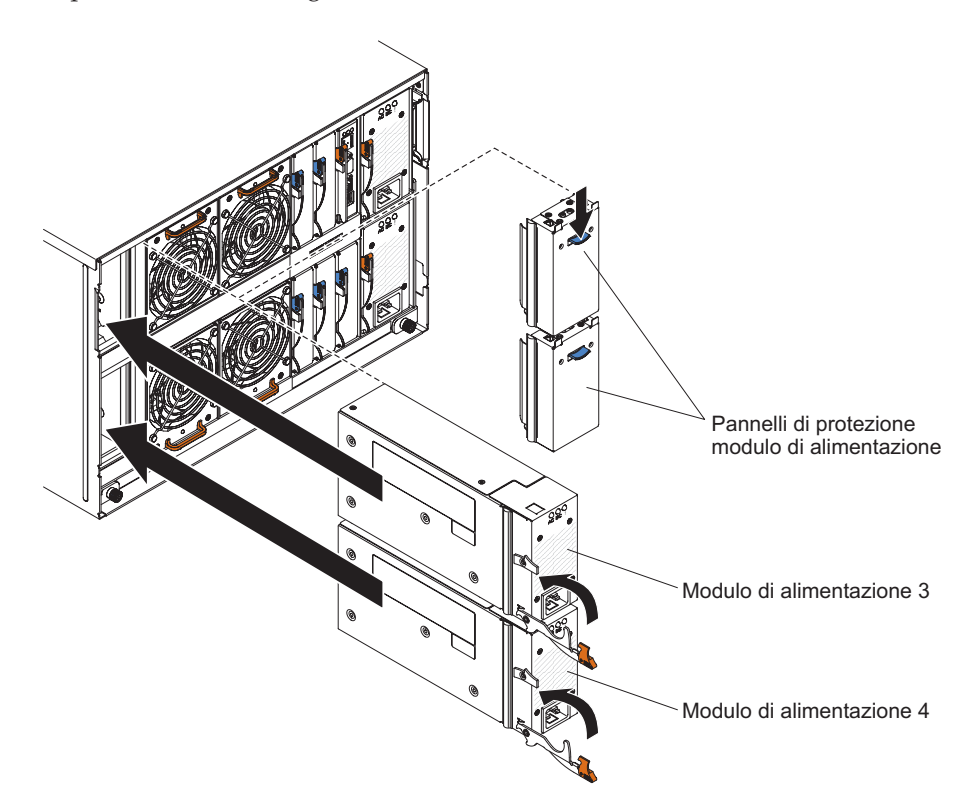

- 1. Aprire la leva di rilascio (ruotarla verso il basso).
- 2. Far scorrere il modulo nell'apposito vano finché non si blocca.
- 3. Chiudere la leva di rilascio (ruotarla verso l'alto).
- 4. Collegare il cavo di alimentazione.
- 5. Stringere la fascetta di fissaggio in plastica.

### <span id="page-125-0"></span>**Rimozione di un modulo seriale pass-thru**

È possibile rimuovere un modulo seriale pass-thru mentre il sistema BladeCenter S è acceso. A tale scopo, scollegare tutti i cavi, aprire la leva di rilascio ed estrarre modulo seriale pass-thru dallo chassis BladeCenter S, facendolo scorrere.

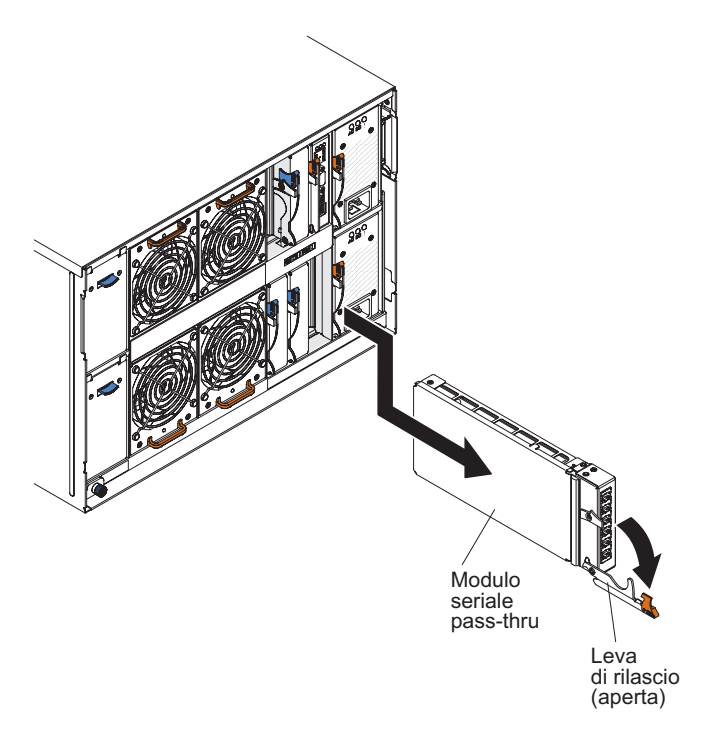

- 1. Scollegare tutti i cavi dal modulo.
- 2. Aprire la leva di rilascio (ruotarla verso il basso) per scollegare il modulo seriale pass-thru.
- 3. Far scorrere il modulo estraendolo dallo chassis BladeCenter S.

# <span id="page-126-0"></span>**Installazione di un modulo seriale pass-thru**

È possibile installare un modulo seriale pass-thru mentre il sistema BladeCenter S è acceso. Per installarlo nel vano del modulo seriale pass-thru, aprire la leva di rilascio e far scorrere il modulo seriale pass-thru nel vano del modulo modulo seriale pass-thru.

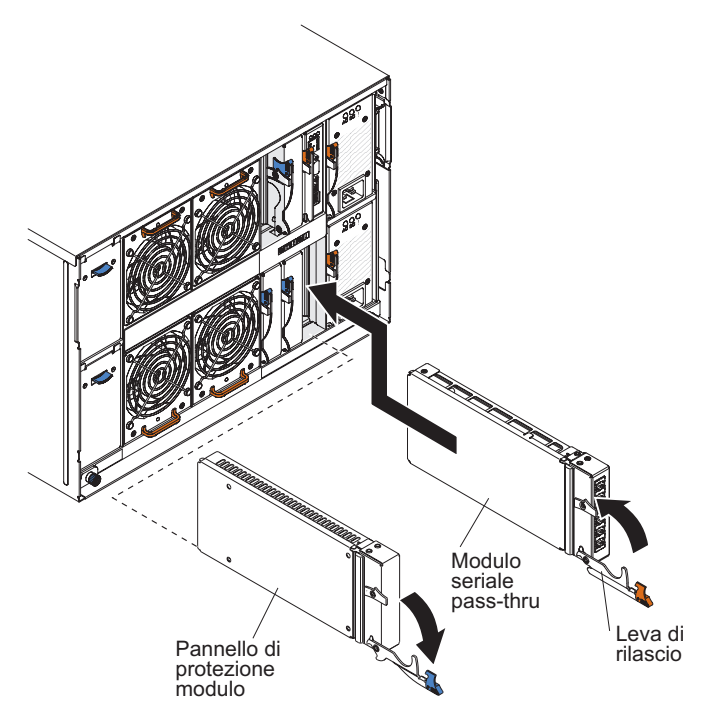

- 1. Aprire la leva di rilascio (ruotarla verso il basso).
- 2. Far scorrere il modulo nel vano per il modulo seriale pass-thru finché non si arresta.
- 3. Chiudere la leva di rilascio (ruotarla verso l'alto).
- 4. Collegare tutti i cavi al modulo.

### **Rimozione di un modulo di archiviazione**

È possibile rimuovere un modulo di archiviazione mentre il sistema BladeCenter S è acceso. A tale scopo, rimuovere le unità disco fisso, aprire le leve di rilascio presenti sul modulo di archiviazione ed estrarre il modulo dallo chassis BladeCenter S, facendolo scorrere.

**Nota:** Verificare che tutte le attività dell'unità vengano arrestate (il LED verde sull'unità disco fisso non lampeggia) prima di rimuovere il modulo di archiviazione.

**Importante:** in caso di rimozione di moduli di archiviazione o unità disco fisso da uno chassis BladeCenter S in cui sono installati i moduli controller RAID SAS, fare riferimento al manuale *IBM BladeCenter SAS RAID Controller Installation and User's Guide* per ulteriori informazioni sulle altre attività che potrebbe essere necessario eseguire.

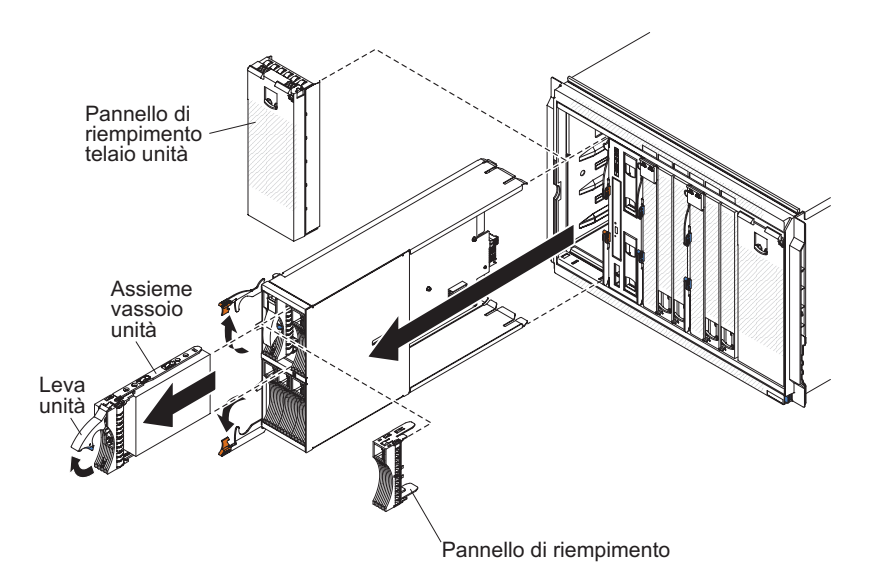

- 1. Rimuovere le unità disco fisso:
	- a. Aprire la leva di rilascio sull'unità disco fisso (ruotarla verso l'alto) per scollegare l'unità disco fisso dal modulo di archiviazione.
	- b. Far scorrere l'unità disco fisso estraendola dal modulo di archiviazione.

**Importante:** Se si installano dei moduli di connettività SAS nello chassis BladeCenter S, annotare il numero vano da cui si sta rimuovendo l'unità disco fisso in modo da poterla reinstallare nella stessa posizione di vano. La posizione del vano dell'unità disco fisso utilizzata in caso di installazione di un'unità disco fisso è determinata dalla configurazione a zone del modulo di connettività SAS selezionata per il sistema BladeCenter S.

- 2. Aprire le leve di rilascio sul modulo di archiviazione (ruotare la leva superiore verso l'alto e la leva inferiore verso il basso) per scollegare il modulo di archiviazione dallo chassis BladeCenter S.
- 3. Far scorrere il modulo di archiviazione estraendolo dallo chassis BladeCenter S.

### <span id="page-128-0"></span>**Installazione di un modulo di archiviazione**

È possibile installare un modulo di archiviazione mentre il sistema BladeCenter S è acceso. Per installarlo, aprire le leve di rilascio sul modulo di archiviazione e far scorrere il modulo di archiviazione nel vano per modulo di archiviazione. Successivamente, è possibile installare unità disco fisso nel modulo di archiviazione.

**Nota:** Nello chassis BladeCenter S sono richiesti quattro moduli di alimentazione se sono installati due moduli di archiviazione. Se si sta installando un modulo di archiviazione nel vano del modulo di archiviazione 2, è necessario installare dei moduli di alimentazione nei vani per moduli di alimentazione 3 e 4.

**Importante:** in caso di installazione di moduli di archiviazione o unità disco fisso in uno chassis BladeCenter S in cui sono installati i moduli controller RAID SAS, fare riferimento al manuale *IBM BladeCenter SAS RAID Controller Installation and User's Guide* per ulteriori informazioni sulle altre attività che potrebbe essere necessario eseguire.

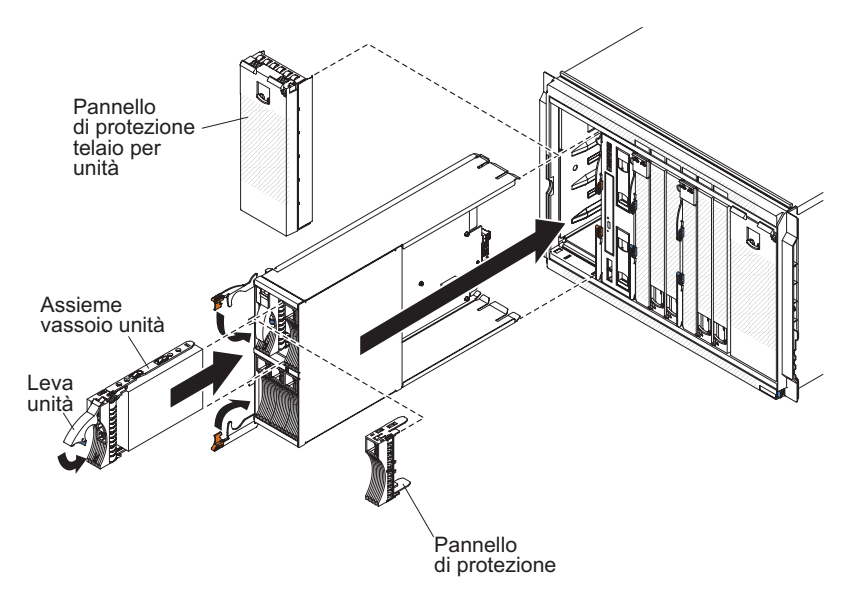

- 1. Aprire le leve di rilascio sul modulo di archiviazione (ruotare la leva superiore verso l'alto e la leva inferiore verso il basso).
- 2. Far scorrere modulo di archiviazione nel vano per modulo di archiviazione finché non si arresta.
- 3. Chiudere le leve di rilascio (ruotare la leva superiore verso il basso e la leva inferiore verso l'alto).
- 4. Installare le unità disco fisso:
	- a. Aprire la leva di rilascio sull'unità disco fisso (ruotarla verso l'alto).
	- b. Far scorrere l'unità disco fisso nel modulo di archiviazione finché non si arresta.

**Importante:** se sono installati dei moduli di connettività SAS nello chassis BladeCenter S, il vano unità da utilizzare è determinato dalla configurazione a zone del modulo di connettività SAS selezionata per il sistema BladeCenter S.

Se sono installati dei moduli controller RAID SAS nello chassis BladeCenter S, accertarsi di installare delle unità disco fisso SAS. Le unità disco fisso SATA non sono attualmente supportate quando si utilizzano dei moduli controller RAID SAS.

c. Chiudere la leva di rilascio (ruotarla verso il basso).

# <span id="page-129-0"></span>**Rimozione e sostituzione di FRU**

Le FRU devono essere installate unicamente da tecnici dell'assistenza certificati.

## **Rimozione dello chassis SPC (navetta)**

La rimozione dello chassis SPC (System Power and Cooling), chiamato anche navetta, deve essere eseguita soltanto da un tecnico dell'assistenza certificato.

Prima di eseguire questa procedura, vedere ["Sicurezza" a pagina v](#page-6-0) e ["Linee guida](#page-98-0) [di installazione" a pagina 83.](#page-98-0)

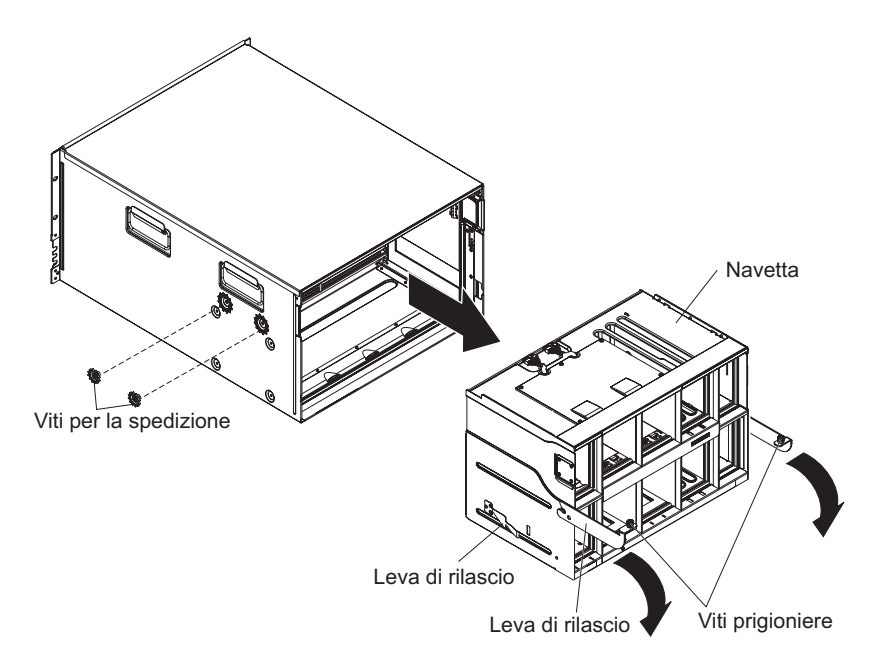

- 1. Arrestare i sistemi operativi e spegnere eventuali server blade nello chassis BladeCenter S. Per istruzioni dettagliate, consultare la documentazione fornita con il server blade.
- 2. Scollegare i server blade dalla parte anteriore dello chassis BladeCenter S aprendo le leve di rilascio su tutti i server blade.
- 3. Scollegare il vassoio supporti dalla parte anteriore dello chassis BladeCenter S aprendo la leva di rilascio.
- 4. Scollegare i moduli di archiviazione dalla parte anteriore dello chassis BladeCenter S aprendo la leva di rilascio su ciascun modulo di archiviazione.
- 5. Scollegare l'alimentazione dallo chassis BladeCenter S.
- 6. Scollegare tutti i cavi dai moduli nel retro dello chassis BladeCenter S.
- 7. Rimuovere uno qualsiasi dei seguenti moduli installati nel retro dello chassis BladeCenter S:
	- v Moduli I/O (vedere ["Rimozione di un modulo I/O" a pagina 105\)](#page-120-0).
	- v Advanced management module (vedere ["Rimozione di un advanced](#page-115-0) [management module" a pagina 100\)](#page-115-0).
- <span id="page-130-0"></span>v Modulo seriale pass-thru (vedere ["Rimozione di un modulo seriale](#page-125-0) [pass-thru" a pagina 110\)](#page-125-0).
- Moduli ventole (vedere ["Rimozione di un modulo ventole" a pagina 104\)](#page-119-0).
- v Alimentatori (vedere ["Rimozione di un modulo di alimentazione" a pagina](#page-122-0) [107\)](#page-122-0).
- 8. Rimuovere le staffe destra e sinistra utilizzate per la spedizione dallo chassis BladeCenter S e dal rack, se sono installate.
- 9. Allentare le viti prigioniere sulle leve di rilascio dello chassis SPC.
- 10. Aprire le leve di rilascio sulla navetta (ruotarle verso l'alto) per scollegare lo chassis SPC dallo chassis BladeCenter S.
- 11. Utilizzando le maniglie, estrarre lo chassis SPC finché non si arresta (circa di metà).
- 12. Sostenendo la navetta con le mani, premere le leve di rilascio su ciascun lato, quindi estrarre lo chassis SPC dallo chassis BladeCenter S.
- 13. Se si sostituisce lo chassis SPC con uno nuovo, rimuovere il supporto centrale (vedere ["Rimozione del supporto centrale" a pagina 117\)](#page-132-0) ed eventuali pannelli di riempimento moduli, per installarli sulla parte sostitutiva.

## **Installazione dello chassis SPC (navetta)**

L'installazione dello chassis SPC (System Power and Cooling), chiamato anche navetta, deve essere eseguita soltanto da un tecnico dell'assistenza certificato.

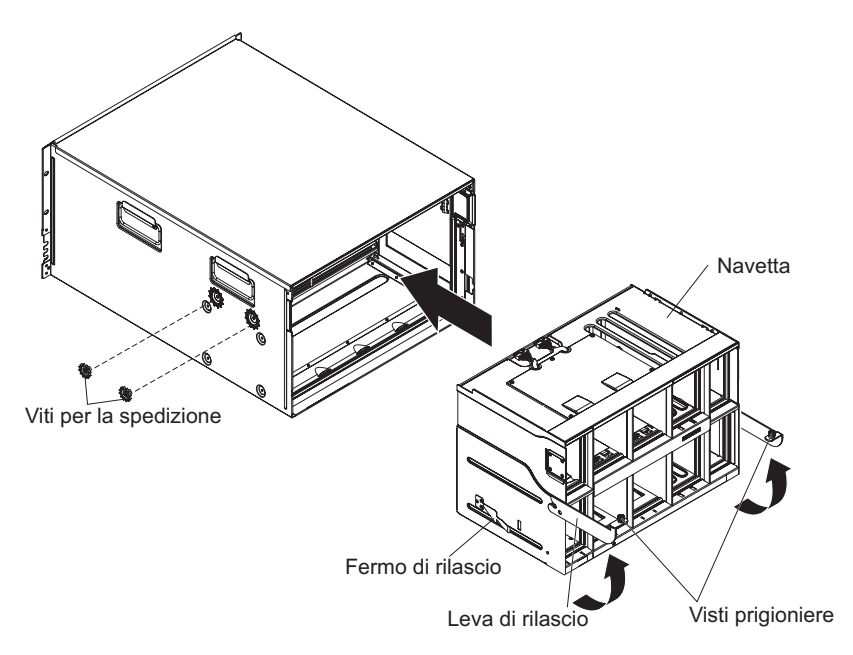

- 1. Per installare un nuovo chassis SPC, installare il supporto centrale proveniente dallo chassis SPC rimosso (vedere ["Installazione del supporto centrale" a](#page-133-0) [pagina 118\)](#page-133-0).
- 2. Aprire le leve di rilascio sullo chassis SPC (ruotare le maniglie verso l'alto).
- 3. Allineare lo chassis SPC con lo chassis BladeCenter S e spingere il telaio di tale chassis nello chassis BladeCenter S finché non si arresta.

**Nota:** non spingere lo chassis SPC utilizzando le leve di rilascio.

4. Spingere lo chassis SPC fino alla fine nello chassis BladeCenter S finché le maniglie di rilascio non ruotano verso il basso.

- 5. Chiudere completamente tali maniglie. Lo chassis SPC si sposterà totalmente nello chassis BladeCenter S.
- 6. Stringere le viti prigioniere sulle leve di rilascio.
- 7. Installare le staffe destra e sinistra sullo chassis BladeCenter S e sul rack, se sono state rimosse.
- 8. Installare le due viti di spedizione in ciascun lato dello chassis, se sono state rimosse.
- 9. Installare uno qualsiasi dei seguenti moduli rimossi dal retro dello chassis BladeCenter S:
	- v Moduli I/O (vedere ["Installazione di un modulo I/O" a pagina 106\)](#page-121-0).
	- v Advanced management module (vedere ["Installazione di un advanced](#page-116-0) [management module" a pagina 101\)](#page-116-0).
	- v Modulo seriale pass-thru (vedere ["Installazione di un modulo seriale](#page-126-0) [pass-thru" a pagina 111\)](#page-126-0).
	- v Pacchetti ventole (vedere ["Installazione di un modulo ventole" a pagina](#page-120-0) [105\)](#page-120-0).
	- v Alimentatori (vedere ["Installazione di un modulo di alimentazione" a](#page-124-0) [pagina 109\)](#page-124-0).
- 10. Spingere del tutto i seguenti componenti nella parte anteriore dello chassis BladeCenter S per bloccare il supporto centrale:
	- v Server blade (vedere ["Installazione di un server blade" a pagina 103\)](#page-118-0).
	- v Vassoio supporti (vedere ["Installazione del vassoio supporti" a pagina 96\)](#page-111-0).
	- v moduli di archiviazione (vedere ["Installazione di un modulo di](#page-128-0) [archiviazione" a pagina 113\)](#page-128-0).
- 11. Collegare gli eventuali scollegati dai moduli nel retro dello chassis BladeCenter S.
- 12. Collegare l'alimentazione allo chassis BladeCenter S.
- 13. Riavviare gli eventuali server blade arrestati. Per istruzioni dettagliate, consultare la documentazione fornita con ciascun server blade.

### <span id="page-132-0"></span>**Rimozione del supporto centrale**

La rimozione di un supporto centrale deve essere eseguita soltanto da un tecnico dell'assistenza certificato.

Prima di eseguire questa procedura, vedere ["Sicurezza" a pagina v](#page-6-0) e ["Linee guida](#page-98-0) [di installazione" a pagina 83.](#page-98-0)

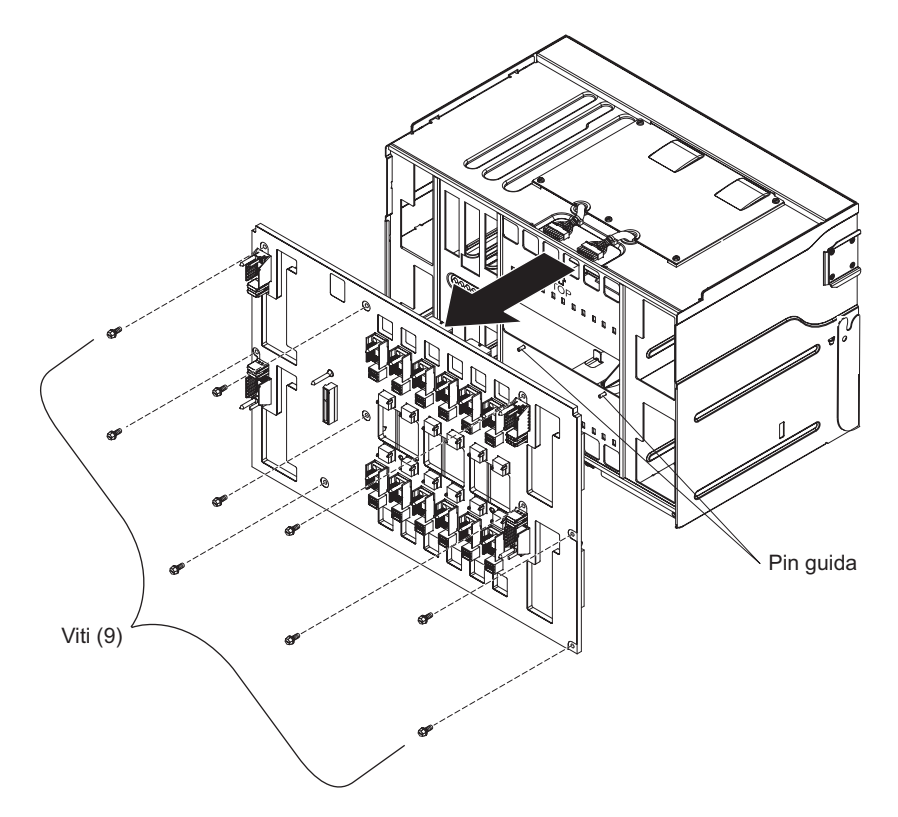

- 1. Rimuovere lo chassis SPC (navetta) dallo chassis BladeCenter S (vedere ["Rimozione dello chassis SPC \(navetta\)" a pagina 114\)](#page-129-0).
- 2. Verificare che le leve di rilascio siano chiuse e posizionare lo chassis SPC con il supporto centrale rivolto verso l'alto.
- 3. Scollegare le due prese superiori del cavo che va dalla ventola al supporto centrale dai connettori di tale supporto.
- 4. Scollegare le due prese inferiori del cavo che va dalla ventola al supporto centrale dai connettori di tale supporto.
- 5. Rimuovere le nove viti che fissano il supporto centrale alla navetta.
- 6. Sollevare il supporto centrale estraendolo dallo chassis SPC.

### <span id="page-133-0"></span>**Installazione del supporto centrale**

L'installazione di un supporto centrale deve essere eseguita soltanto da un tecnico dell'assistenza certificato.

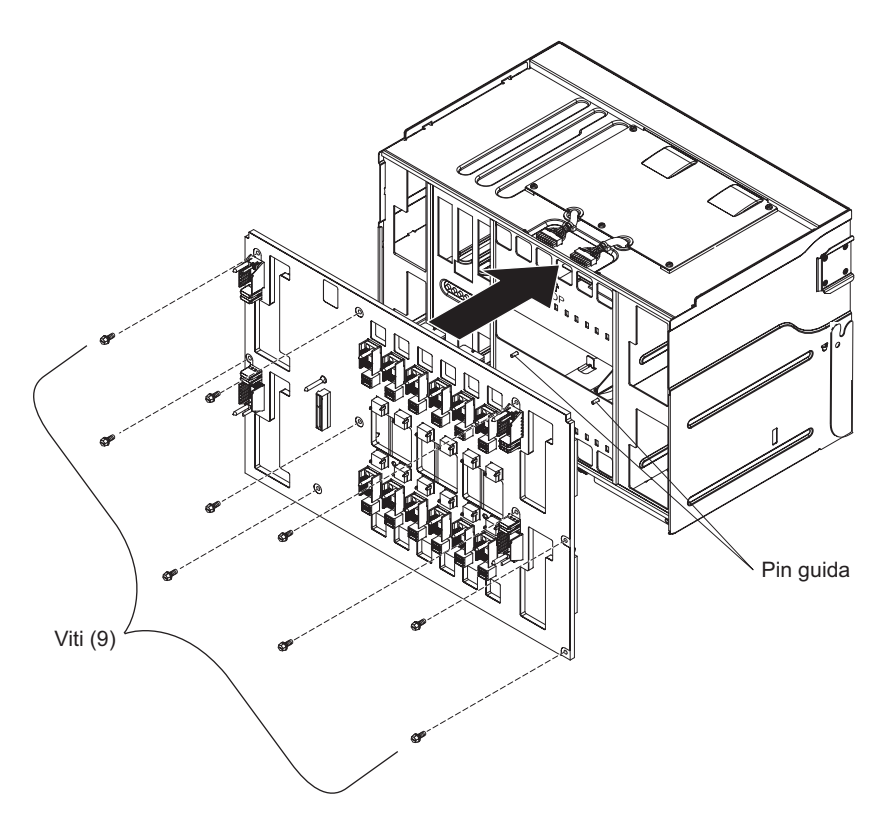

- 1. Verificare che le leve di rilascio siano chiuse e posizionare lo chassis SPC (navetta) in modo che lo spazio in cui verrà collocato il supporto centrale sia rivolto verso l'alto.
- 2. Posizionare con attenzione il supporto centrale sullo chassis SPC, allineando i fori delle viti su tale supporto con i fori presenti sullo chassis SPC.
- 3. Inserire le nove viti che fissano il supporto centrale allo chassis SPC.
- 4. Ricollegare le due prese superiori del cavo che va dalla ventola al supporto centrale ai connettori di tale supporto.
- 5. Ricollegare le due prese inferiori del cavo che va dalla ventola al supporto centrale ai connettori di tale supporto.
- 6. Installare lo chassis SPC nello chassis BladeCenter S (vedere ["Installazione dello](#page-130-0) [chassis SPC \(navetta\)" a pagina 115\)](#page-130-0).

#### **Rimozione di un cavo dal supporto centrale alla ventola**

La rimozione di un cavo dal supporto centrale alla ventola deve essere eseguita soltanto da un tecnico dell'assistenza certificato.

Prima di eseguire questa procedura, vedere ["Sicurezza" a pagina v](#page-6-0) e ["Linee guida](#page-98-0) [di installazione" a pagina 83.](#page-98-0)

Lo chassis BladeCenter S contiene quattro cavi dal supporto centrale alla ventola.

- 1. Rimuovere lo chassis SPC (navetta) dallo chassis BladeCenter S (vedere ["Rimozione dello chassis SPC \(navetta\)" a pagina 114\)](#page-129-0).
- 2. Rimuovere il supporto centrale dallo chassis SPC (vedere ["Rimozione del](#page-132-0) [supporto centrale" a pagina 117\)](#page-132-0).
- 3. Rimuovere il cavo che collega il supporto centrale alla ventola dal supporto centrale stesso.
	- a. Scollegare la presa del cavo che collega il supporto centrale alla ventola dal connettore del supporto centrale stesso.
	- b. Rimuovere il pannello di copertura del cavo delle ventole.

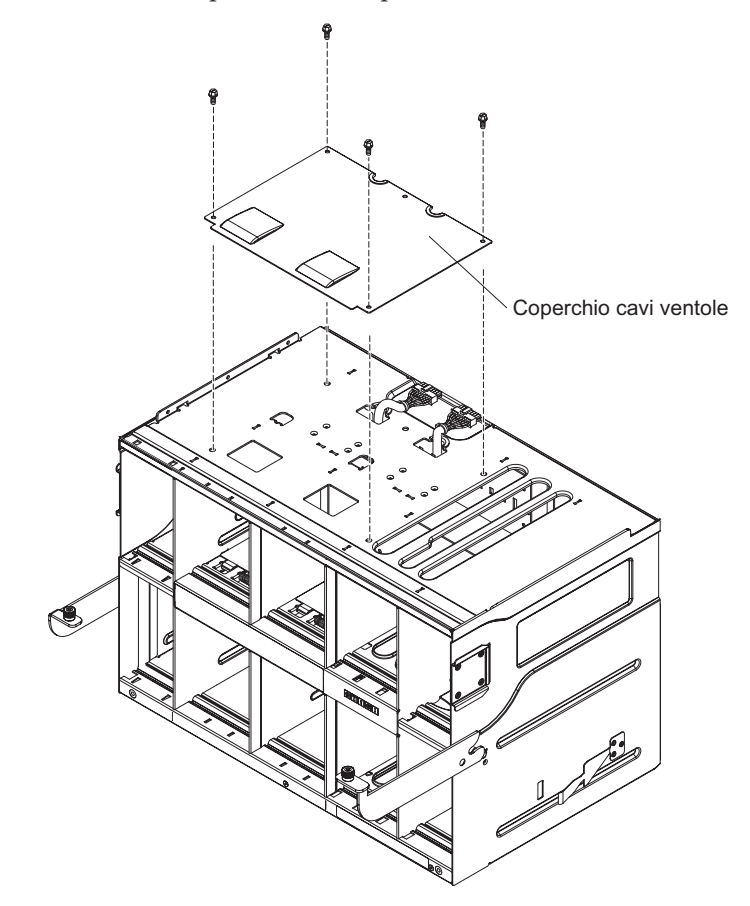

- c. Spingere la presa del cavo verso il basso nell'apposito foro all'interno dello chassis SPC.
- 4. Rimuovere il cavo che collega il supporto centrale alla ventola dallo chassis BladeCenter S.
	- a. Posizionare lo chassis SPC con la parte anteriore rivolta verso di sé. Sarà possibile rilevare i generatori del flusso d'aria nei vani per modulo ventole.
- b. Premere il generatore del flusso d'aria in un vano per moduli ventole in modo da rendere visibili il cavo che collega il supporto centrale alla ventola e la staffa di montaggio del cavo ventole.
- c. Utilizzando uno strumento come, ad esempio, un piccolo cacciavite, premere con attenzione la linguetta di blocco sul cavo che collega il supporto centrale alle ventole.

**Nota:** se si preme con troppa forza la linguetta di blocco, si potrebbe rischiare di romperla.

Linguette di orientamento (1 superiore, 2 inferiore) Linguetta blocco Slot di orientamento nella staffa di montaggio cavi ventole

- d. Far scorrere la presa del cavo a destra per allineare la linguetta di orientamento superiore e le due linguette di orientamento inferiori sulla presa del cavo con gli slot nella staffa di montaggio del cavo ventole.
- e. Rimuovere il cavo che collega il supporto centrale alla ventola dalla staffa di montaggio del cavo ventole.

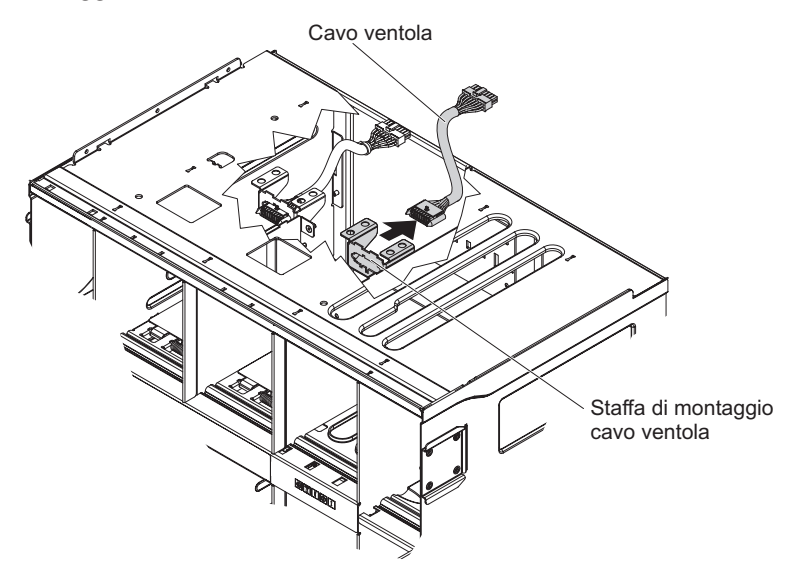

f. Rimuovere il cavo che collega il supporto centrale alla ventola dallo chassis BladeCenter S.

# **Installazione di un cavo che collega il supporto centrale alla ventola**

L'installazione di un cavo dal supporto centrale alla ventola deve essere eseguita soltanto da un tecnico dell'assistenza certificato.

Prima di eseguire questa procedura, vedere ["Sicurezza" a pagina v](#page-6-0) e ["Linee guida](#page-98-0) [di installazione" a pagina 83.](#page-98-0)

Lo BladeCenter S Tipi 7779 e 8886 contiene quattro cavi dal supporto centrale alla ventola.

- 1. Collegare l'estremità appropriata del cavo che va dal supporto centrale alla ventola alla staffa di montaggio del cavo ventole nello chassis BladeCenter S.
	- a. Posizionare lo chassis SPC con la parte anteriore rivolta verso di sé. Sarà possibile rilevare i generatori del flusso d'aria nei vani per modulo ventole e a tutte le etichette per i vani. Il supporto centrale sarà rivolto verso la parte opposta rispetto all'utente.
	- b. Premere il generatore del flusso d'aria in un vano per moduli ventole in modo da rendere visibili il cavo che collega il supporto centrale alla ventola e la staffa di montaggio del cavo ventole.
	- c. Dalla parte posteriore della staffa di montaggio del cavo ventole, spingere la presa attraverso la staffa di montaggio allineando la linguetta di orientamento superiore e le due linguette di orientamento inferiori sulla presa con gli slot nella staffa di montaggio del cavo ventole.

Linguette di orientamento (1 superiore, 2 inferiore) Linguetta di blocco di montaggio cavi ventole

Slot di orientamento nella staffa

- d. Far scorrere la presa leggermente sulla destra per bloccarla.
- 2. Infilare l'altra estremità del cavo verso l'alto attraverso il foro del cavo ventole nello chassis SPC.

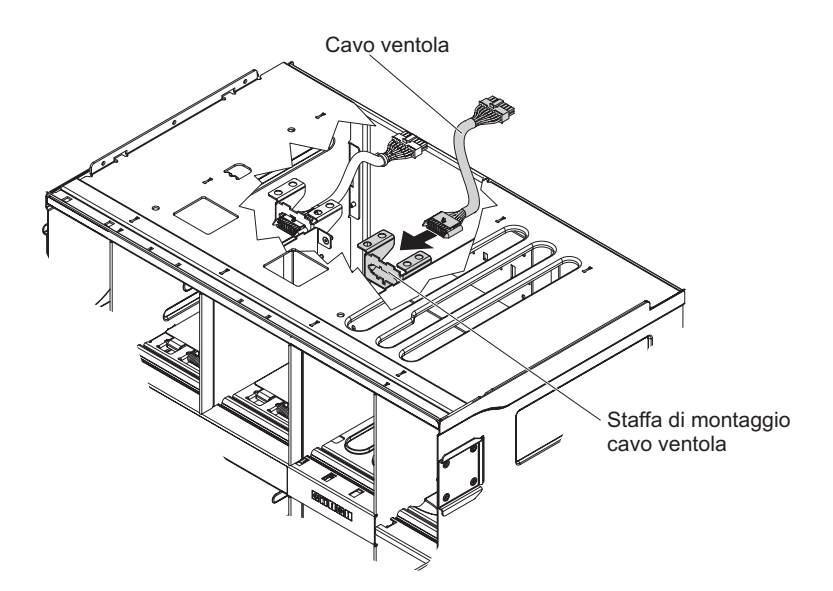

3. Installare il coperchio del cavo ventole.

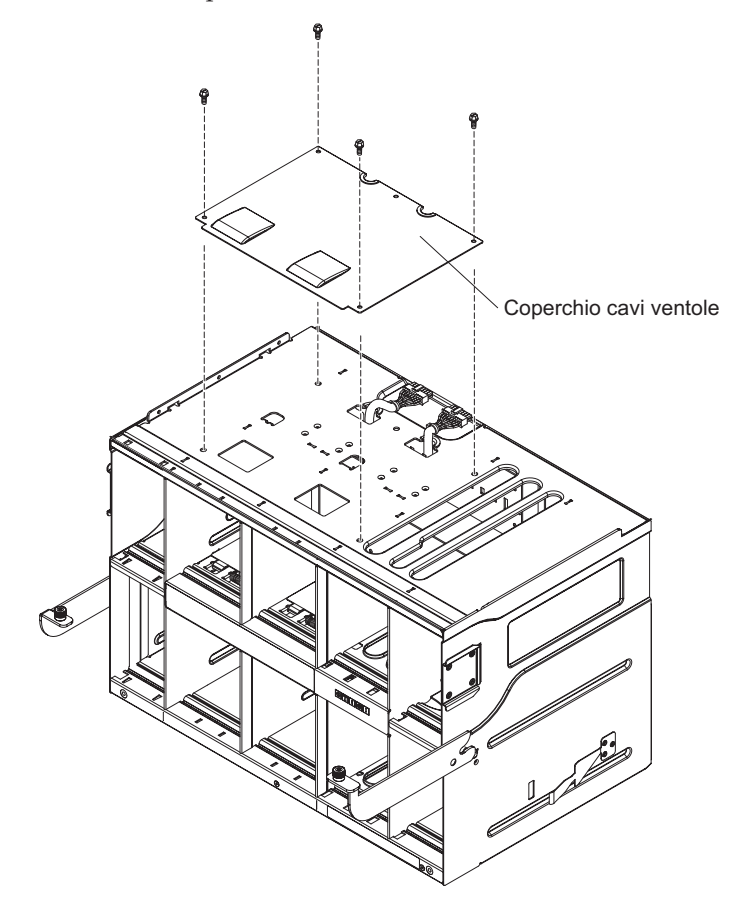

- 4. Installare il supporto centrale, se necessario (vedere ["Installazione del supporto](#page-133-0) [centrale" a pagina 118\)](#page-133-0).
- 5. Installare lo chassis SPC nello chassis BladeCenter S (vedere ["Installazione dello](#page-130-0) [chassis SPC \(navetta\)" a pagina 115\)](#page-130-0).

## **Rimozione di un generatore d'aria**

La rimozione di un generatore d'aria deve essere eseguita soltanto da un tecnico dell'assistenza certificato.

Prima di eseguire questa procedura, vedere ["Sicurezza" a pagina v](#page-6-0) e ["Linee guida](#page-98-0) [di installazione" a pagina 83.](#page-98-0)

Ciascuno dei vani per server blade dello chassis BladeCenter S contiene generatori d'aria inferiori e superiori.

Per rimuovere un generatore d'aria, attenersi alla seguente procedura.

- 1. Scollegare lo chassis BladeCenter S dall'alimentazione.
- 2. Rimuovere tutti i server blade (vedere ["Rimozione di un server blade" a pagina](#page-117-0) [102\)](#page-117-0).
- 3. Rimuovere il generatore d'aria.
	- a. Dalla parte anteriore dello chassis BladeCenter S, raggiungere i vani dei server blade e scollegare la molla dal generatore d'aria e dalla parte anteriore dello chassis.

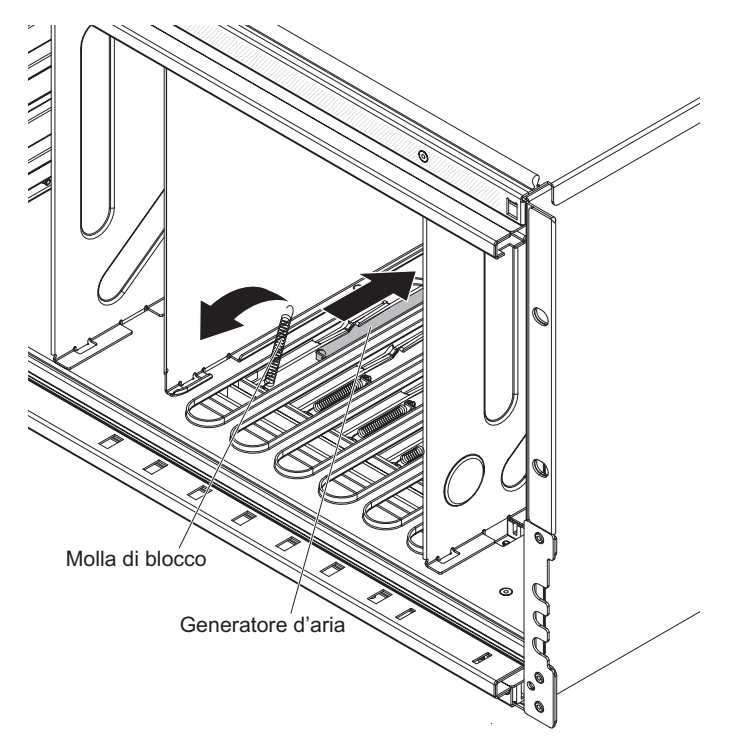

b. Dal retro dello chassis BladeCenter S, scollegare il generatore d'aria dallo chassis.

**Nota:** potrebbe essere necessario muovere da un lato all'altro il generatore d'aria per scollegarlo.

c. Estrarre il generatore dal retro dello chassis BladeCenter S, facendolo scorrere e sollevandone il retro per allentare le linguette in metallo presenti sullo chassis.

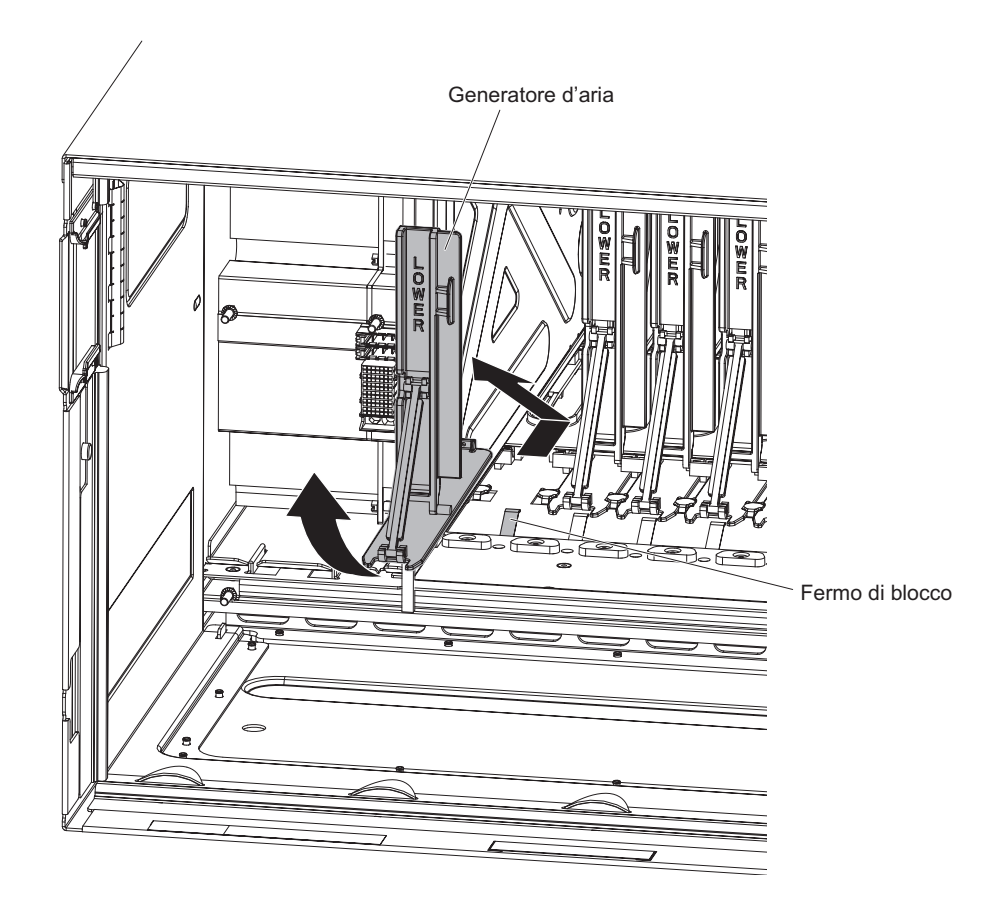

## **Installazione di un generatore d'aria**

L'installazione di un generatore d'aria deve essere eseguita soltanto da un tecnico dell'assistenza certificato.

Prima di eseguire questa procedura, vedere ["Sicurezza" a pagina v](#page-6-0) e ["Linee guida](#page-98-0) [di installazione" a pagina 83.](#page-98-0)

Ciascuno dei vani per server blade dello chassis BladeCenter S contiene un generatore d'aria. Per installarlo, attenersi alla seguente procedura.

- 1. Verificare l'avvenuta rimozione di tutti i server blade dallo chassis BladeCenter S e che tale chassis sia scollegato dall'alimentazione.
- 2. Dal retro dello chassis BladeCenter S, far scorrere il generatore d'aria nell'apposito slot verso la parte anteriore dello chassis.

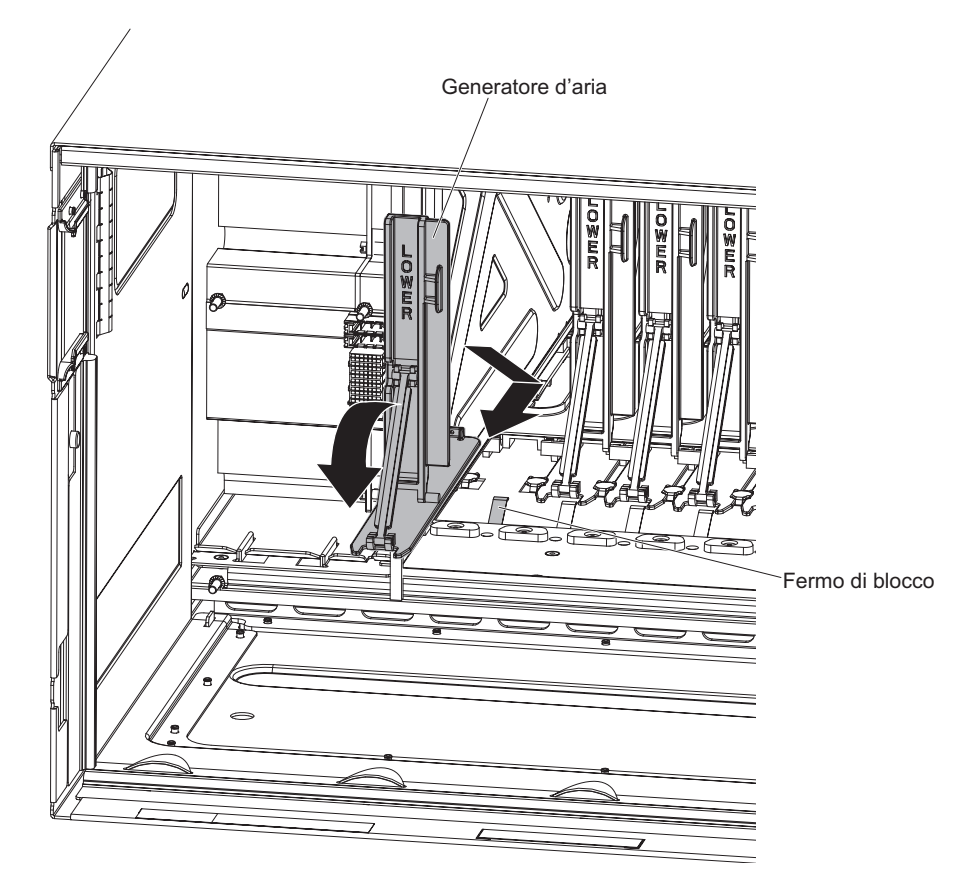

- 3. Collegare il generatore d'aria allo chassis BladeCenter S.
- 4. Dalla parte anteriore dello chassis BladeCenter S, collegare la molla al generatore d'aria, orientando la molla in modo che entri nell'apposito foro.

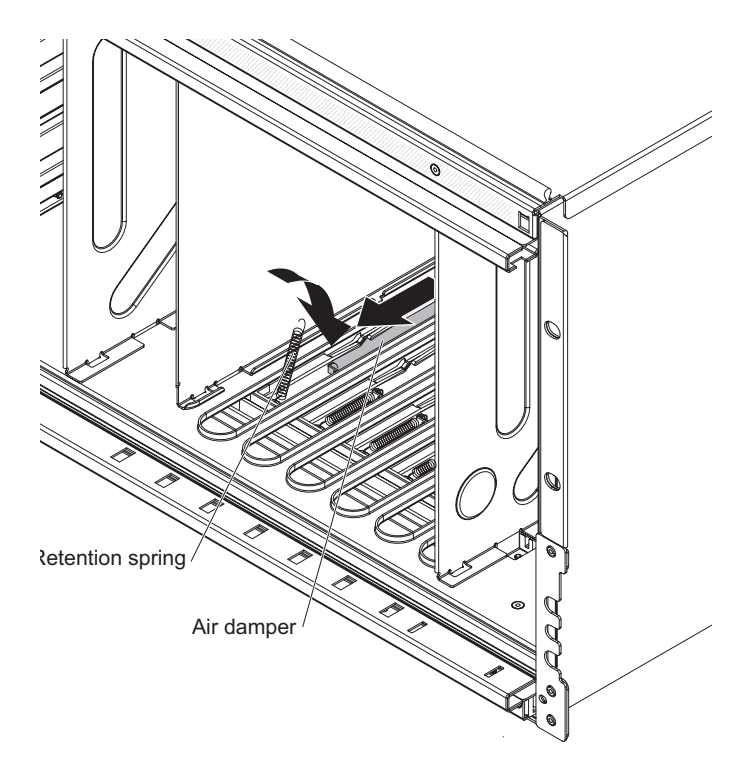

- 5. Collegare l'altra estremità della molla allo chassis BladeCenter S, orientando la molla in modo che entri nell'apposito foro.
- 6. Installare i server blade (vedere ["Installazione di un server blade" a pagina](#page-118-0) [103\)](#page-118-0).
- 7. Collegare lo chassis BladeCenter S all'alimentazione.

# **Appendice. Richiesta di supporto e assistenza tecnica**

Se è necessario supporto, servizio o assistenza tecnica o si desiderano semplicemente ulteriori informazioni sui prodotti IBM, si troverà un'ampia varietà di fonti IBM disponibili.

Utilizzare queste informazioni per ottenere ulteriori informazioni su IBM e prodotti IBM, determinare quali azioni eseguire in caso di problemi con un prodotto o una periferica di opzione BladeCenter e determinare chi chiamare per assistenza, se necessario.

# **Procedure da seguire prima di contattare l'assistenza**

Prima di contattare l'assistenza, accertarsi di avere eseguito questa procedura per tentare la risoluzione del problema per conto proprio.

Se si ritiene che è necessario che IBM esegua il servizio di garanzia sul prodotto IBM, i tecnici di assistenza IBM potranno fornire assistenza in modo più efficiente se ci si prepara prima della chiamata.

v È stato eseguita la ricerca di driver di periferica del sistema operativo, firmware o BIOS aggiornato per il proprio sistema? I termini e le condizioni della garanzia IBM stabiliscono che il proprietario del prodotto IBM è responsabile per la gestione e l'aggiornamento di tutto il software e firmware del prodotto (a meno che ciò non sia coperto da un ulteriore contratto di manutenzione). Il tecnico di manutenzione IBM richiederà all'utente di aggiornare il software/firmware se il problema dispone di una soluzione documentata all'interno di un aggiornamento software.

È possibile ottenere i download più recenti per il sistema dal sito di supporto IBM BladeCenter all'indirizzo [http://www.ibm.com/systems/support/](http://www.ibm.com/systems/support/supportsite.wss/selectproduct?taskind=2&brandind=5000020&taskind=2) [supportsite.wss/selectproduct?taskind=2&brandind=5000020&taskind=2.](http://www.ibm.com/systems/support/supportsite.wss/selectproduct?taskind=2&brandind=5000020&taskind=2)

- v È stato aggiunto nuovo hardware o installato nuovo software nell'ambiente? Il sito IBM BladeCenter in [http://www.ibm.com/servers/eserver/serverproven/](http://www.ibm.com/servers/eserver/serverproven/compat/us/eserver.html) [compat/us/eserver.html](http://www.ibm.com/servers/eserver/serverproven/compat/us/eserver.html) Server Proven mostra l'hardware e il software supportato dai sistemi BladeCenter.
- Utilizzare le informazioni per la risoluzione dei problemi contenute nella documentazione del sistema nonché gli strumenti di diagnostica inclusi nel sistema. Le informazioni sugli strumenti di diagnostica sono contenute nella documentazione *Guida all'individuazione dei problemi e all'assistenza* sul CD *Documentazione* IBM fornito con il sistema.
- v Visitare il sito di supporto IBM all'indirizzo<http://www.ibm.com/support> per ricercare informazioni di risoluzione del problema.
- v Raccogliere le seguenti informazioni da fornire al servizio IBM. Tali dati consentiranno ad IBM di fornire rapidamente una soluzione al problema e garantiranno all'utente di ricevere il servizio di livello adeguato per cui ha firmato un contratto.
	- Numeri di contratto dell'accordo di manutenzione hardware e software, se adeguato
	- Numero del tipo di macchina (identificativo macchina di 4 cifre IBM)
	- Numero di modello della macchina
	- Numero di serie della macchina
- Livelli di firmware e BIOS del sistema corrente
- Altre informazioni pertinenti, ad esempio log e messaggi di errore
- v Inoltrare una richiesta di servizio elettronica.
	- 1. Visitare il sito [http://www.ibm.com/support.](http://www.ibm.com/support)
	- 2. In Support & downloads, fare clic su **Open service request**.
	- 3. Seguire i prompt.

L'inoltro di tale richiesta avvierà il processo per determinare una soluzione al problema dell'utente ottenendo in modo rapido ed efficiente tutte le informazioni pertinenti in possesso dell'assistenza IBM. I tecnici dell'assistenza IBM possono iniziare a lavorare sulla soluzione non appena l'utente ha completato e inoltrato una richiesta di servizio elettronica.

#### **Utilizzo della documentazione**

Per informazioni sul sistema IBM BladeCenter e sul software preinstallato, se presente, o sulla periferica di opzione, consultare la documentazione fornita con il prodotto. Tale documentazione può includere documenti stampati, documenti in linea, file readme e file della guida. Per istruzioni sull'utilizzo dei programmi di diagnostica, consultare le informazioni di risoluzione dei problemi contenute nella documentazione del sistema. Tali informazioni o i programmi di diagnostica potrebbero indicare che sono necessari driver di periferica aggiuntivi o aggiornati oppure altro software. IBM gestisce pagine sul World Wide Web in cui è possibile ottenere le informazioni tecniche più recenti e scaricare aggiornamenti e driver di periferica. Per accedere a tali pagine, visitare il sito [http://www.ibm.com/](http://www.ibm.com/bladecenter/) [support/.](http://www.ibm.com/bladecenter/)

Le informazioni più aggiornate sul prodotto per BladeCenter S Tipi 7779 e 8886 sono disponibili nel Centro informazioni di IBM BladeCenter, situato in: [http://publib.boulder.ibm.com/infocenter/bladectr/documentation/index.jsp.](http://publib.boulder.ibm.com/infocenter/bladectr/documentation/index.jsp) Per accedere alla documentazione sistema BladeCenter S da questo sito, fare clic su **Chassis** → **BladeCenter S (8886)**.
### <span id="page-144-0"></span>**Richiesta di supporto e informazioni dal World Wide Web**

Nel World Wide Web, il sito Web IBM dispone di informazioni aggiornate su assistenza, servizi, periferiche di opzione e sistemi IBM BladeCenter all'indirizzo [http://www.ibm.com/systems/bladecenter/.](http://www.ibm.com/systems/bladecenter/) Per informazioni sui servizi, fare clic su **Support**.

Le informazioni più aggiornate sul prodotto per BladeCenter S Tipi 7779 e 8886 sono disponibili nel Centro informazioni di IBM BladeCenter, situato in: [http://publib.boulder.ibm.com/infocenter/bladectr/documentation/index.jsp.](http://publib.boulder.ibm.com/infocenter/bladectr/documentation/index.jsp) Per accedere alla documentazione sistema BladeCenter S da questo sito, fare clic su **Chassis** → **BladeCenter S (8886)**.

#### **Supporto e assistenza hardware**

È possibile ricevere assistenza hardware tramite il proprio rivenditore IBM o i servizi IBM.

Per individuare un rivenditore autorizzato da IBM a fornire un servizio di garanzia, visitare il sito [http://www.ibm.com/planetwide/](http://www.ibm.com/partnerworld/) e fare clic su **Find a Business Partner** sul lato destro della pagina. Per i numeri di telefono del supporto IBM, visitare il sito [http://www.ibm.com/planetwide/.](http://www.ibm.com/planetwide/) Negli Stati Uniti e in Canada, chiamare il numero 1-800-IBM-SERV (1-800-426-7378).

Negli Stati Uniti e in Canada, il supporto e l'assistenza hardware è disponibile 24 ore su 24, 7 giorni su 7. Nel Regno Unito, tali servizi sono disponibili dal lunedì al venerdì, dalle 9 alle 18.

#### **Supporto e assistenza software**

Attraverso la Linea di supporto IBM, è possibile ottenere assistenza telefonica a pagamento per la risoluzione dei problemi di utilizzo, configurazione e software con prodotti BladeCenter.

Per informazioni sui prodotti supportati dalla Linea di supporto nel proprio paese o regione, visitare il sito [http://www.ibm.com/services/sl/products/.](http://www.ibm.com/services/sl/products/)

Per ulteriori informazioni sulla Linea di supporto e altri servizi IBM, visitare il sito <http://www.ibm.com/services/> o<http://www.ibm.com/planetwide/> per i numeri di telefono dell'assistenza. Negli Stati Uniti e in Canada, chiamare il numero 1-800-IBM-SERV (1-800-426-7378).

#### **IBM Taiwan product service**

Use this information to contact IBM Taiwan product service.

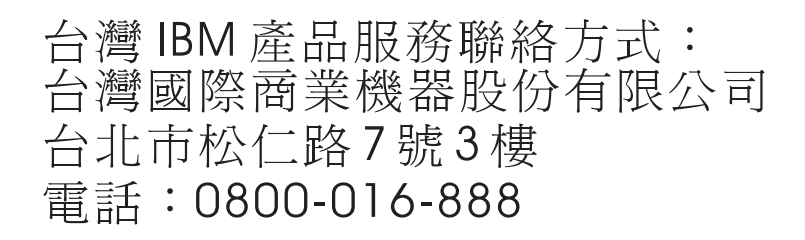

IBM Taiwan product service contact information:

- IBM Taiwan Corporation
- v 3F, No 7, Song Ren Rd.
- Taipei, Taiwan
- Telephone: 0800-016-888

### <span id="page-146-0"></span>**Notifiche**

Queste informazioni sono state sviluppate per prodotti e servizi offerti negli Stati Uniti.

IBM potrebbe non offrire in altri paesi i prodotti, i servizi o le funzioni presentati in questo documento. Consultare il proprio rappresentante IBM locale per informazioni sui prodotti ed i servizi attualmente disponibili nella propria zona. Qualsiasi riferimento ad un prodotto, programma o servizio IBM non implica o intende dichiarare che possa essere utilizzato solo quel prodotto, programma o servizio IBM. In sostituzione, è possibile utilizzare qualsiasi prodotto, programma o servizio funzionalmente equivalente al prodotto, programma o servizio che non violi alcun diritto di proprietà intellettuale IBM. Tuttavia, è responsabilità dell'utente valutare e verificare il funzionamento di qualsiasi prodotto, programma o servizio non IBM.

IBM può avere applicazioni di brevetti o brevetti in corso relativi all'argomento descritto in questo documento. La fornitura del presente documento non concede alcuna licenza a tali brevetti. E' possibile inviare per iscritto richieste di licenze a:

*IBM Director of Licensing IBM Corporation North Castle Drive Armonk, NY 10504-1785 U.S.A.*

INTERNATIONAL BUSINESS MACHINES CORPORATION FORNISCE QUESTA PUBBLICAZIONE "COSÌ COM'È" SENZA ALCUN TIPO DI GARANZIA, SIA ESPRESSA CHE IMPLICITA, INCLUSE EVENTUALI GARANZIE DI COMMERCIABILITÀ ED IDONEITÀ A UNO SCOPO PARTICOLARE. Alcuni stati non consentono la rinuncia ad alcune garanzie espresse o implicite in determinate transazioni, pertanto, la presente dichiarazione può non essere applicabile.

Queste informazioni potrebbero includere inesattezze tecniche o errori tipografici. Le modifiche alle presenti informazioni vengono effettuate periodicamente; tali modifiche saranno incorporate nelle nuove pubblicazioni della pubblicazione. IBM può apportare miglioramenti e/o modifiche ai prodotti e/o ai programmi descritti nella presente pubblicazione in qualsiasi momento senza preavviso.

Qualsiasi riferimento in queste informazioni a siti Web non IBM sono fornite solo per convenienza e non servono in alcun modo da approvazione di tali siti Web. I materiali presenti in tali siti Web non fanno parte dei materiali per questo prodotto IBM e l'utilizzo di tali siti Web è a proprio rischio.

IBM può utilizzare o distribuire qualsiasi informazione fornita dall'utente in qualsiasi modo ritenga appropriato senza incorrere in alcun obbligo verso l'utente.

#### <span id="page-147-0"></span>**Marchi**

IBM, il logo IBM e ibm.com are sono marchi o marchi registrati di International Business Machines Corporation negli Stati Uniti e/o in altri paesi. Se questi e altri termini con marchio IBM vengono contrassegnate, nella loro prima ricorrenza in queste informazioni, con un simbolo di marchio ( $\degree$  o  $\degree$ ), tali simboli indicano marchi common law o registrati negli Stati Uniti di proprietà di IBM al momento della pubblicazione delle presenti informazioni. Tali marchi possono essere marchi registrati o common law in altri paesi.

Un elenco corrente di marchi IBM è disponibile sul Web nella sezione "Copyright and trademark information" all'indirizzo [http://www.ibm.com/legal/](http://www.ibm.com/legal/copytrade.shtml) [copytrade.shtml.](http://www.ibm.com/legal/copytrade.shtml)

Adobe e PostScript sono marchi o marchi registrati di Adobe Systems Incorporated negli Stati Uniti e/o in altri paesi.

Cell Broadband Engine è un marchio di Sony Computer Entertainment, Inc., negli Stati Uniti e/o in altri paesi e viene utilizzato su licenza.

Intel, Intel Xeon, Itanium e Pentium sono marchi o marchi registrati di Intel Corporation o relative consociate negli Stati Uniti e/o in altri paesi.

Java e tutti i marchi basati su Java, sono marchi di Sun Microsystems, Inc. negli Stati Uniti e/o in altri paesi.

Linux è un marchio registrato di Linus Torvalds negli Stati Uniti e/o in altri paesi.

Microsoft, Windows e Windows NT sono marchi di Microsoft Corporation negli Stati Uniti e/o in altri paesi.

UNIX è un marchio di The Open Group negli Stati Uniti e in altri paesi.

Nomi di altre società, prodotti o servizi possono essere marchi di altre società.

#### **Note importanti**

La velocità del processore indica la velocità di clock interna del microprocessore; le prestazioni delle applicazioni sono influenzate anche da altri fattori.

La velocità dell'unità CD o DVD è la percentuale di lettura variabile. Le velocità effettive variano e sono spesso inferiori alla massima velocità possibile.

Quando si fa riferimento alla memoria del processore, alla memoria reale e virtuale o al volume di canale, KB indica 1024 byte, MB indica 1.048.576 byte e GB indica 1.073.741.824 byte.

Quando si fa riferimento al volume di comunicazioni o alla capacità dell'unità disco fisso, MB indica 1.000.000 byte e GB indica 1.000.000.000 byte. La capacità totale accessibile dall'utente può variare in base agli ambienti operativi.

Le capacità massime dell'unità disco fisso presuppongono la sostituzione di qualsiasi unità disco fisso standard e il riempimento di tutti i vani per unità disco fisso con le unità di dimensione massima attualmente supportate e disponibili da IBM.

<span id="page-148-0"></span>La memoria massima potrebbe richiedere la sostituzione della memoria standard con un modulo di memoria di opzione.

IBM non rilascia alcuna dichiarazione o garanzia relativa a servizi e prodotti non IBM ServerProven, incluse ma non limitate alle garanzie implicite di commerciabilità e idoneità per uno scopo particolare. Tali prodotti sono offerti e garantiti esclusivamente da terze parti.

IBM non rilascia alcuna dichiarazione o garanzia rispetto a prodotti non IBM. Il supporto, se presente, per i prodotti non IBM viene fornito dalla terza parte e non da IBM.

Alcuni software potrebbero differire dalla relativa versione al dettaglio (se disponibile) e potrebbero non includere manuali per l'utente o tutte le funzionalità dei programmi.

#### **Electronic emission notices**

#### **Federal Communications Commission (FCC) statement**

**Note:** This equipment has been tested and found to comply with the limits for a Class A digital device, pursuant to Part 15 of the FCC Rules. These limits are designed to provide reasonable protection against harmful interference when the equipment is operated in a commercial environment. This equipment generates, uses, and can radiate radio frequency energy and, if not installed and used in accordance with the instruction manual, may cause harmful interference to radio communications. Operation of this equipment in a residential area is likely to cause harmful interference, in which case the user will be required to correct the interference at his own expense.

Properly shielded and grounded cables and connectors must be used in order to meet FCC emission limits. IBM is not responsible for any radio or television interference caused by using other than recommended cables and connectors or by unauthorized changes or modifications to this equipment. Unauthorized changes or modifications could void the user's authority to operate the equipment.

This device complies with Part 15 of the FCC Rules. Operation is subject to the following two conditions: (1) this device may not cause harmful interference, and (2) this device must accept any interference received, including interference that may cause undesired operation.

#### **Industry Canada Class A emission compliance statement**

This Class A digital apparatus complies with Canadian ICES-003.

### **Avis de conformité à la réglementation d'Industrie Canada**

Cet appareil numérique de la classe A est conforme à la norme NMB-003 du Canada.

### <span id="page-149-0"></span>**Australia and New Zealand Class A statement**

**Attenzione:** This is a Class A product. In a domestic environment this product may cause radio interference in which case the user may be required to take adequate measures.

#### **United Kingdom telecommunications safety requirement**

**Notice to Customers**

This apparatus is approved under approval number NS/G/1234/J/100003 for indirect connection to public telecommunication systems in the United Kingdom.

### **Dichiarazione di conformità della Direttiva EMC dell'Unione Europea**

Questo prodotto è conforme ai requisiti di protezione della Direttiva del Consiglio dell'Unione Europea 2004/108/EC sull'approssimazione degli Stati Membri correlati alla compatibilità elettromagnetica. IBM declina ogni responsabilità per il mancato rispetto dei requisiti di protezione derivanti da una modifica sconsigliata del prodotto, incluso l'utilizzo di schede di opzione non IBM.

Questo prodotto è stato testato e trovato conforme ai limiti delle apparecchiature IT (Information Technology) di Classe A, in base allo Standard Europeo CISPR 22/EN 55022. I limiti delle apparecchiature di Classe A sono stati ricavati per ambienti commerciali e industriali al fine di fornire una protezione ragionevole dalle interferenze con apparecchiature di comunicazione fornite su licenza.

**Attenzione:** Questo è un prodotto di Classe A. In un ambiente domestico, tale prodotto potrebbe causare interferenze radio, nel cui caso all'utente potrebbe venire richiesto di adottare misure adeguate.

All'interno della Comunità Europea, contattare:

IBM Technical Relations Pascalstr. 100, Stuttgart, Germany 70569 Telefono: 0049 (0)711 785 1176 Fax: 0049 (0)711 785 1283 E-mail: tjahn@de.ibm.com

# <span id="page-150-0"></span>**Taiwanese Class A warning statement**

警告使用者: 這是甲類的資訊產品,在 居住的環境中使用時,可 能會造成射頻干擾,在這 種情況下,使用者會被要 求採取某些適當的對策。

**Chinese Class A warning statement**

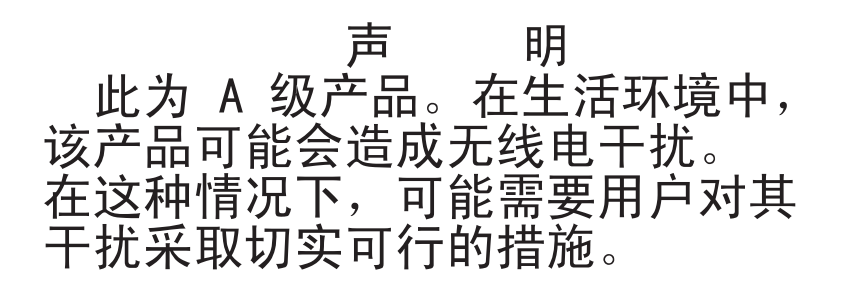

**Japanese Voluntary Control Council for Interference (FCS) statement**

> この装置は、クラス A 情報技術装置です。この装置を家庭環境で使用する と電波妨害を引き起こすことがあります。この場合には使用者が適切な対策 を講ずるよう要求されることがあります。 VCCI-A

# **Indice analitico**

### **A**

advanced management module [connettori di input e output 18](#page-33-0) [impossibile accedere 44](#page-59-0) [impossibile connettersi a 42](#page-57-0) [indicatori e controlli 16](#page-31-0) [installazione 101](#page-116-0) [invio di un messaggio ping consentito](#page-55-0) [ma accesso negato 40](#page-55-0) [panoramica 15](#page-30-0) [rimozione 100](#page-115-0) [risoluzione dei problemi 40](#page-55-0) [visualizzazione di errori BIST 45](#page-60-0) Advanced management module [LED di errore 31](#page-46-0) [affidabilità, sistema 84](#page-99-0) [aggiornamento del firmware 37](#page-52-0) alimentazione [cavi 88](#page-103-0)[, 90](#page-105-0) [problemi del server blade 46](#page-61-0) [risoluzione dei problemi 72](#page-87-0) [scollegamento dello chassis](#page-41-0) [BladeCenter S da 26](#page-41-0) [ambiente 6](#page-21-0) [apparecchiature elettriche,](#page-8-0) [manutenzione vii](#page-8-0) archivio integrato [Storage Configuration Manager 25](#page-40-0) [assistenza, richiesta 127](#page-142-0) [Australia Class A statement 134](#page-149-0)

# **B**

BladeCenter S Tipi 7779 e 8886 [capacità di espansione 1](#page-16-0) [connettori, collegabili a caldo 1](#page-16-0) [connettori collegabili a caldo 1](#page-16-0) [funzioni 1](#page-16-0) [panoramica 1](#page-16-0) [tecnologia X-architecture 1](#page-16-0) [bollettini di servizio 38](#page-53-0)

# **C**

[capacità di espansione 1](#page-16-0) [cavi, alimentazione 88](#page-103-0)[, 90](#page-105-0) cavo dal supporto centrale alla ventola [installazione 121](#page-136-0) [rimozione 119](#page-134-0) [CD Documentazione 3](#page-18-0) [centro informazioni 128](#page-143-0) chassis SPC [installazione 115](#page-130-0) [Chinese Class A warning statement 135](#page-150-0) [Class A electronic emission notice 133](#page-148-0) [componenti 7](#page-22-0) [advanced management module 15](#page-30-0) [isolamento di malfunzionamenti 38](#page-53-0) [moduli di alimentazione 22](#page-37-0) [moduli I/O 21](#page-36-0)

[componenti](#page-22-0) *(Continua)* [modulo di connettività SAS](#page-22-0) [vani 21](#page-36-0) [modulo seriale pass-thru 19](#page-34-0) [modulo ventole 24](#page-39-0) [risoluzione dei problemi 40](#page-55-0) [server blade 13](#page-28-0) [unità di backup batteria 12](#page-27-0) [vassoio supporti 10](#page-25-0) [condizioni di pericolo, ricerca viii](#page-9-0) configurazione [connessione a BladeCenter S Tipi 7779](#page-41-0) [e 8886 26](#page-41-0) [connettori, collegabili a caldo 1](#page-16-0) [connettori collegabili a caldo 1](#page-16-0) connettori di input e output [advanced management module 18](#page-33-0) controlli e indicatori [unità di backup batteria 12](#page-27-0) [vassoio supporti 10](#page-25-0) [CPM 62](#page-77-0) [CRU 83](#page-98-0)[, 92](#page-107-0) [CRU di primo livello 92](#page-107-0) [CRU di secondo livello 92](#page-107-0) [customer replaceable unit \(CRU\) 83](#page-98-0)[, 92](#page-107-0)

### **D**

[Dichiarazione di conformità della](#page-149-0) [Direttiva EMC dell'Unione](#page-149-0) [Europea 134](#page-149-0) [dimensione 6](#page-21-0) dispositivo di puntamento [risoluzione dei problemi 64](#page-79-0) documentazione [CD 3](#page-18-0) [sistema BladeCenter S 2](#page-17-0) [utilizzo 128](#page-143-0) [documentazione in linea 2](#page-17-0)

## **E**

[electronic emission Class A notice 133](#page-148-0) [Electronic emission notices 133](#page-148-0) [elenco parti 86](#page-101-0) [parte anteriore dello chassis](#page-101-0) [BladeCenter S 86](#page-101-0) [retro dello chassis BladeCenter S 87](#page-102-0) [elettricità statica 84](#page-99-0) [emissione di calore 6](#page-21-0) [errori BIST 45](#page-60-0) [errori di comunicazione del processore di](#page-68-0) [servizio 53](#page-68-0)[, 54](#page-69-0) [errori I2C 36](#page-51-0) [errori modalità kernel 50](#page-65-0)

### **F**

[FCC Class A notice 133](#page-148-0) [field replaceable unit \(FRU\) 83](#page-98-0)[, 114](#page-129-0) [FRU 83](#page-98-0)[, 114](#page-129-0) [funzioni 1](#page-16-0)[, 6](#page-21-0)

# **G**

generatore d'aria [installazione 125](#page-140-0) [rimozione 123](#page-138-0) [gestione archivi 25](#page-40-0) [gestione sistemi 25](#page-40-0)

# **I**

[IBM Director 25](#page-40-0) [IBM Taiwan product service 129](#page-144-0) [il LED dell'alimentazione lampeggia](#page-67-0) [rapidamente 52](#page-67-0) indicatori e controlli [advanced management module 16](#page-31-0) [modulo di alimentazione 22](#page-37-0) [modulo di archiviazione 7](#page-22-0) [unità disco fisso 7](#page-22-0) [ventola 24](#page-39-0) [Industry Canada Class A emission](#page-148-0) [compliance statement 133](#page-148-0) [informazioni particolari 131](#page-146-0) [informazioni particolari, tipi di 4](#page-19-0) [informazioni particolari importanti 132](#page-147-0) [informazioni sulla sicurezza v](#page-6-0)[, ix](#page-10-0) [ingresso elettrico 6](#page-21-0) installazione [advanced management module 101](#page-116-0) [cavo dal supporto centrale alla](#page-136-0) [ventola 121](#page-136-0) [chassis SPC 115](#page-130-0) [generatore d'aria 125](#page-140-0) [mascherina 94](#page-109-0) [modulo di alimentazione 109](#page-124-0) [modulo di archiviazione 113](#page-128-0) [modulo I/O 106](#page-121-0) [modulo seriale pass-thru 111](#page-126-0) [modulo ventole 105](#page-120-0) [navetta 115](#page-130-0) [server blade 103](#page-118-0) [supporto centrale 118](#page-133-0) [unità di backup batteria 99](#page-114-0) [unità DVD 98](#page-113-0) [vassoio supporti 96](#page-111-0) [isolamento dei problemi 38](#page-53-0)

### **J**

[Japanese Voluntary Control Council for](#page-150-0) [Interference \(FCS\) statement 135](#page-150-0)

#### **L**

#### LED

[advanced management module 16](#page-31-0)

LED *(Continua)* [alimentazione, lampeggia](#page-67-0) [rapidamente 52](#page-67-0) [LED CC non acceso sul modulo di](#page-89-0) [alimentazione 74](#page-89-0) [light path diagnostics 29](#page-44-0) [modulo di alimentazione 22](#page-37-0) [modulo di alimentazione, non](#page-88-0) [acceso 73](#page-88-0) [modulo I/O, non acceso 61](#page-76-0) [pannello dei LED di sistema 29](#page-44-0) [panoramica 31](#page-46-0) [server blade 13](#page-28-0) [server blade, non acceso 51](#page-66-0) [unità di backup batteria 12](#page-27-0) [unità disco fisso 7](#page-22-0) [vassoio supporti 10](#page-25-0) [ventola 24](#page-39-0) [LED CC non accesi 74](#page-89-0) [LED del modulo di archiviazione 7](#page-22-0) LED di errore [Advanced management module 31](#page-46-0) [modulo di alimentazione 31](#page-46-0) [Modulo di archiviazione 31](#page-46-0) [modulo ventole 31](#page-46-0) [LED light path diagnostics 29](#page-44-0) linee guida [affidabilità del sistema 84](#page-99-0) [gestione di periferiche sensibili](#page-99-0) [all'elettricità statica 84](#page-99-0) [installazione 83](#page-98-0) [manutenzione di apparecchiature](#page-8-0) [elettriche vii](#page-8-0) [linee guida di installazione 83](#page-98-0) [linee guida sull'affidabilità del](#page-99-0) [sistema 84](#page-99-0) [log eventi 34](#page-49-0)

# **M**

[manutenzione di apparecchiature](#page-8-0) [elettriche vii](#page-8-0) [marchi 132](#page-147-0) mascherina [installazione 94](#page-109-0) [rimozione 93](#page-108-0) messaggi di timeout i-error [panoramica 35](#page-50-0) [visualizzati per un server blade basato](#page-64-0) [su AMD 49](#page-64-0) [visualizzati per un server blade basato](#page-63-0) [su Intel 48](#page-63-0) messaggi di timeout watchdog [panoramica 35](#page-50-0) [più server blade 56](#page-71-0) [server blade 54](#page-69-0) [microcodice aggiornabile 6](#page-21-0) modulo di alimentazione [installazione 109](#page-124-0) [LED di errore 31](#page-46-0) [LED non accesi 73](#page-88-0) [panoramica 22](#page-37-0) [rimozione 108](#page-123-0) modulo di archiviazione [installazione 113](#page-128-0) [panoramica 7](#page-22-0) [rimozione 112](#page-127-0)

modulo di archiviazione *(Continua)* [risoluzione dei problemi 80](#page-95-0) [unità disco fisso non disponibili 80](#page-95-0) Modulo di archiviazione [LED di errore 31](#page-46-0) modulo I/O [il server blade non può comunicare](#page-76-0) [con 61](#page-76-0) [installazione 106](#page-121-0) [LED non accesi 61](#page-76-0) [non si accende 59](#page-74-0) [panoramica 21](#page-36-0) [rimozione 105](#page-120-0) [risoluzione dei problemi 59](#page-74-0) [vani 21](#page-36-0) [modulo pass-thru in rame 62](#page-77-0) modulo seriale pass-thru [installazione 111](#page-126-0) [panoramica 19](#page-34-0) [posizioni pin del connettore porta](#page-34-0) [seriale 19](#page-34-0) [rimozione 110](#page-125-0) modulo ventole [arrestato 57](#page-72-0) [esecuzione continua 58](#page-73-0) [in esecuzione alla massima](#page-72-0) [velocità 57](#page-72-0) [installazione 105](#page-120-0) [LED di errore 31](#page-46-0) [panoramica 24](#page-39-0) [rimozione 104](#page-119-0) [risoluzione dei problemi 57](#page-72-0) monitor [risoluzione dei problemi 69](#page-84-0) mouse [non funzionante 64](#page-79-0) [non funzionante dopo la modifica di](#page-80-0) [KVM 65](#page-80-0) [risoluzione dei problemi 64](#page-79-0)

### **N**

navetta [installazione 115](#page-130-0) [rimozione 114](#page-129-0) [New Zealand Class A statement 134](#page-149-0) [note, importanti 132](#page-147-0) notices [electronic emission 133](#page-148-0) [FCC, Class A 133](#page-148-0) [numeri di telefono di supporto e](#page-144-0) [assistenza hardware 129](#page-144-0) [numeri di telefono di supporto e](#page-144-0) [assistenza software 129](#page-144-0) [numeri parte 88](#page-103-0)[, 90](#page-105-0) [cavi di alimentazione 88](#page-103-0)[, 90](#page-105-0)

### **P**

[pannello dei LED di sistema 29](#page-44-0) [panoramica 13](#page-28-0) [parti di sostituzione 86](#page-101-0) [periferiche sensibili all'elettricità statica,](#page-99-0) [gestione 84](#page-99-0) [peso 6](#page-21-0)

pinout seriale [advanced management module 18](#page-33-0) [modulo seriale pass-thru 19](#page-34-0) problemi di alimentazione [modulo I/O 59](#page-74-0) [product service, IBM Taiwan 129](#page-144-0) [pubblicazioni in linea 3](#page-18-0)

# **R**

[raffreddamento 6](#page-21-0) [restituzione di un componente 85](#page-100-0) [ricerca di eventuali condizioni di](#page-9-0) [pericolo viii](#page-9-0) [richiesta di supporto 129](#page-144-0) rimozione [advanced management module 100](#page-115-0) [cavo dal supporto centrale alla](#page-134-0) [ventola 119](#page-134-0) [componenti 83](#page-98-0) [generatore d'aria 123](#page-138-0) [mascherina 93](#page-108-0) [modulo di alimentazione 108](#page-123-0) [modulo I/O 105](#page-120-0) [modulo seriale pass-thru 110](#page-125-0) [modulo ventole 104](#page-119-0) [navetta 114](#page-129-0) [server blade 102](#page-117-0) [supporto centrale 117](#page-132-0) [unità di backup batteria 98](#page-113-0) [unità DVD 97](#page-112-0) [vassoio supporti 95](#page-110-0) [rimozione di un modulo di](#page-127-0) [archiviazione 112](#page-127-0) risoluzione dei problemi [advanced management module 40](#page-55-0) [aggiornamento del firmware 37](#page-52-0) [alimentazione 72](#page-87-0) [bollettini di servizio 38](#page-53-0) [dispositivo di puntamento 64](#page-79-0) [isolamento dei problemi 38](#page-53-0) [modulo di archiviazione 80](#page-95-0) [modulo I/O 59](#page-74-0) [modulo ventole 57](#page-72-0) [monitor 69](#page-84-0) [mouse 64](#page-79-0) [panoramica 37](#page-52-0) [per componente 40](#page-55-0) [Serial over LAN 75](#page-90-0) [server blade 45](#page-60-0) [strumenti di diagnostica 29](#page-44-0) [tastiera 64](#page-79-0) [vassoio supporti 65](#page-80-0) [video 69](#page-84-0) risoluzione dei problemi di alimentazione [il LED del modulo di alimentazione è](#page-89-0) [acceso 74](#page-89-0) [LED CC non acceso 74](#page-89-0) [Lo chassis BladeCenter S non dispone](#page-87-0) [di alimentazione 72](#page-87-0)

### **S**

Serial over LAN [non supportato per un server](#page-90-0) [blade 75](#page-90-0)

Serial over LAN *(Continua)* [problema di inserimento di](#page-93-0) [comandi 78](#page-93-0) [ricevuti o immessi caratteri errati 78](#page-93-0) [ricezione di doppi prompt 78](#page-93-0) [risoluzione dei problemi 75](#page-90-0) [sessione interrotta 77](#page-92-0) [stato abilitato ma non pronto 76](#page-91-0) [server blade 13](#page-28-0) [errori di comunicazione del processore](#page-68-0) [di servizio 53](#page-68-0) [errori modalità kernel 50](#page-65-0) [impossibile accedere al vassoio](#page-81-0) [supporti 66](#page-81-0) [impossibile comunicare con il vassoio](#page-83-0) [supporti 68](#page-83-0) [impossibile comunicare tramite](#page-77-0) [CPM 62](#page-77-0) [impossibile comunicare tramite il](#page-76-0) [modulo I/O 61](#page-76-0) [impossibile rilevare le unità disco](#page-95-0) [fisso del modulo di](#page-95-0) [archiviazione 80](#page-95-0) [installazione 103](#page-118-0) [LED non accesi 51](#page-66-0) [messaggi di timeout watchdog 54](#page-69-0) [non può comunicare con la rete](#page-61-0) [esterna 46](#page-61-0) [non si accende 46](#page-61-0) [più, errori di comunicazione del](#page-69-0) [processore di servizio 54](#page-69-0) [più, impossibile accedere al vassoio](#page-82-0) [supporti 67](#page-82-0) [più, messaggi di timeout](#page-71-0) [watchdog 56](#page-71-0) [rimozione 102](#page-117-0) [risoluzione dei problemi 45](#page-60-0) [VPD non disponibile 52](#page-67-0) [sicurezza v](#page-6-0) [sistema BladeCenter S 7](#page-22-0) sostituzione [componenti 83](#page-98-0) [specifiche del sistema 6](#page-21-0) Storage Configuration Manager [panoramica 25](#page-40-0) [strumenti di diagnostica 29](#page-44-0) [LED light path diagnostics 29](#page-44-0) [log eventi 34](#page-49-0) [log eventi di advanced management](#page-49-0) [module 34](#page-49-0) supporto [richiesta 127](#page-142-0) [supporto, World Wide Web 129](#page-144-0) supporto centrale [installazione 118](#page-133-0) [rimozione 117](#page-132-0) supporto e assistenza [hardware 129](#page-144-0) [procedure da seguire prima di](#page-142-0) [contattare l'assistenza 127](#page-142-0) [software 129](#page-144-0)

#### tastiera [non funzionante 64](#page-79-0) [non funzionante dopo la modifica di](#page-80-0) [KVM 65](#page-80-0) [risoluzione dei problemi 64](#page-79-0) [tecnologia X-architecture 1](#page-16-0)

#### **U**

unità di backup batteria [installazione 99](#page-114-0) [rimozione 98](#page-113-0) [unità disco fisso non disponibili 80](#page-95-0) unità DVD [installazione 98](#page-113-0) [rimozione 97](#page-112-0) [unità non disponibili 80](#page-95-0) [United Kingdom telecommunications](#page-149-0) [safety requirement 134](#page-149-0) [United States electronic emission Class A](#page-148-0) [notice 133](#page-148-0) [United States FCC Class A notice 133](#page-148-0)

### **V**

vassoio supporti [impossibile comunicare con il server](#page-83-0) [blade 68](#page-83-0) [installazione 96](#page-111-0) [panoramica 10](#page-25-0) [più server blade non possono](#page-82-0) [accedere 67](#page-82-0) [rimozione 95](#page-110-0) [risoluzione dei problemi 65](#page-80-0) [unità di backup batteria 12](#page-27-0) video [locale e remoto non funzionanti 69](#page-84-0) [risoluzione dei problemi 69](#page-84-0) [viene rilevato soltanto il video locale e](#page-85-0) [non il video remoto 70](#page-85-0) [viene rilevato soltanto il video remoto](#page-85-0) [e non il video remoto 70](#page-85-0) [video locale e remoto non](#page-84-0) [funzionanti 69](#page-84-0) [video locale non rilevato, video remoto](#page-85-0) [rilevato 70](#page-85-0) [video remoto non rilevato, video locale](#page-85-0) [rilevato 70](#page-85-0) [viene rilevato soltanto il video locale e](#page-85-0) [non il video remoto 70](#page-85-0) [viene rilevato soltanto il video remoto e](#page-85-0) [non il video remoto 70](#page-85-0) vista anteriore [chassis BladeCenter S 7](#page-22-0) [elenco parti 86](#page-101-0) vista posteriore [chassis BladeCenter S 15](#page-30-0) [elenco parti 87](#page-102-0) [VPD non disponibile 52](#page-67-0)

# **T**

[Taiwanese Class A warning](#page-150-0) [statement 135](#page-150-0)

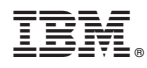

Numero parte: 69Y0501

Stampato in Italia

(1P) P/N: 69Y0501

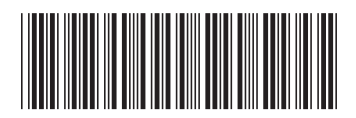